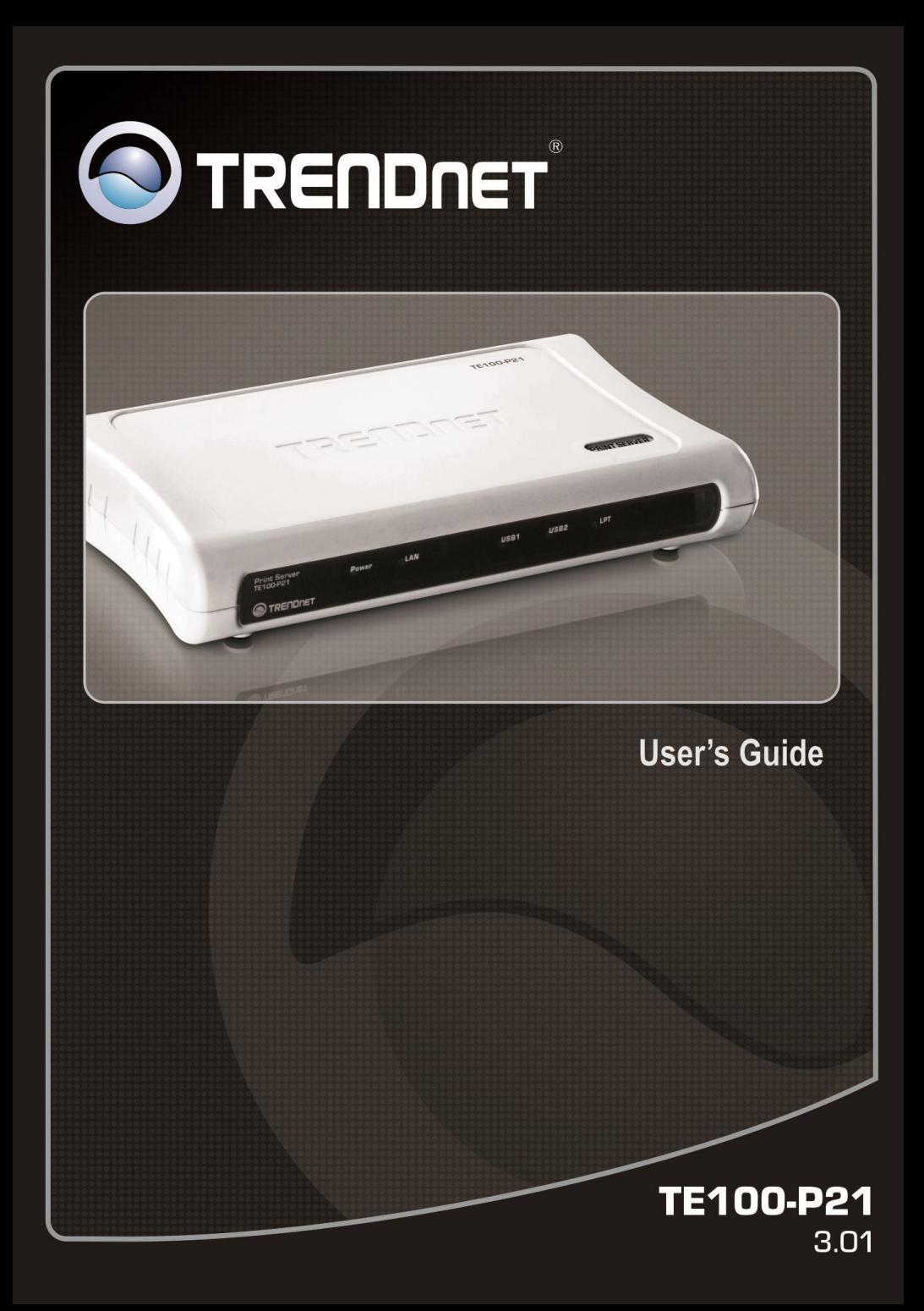

## **TABLE OF CONTENTS**

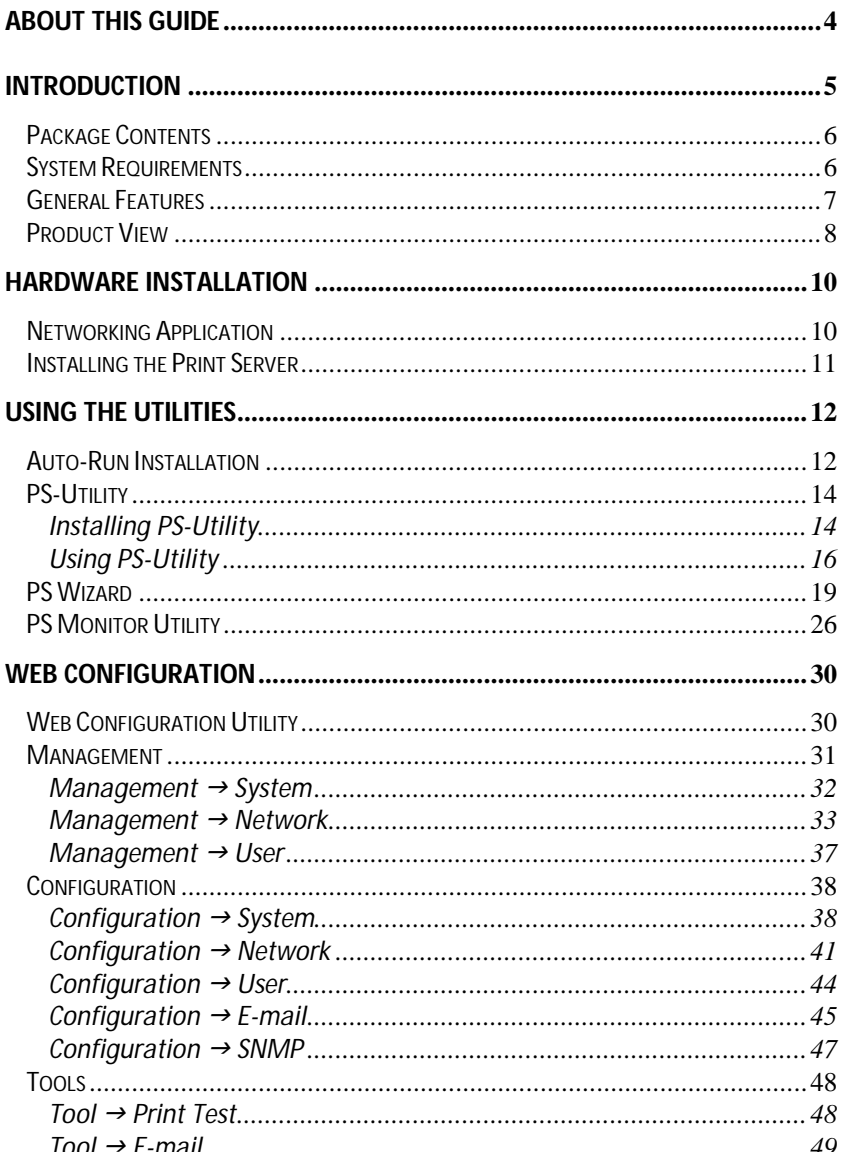

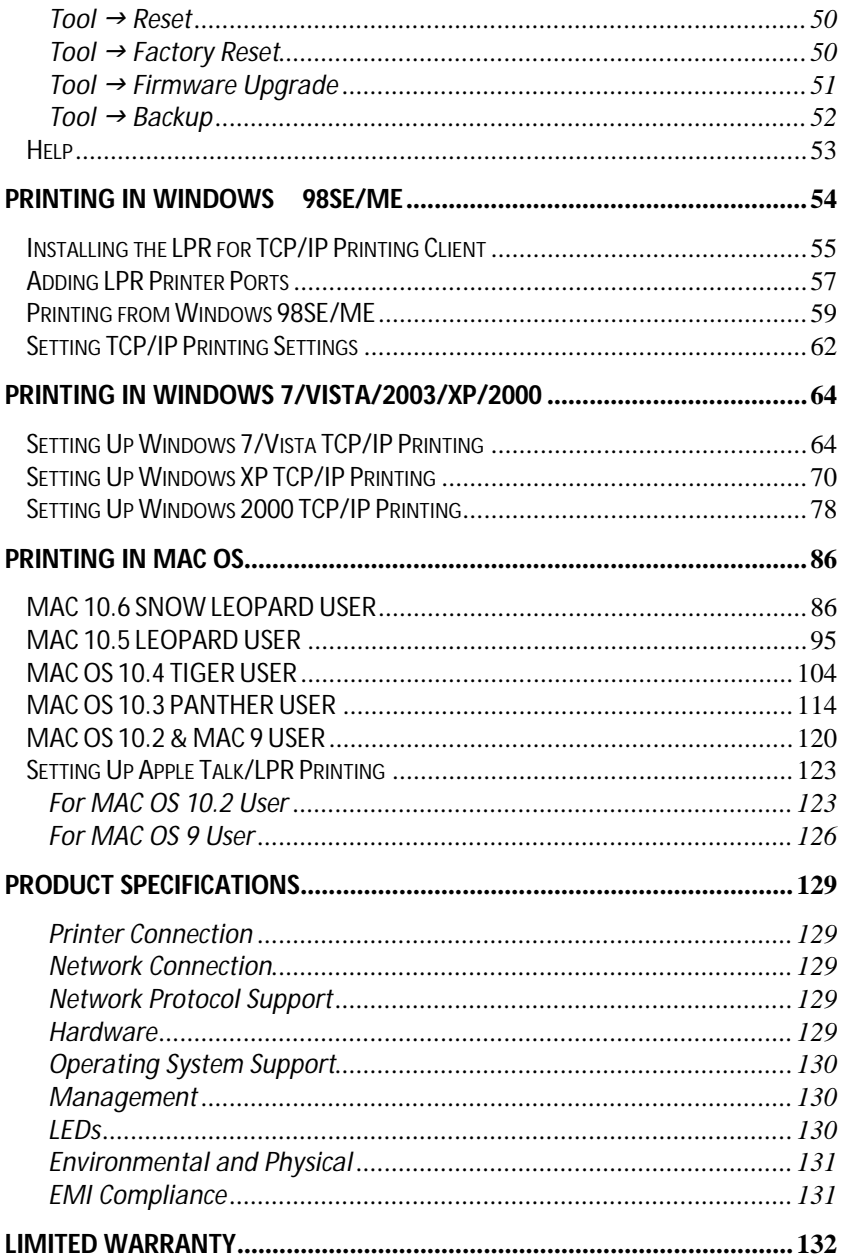

## *ABOUT THIS GUIDE*

This manual provides instructions and illustrations on how to use your Print Server, including:

- Chapter 1, **Introduction**, provides the general information on the product.
- Chapter 2, **Hardware Installation**, describes the hardware installation procedure for the product.
- Chapter 3, **Using the Utilities**, helps you to install and use the software.
- Chapter 4, **Web Configuration**, completes the configuration using the web browser.
- Chapter 5, **Printing in Windows 98SE/ME**, completes the printing TCP/IP setting in Windows 98SE/ME environment.
- Chapter 6, **Printing in Windows 7/Vista/2003 Server/XP/ 2000**, completes the printing TCP/IP Setting in Windows 7/Vista/2003 Server/XP/2000 environment.
- Chapter 7, **Printing in MAC OS**, lets you complete printing task through your print server in MAC OS environment.
- Chapter 8, **Product Specification**.

Please note that the illustrations or setting values in this manual are<br>**FOR YOUR REFERENCE ONLY**. The actual settings and values The actual settings and values depend on your system and network. If you are not sure about the respective information, please ask your network administrator or MIS staff for help.

# **1**

## *INTRODUCTION*

Congratulations on purchasing your TE100-P21 3-Port Print Server, the easiest and fastest way to deploy printers on your network.

This print server can connect your network through an Access Point under the infrastructure mode, or can be used in ad-hoc mode for direct communication between PC/Notebook and print server anywhere you wish to locate wireless printer services. It manages the flow of print files from your workstation or file server to its connected printers, delivering print jobs to high-performance printers much faster than a file server or a PC acting as a print server can.

The Print Server features a Web-based Configuration Utility, which allows you to set up the print server through the web browser easily and quickly. It also includes a powerful software utility **PS-Utility** and **PS Monitor Setup**, the user-friendly program that allows you to complete further settings for the print server.

## **Package Contents**

Unpack the package and check all the items carefully, and be certain that you have:

- TF100-P21
- ◆ Ouick Installation Guide
- ◆ CD-ROM (Utility & User's Guide)
- ◆ Power Adapter (5V DC, 2.5A)

If any item contained is damaged or missing, please contact your local dealer immediately. Also, keep the box and packing materials in case you need to ship the unit in the future.

## **System Requirements**

◆ Operating System:

Microsoft Windows 7/Vista/2003 Server/XP/2000/ME/98SE Apple Mac OS 10.1 ~ 10.6 (with Apple Talk support).

◆ For Web Configuration:

Java-enabled web browser, such as Microsoft® Internet Explorer 5.0 and Netscape Navigator 6.0.

### **General Features**

- Equipped with 1 parallel port and 2 USB ports allows user to share three printers on LAN simultaneously.
- ◆ Compliant with USB 2.0 High-speed printing.
- ◆ Equipped one 10/100 auto-MDIX Fast Ethernet LAN port.
- Multi protocol support is ideal for shared printing in mixed-LAN environments.
- Windows-based administrative program makes it possible to set up in a few steps.
- Latest MIB-II (RFC 1213) for SNMP standard management.
- Offer LPR program for Windows 98SE/ME TCP/IP printing.
- IP assignment support for DHCP, BOOTP and RARP.
- ◆ Support Web configuration.
- ◆ Provide Flash memory for easy firmware upgrade.
- ◆ Printing Access control and display.
- E-mail notification for printer error messages.
- ◆ Support E-Mail printing and FTP printing.
- Ability to save print server configuration into hard drive for easy access and backup without the hassle to reconfigure if setting is altered.
- ◆ Support IPP printing for Windows Windows7/Vista/2003 Server/ XP/2000.
- ◆ Support Microsoft Graphical Device Interface (GDI) Printer (HP printer only)
- ◆ Support second http port for remote web configuration and IPP printing.
- Support UPnP (Universal Plug and Play) for Windows 7/Vista/XP.
- $\bullet$  Support Mac OS 10.1 ~ 10.6

### **Product View**

This section describes the externally visible features of the print server.

#### **Front View**

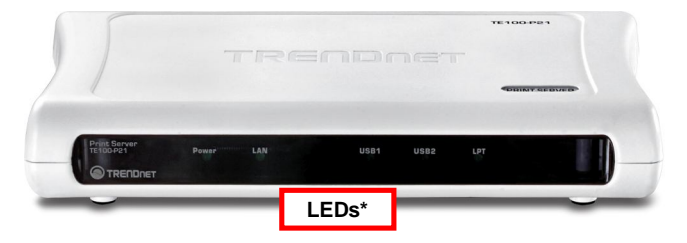

#### **Rear View**

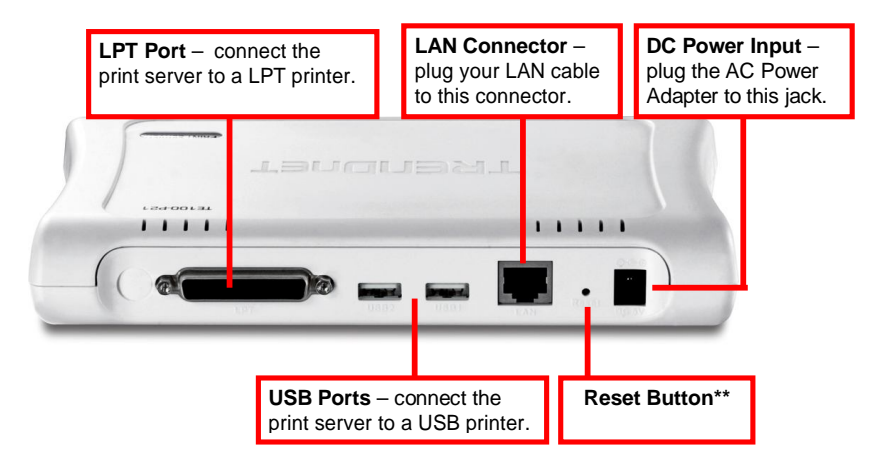

\* There are five green LED indicators on the front panel:

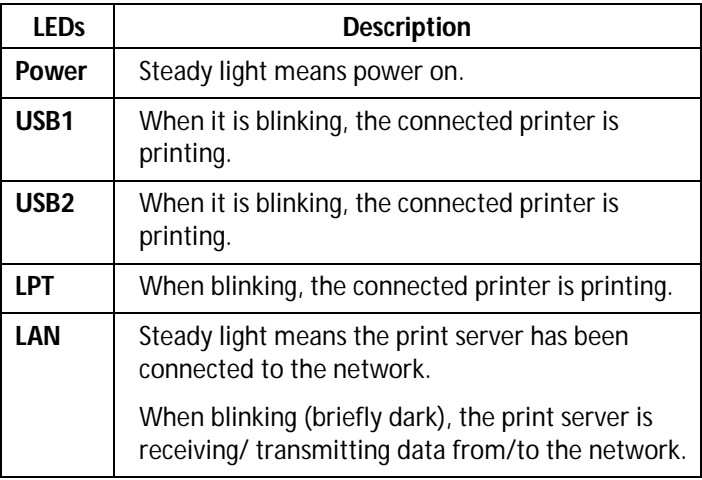

#### **\*\*Reset Unit**

• Press and release reset button to reset the print server

#### **Restore to Factory Default**

 Press and hold this button for three seconds (the USB LED on the front panel will light up) and then release it, the print server will restore to factory default settings.

```
2
```
## *HARDWARE INSTALLATION*

## **Networking Application**

The following diagram explains the application of your print server.

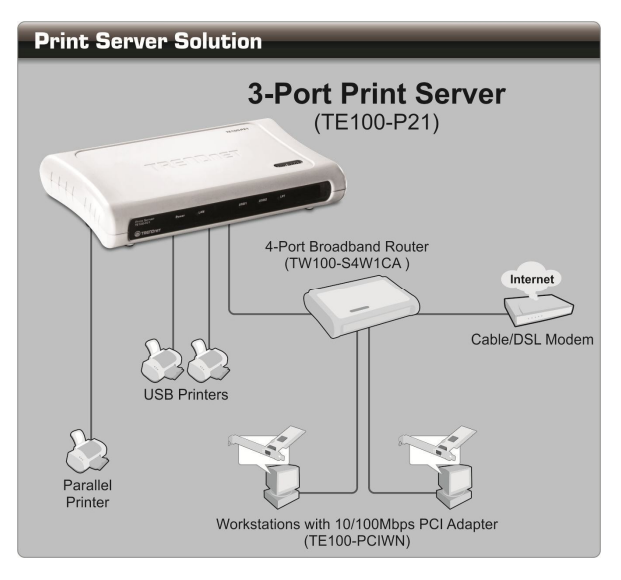

## **Installing the Print Server**

Follow these steps for a trouble-free start of print server operations with your Print Server.

- **1.** Confirm that your network is operating normally.
- **2.** Connect the print server to the network (through the RJ-45 connector of the print server).
- **5.** While the printer is powered off, connect the print server to the printer's USB or Parallel port.
- **6.** Turn on the printer's power.
- **7.** Connect the DC end of the AC Power adapter to the DC power input socket of the print server and the AC end to the wall outlet. This will supply power to the print server immediately.

*NOTE: This print server is built-in with a default IP Address (e.g. 192.168.0.1). To prevent from any conflict in your network, it is recommended to use the PS-Utility program to change the IP setting when there is some other device's IP Address is the same as the print server's default IP Address.*

**3**

## *USING THE UTILITIES*

This chapter describes the software utilities for the print server, including how to set up your print server with these utility. The **PS-Utility** and **PS Wizard** are designed with a user-friendly interface that allows you to set up and administer the print server easily.

## **Auto-Run Installation**

Insert the Installation CD-ROM into your computer's CD-ROM drive to initiate the Auto-Run program, and the menu screen will appear as below.

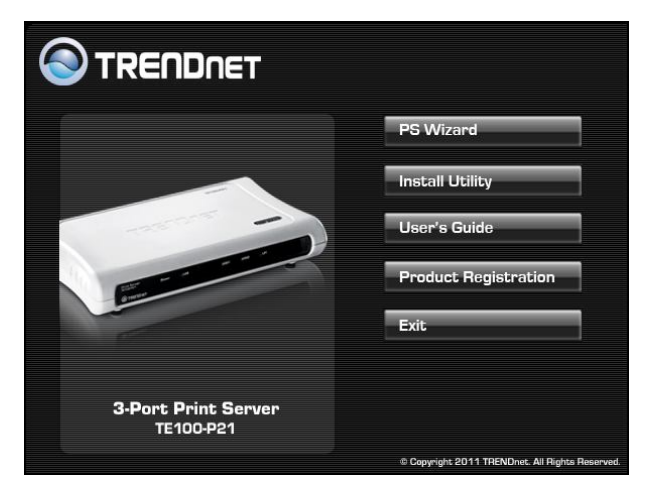

- **PS Wizard** click to setup printer port connectivity
- **Utility** click to install PS-Utility & PS Monitor. Please refer to the next section for detailed information on installing the utility.
- **User's Guide** click to preview the *User's Guide* in PDF format for detailed information of the Print Server.
- **Product Registration** click to register your product on-line
- **Exit** click to close the Auto-Run program.

## **PS-Utility**

To avoid the conflict in your network, you can use PS-Utility to change the related settings of your print server (such as the IP address) after finishing the installation.

### *Installing PS-Utility*

**1.** Click **Install Utility → PS Utility** from the Auto-Run menu screen.

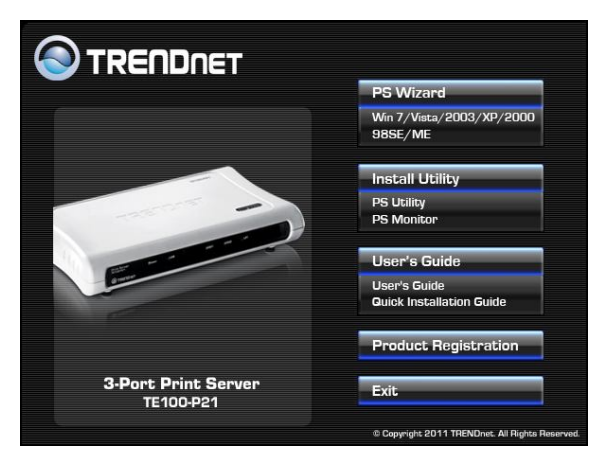

**2.** Click *Next >* in the welcome screen of InstallShield Wizard.

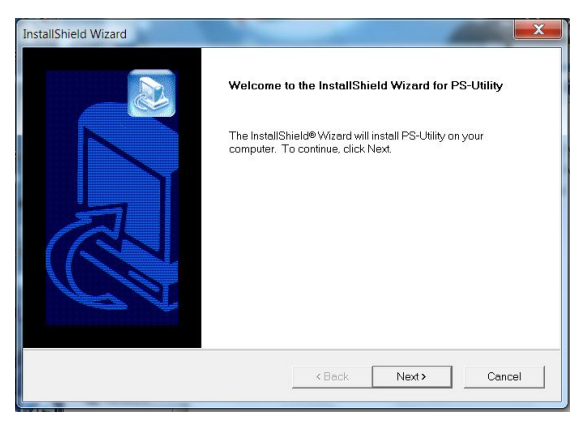

**3.** Choose the destination location. If no specific requirement, leave the default setting and click *Next >*.

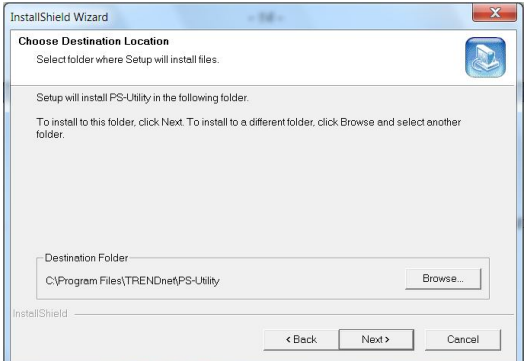

**4.** Click *Next >* to select Program folder

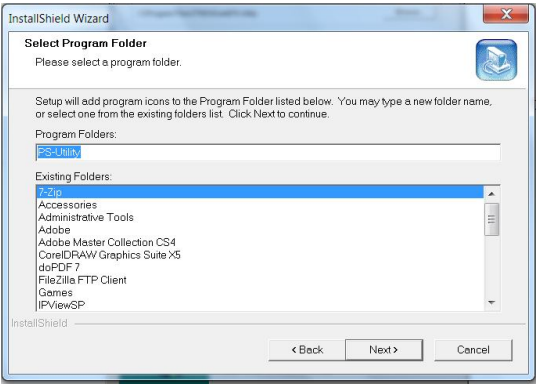

**5.** The InstallShield Wizard starts to install the software, and the Progress bar indicates the installation is proceeding.

#### **6.** When completed, click *Finish*.

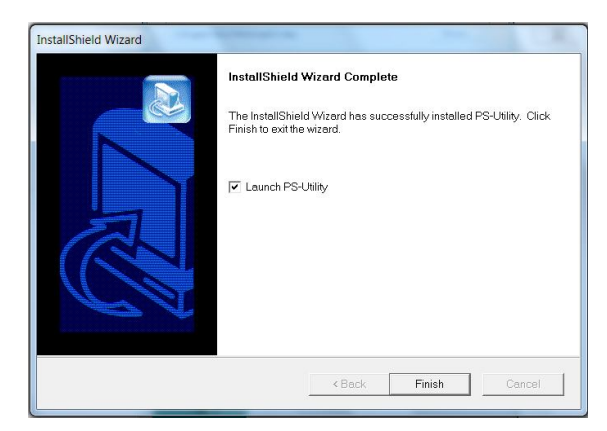

After installing the utility, the application program for the print server is automatically installed to your computer, and creates a folder in **Start\Programs\TRENDnet\PS-Utility**.

### *Using PS-Utility*

This section describes the operation of PS-Utility. To launch PS-Utility:

**1.** Click **Start** -> **Programs** -> **TRENDnet** -> **PS-Utility**

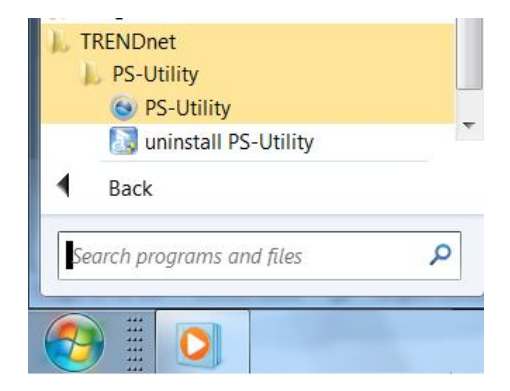

**2.** The main screen will appear as below, and it starts to search the connected print server within the network.

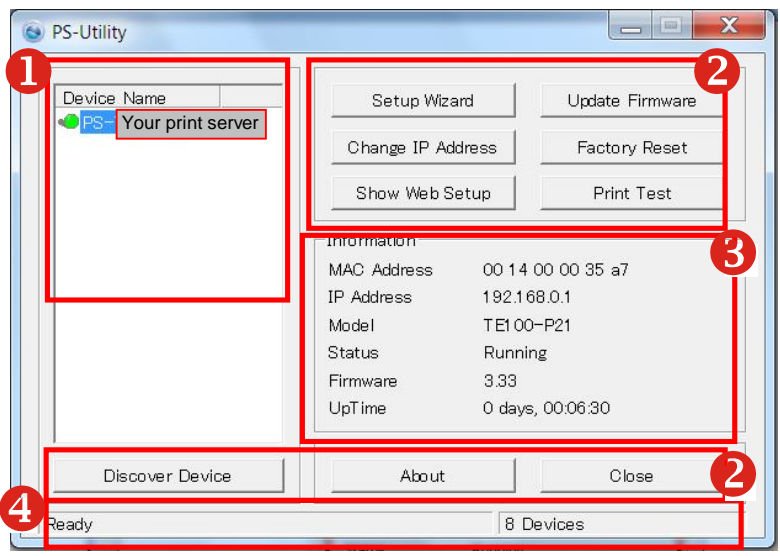

#### **Component Features:**

**1. Device List:** Display the connected print server within the network.

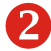

#### **2. Control Buttons**

- Setup Wizard: Click the button to set up the print server's system setting, IP Address, Workgroup of Microsoft Network and apple talk setting.
- **Update Firmware:** Click this button to update the firmware of the selected print server.

**- Change IP Address:** Click this button to bring up the following dialog box, allowing you to change the IP Address. In this dialog box, you can select either *Manually Assign* or *DHCP Assign Automatically*. When completed, click *OK*.

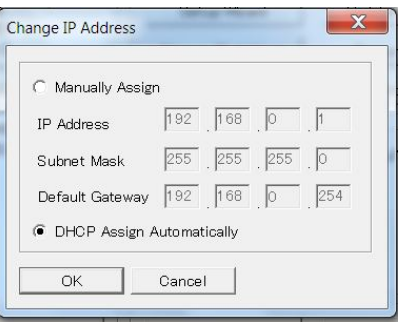

- **- Factory Reset:** Click this button to reload the factory settings of the print server.
- **Show Web Setup:** Click this button to open your web browser and launch the Configuration Utility. Alternately, you can double-click the print server in the Device List to launch the Configuration Utility.
- **Discover Device:** Click this button to search the connected print server again.
- **- About:** Click this button to bring up a window containing the basic information of PS-Utility.
- **- Close:** Click this button to exit PS-Utility.
- **3. Information Field:** Display the basic information of the selected print server in the Device List.
- **4. Status Bar:** Display the system status.

## **PS Wizard**

PS Wizard is a convenient utility that allows you to set up the print server's port connection.

#### **Windows 7/Vista/XP/2003 Server/XP/2000**

Insert the Installation CD-ROM into your computer's CD-ROM drive. Click **PS Wizard** and then click **Win 7/Vista/2003/XP/2000** from the Auto-Run menu screen.

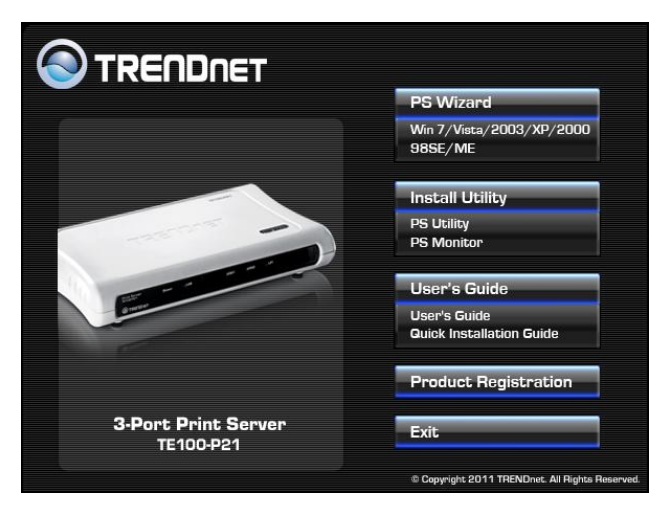

1) Select the print server, select the desired port and then click Add Printer.

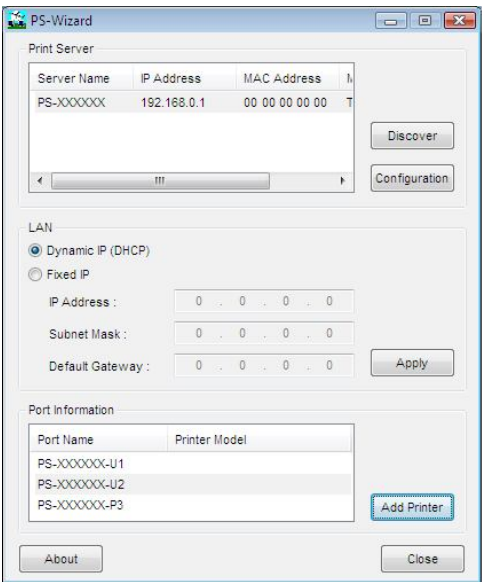

2) Click Select from manufacturer list. Select the appropriate driver for your printer and then click **Next**.

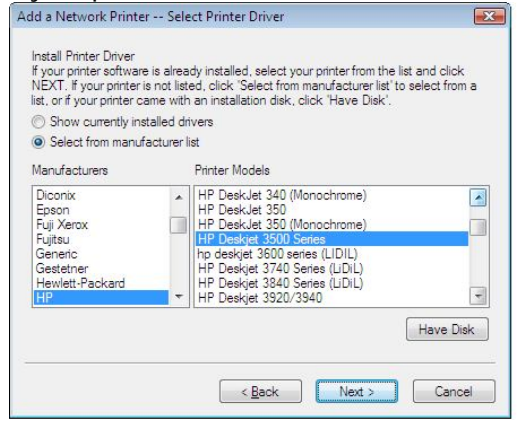

3) Click **Next**.

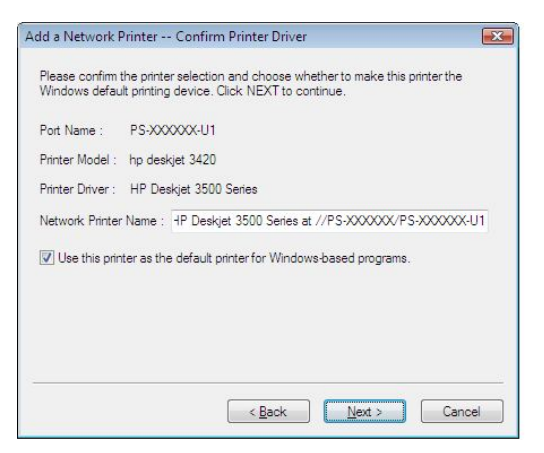

4) Click **Print Test Page**.

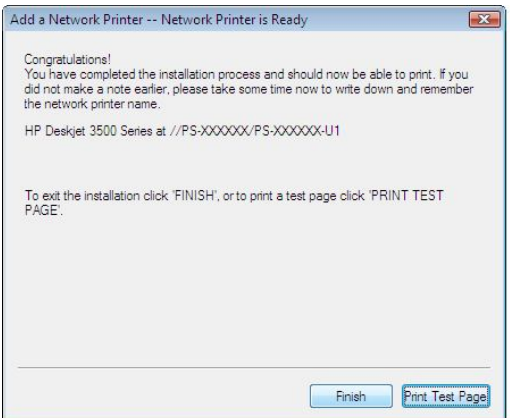

5) Click **OK**.

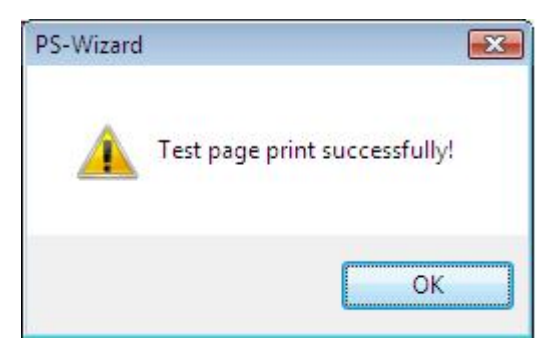

6) Click **Finish**.

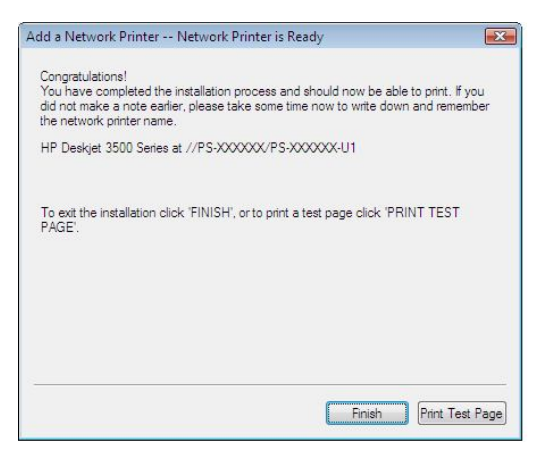

7) Repeat steps 1 to 7 to add the printer to other computers on the network and to add another printer.

#### **Windows 98SE/ME**

1. Insert the Installation CD-ROM into your computer's CD-ROM drive, and click **PS Wizard** from the Auto-Run menu screen. The welcome screen appears as below. Click *Next >*.

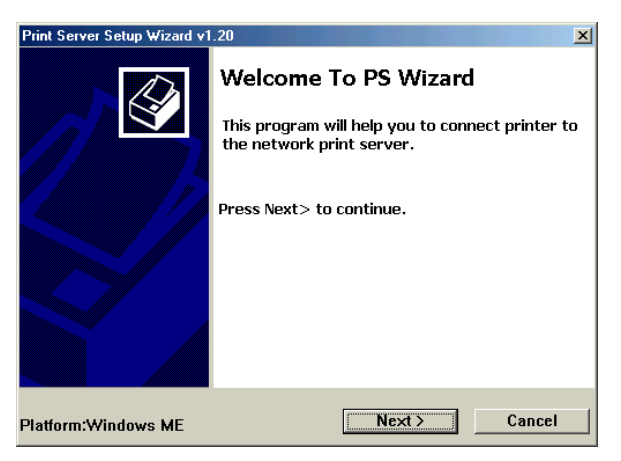

*NOTE: For some specific printers, you may need to connect the printer to the computer and install the driver. In this case, connect it to the computer and install the driver first, and then connect it to the print server.*

2. In the following window, select one printer in the Printer List to set up port connection, and then click *Next >*.

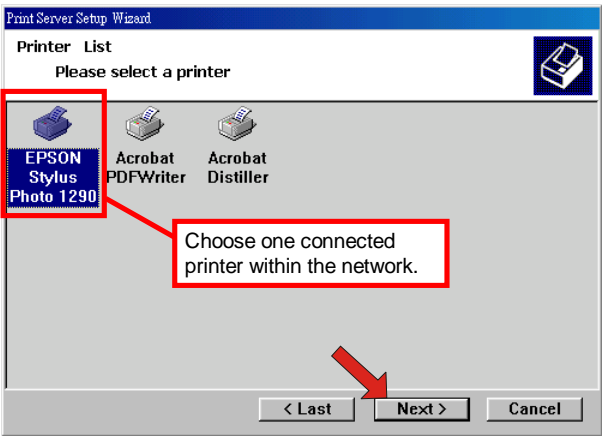

3. Select the desire printer port in the Print Server List, and click *Next >*.

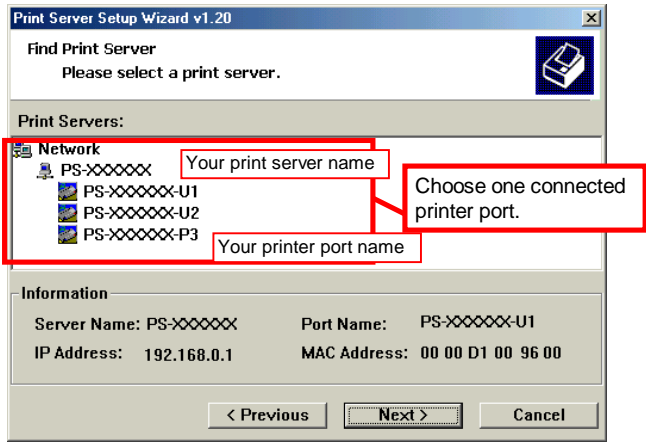

4. The configuration is completed, click *Finish.*

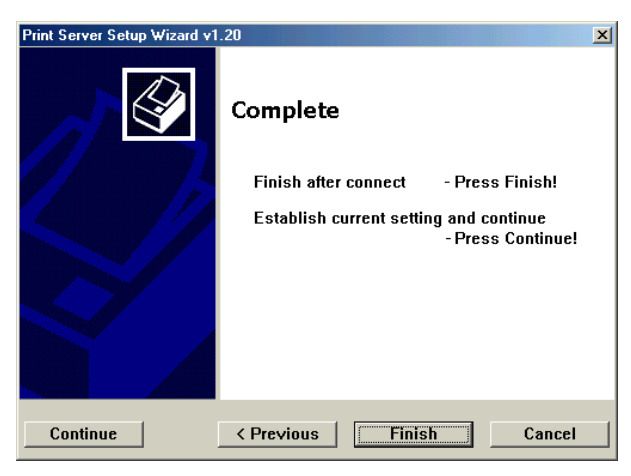

5. Click *OK* to reboot the computer.

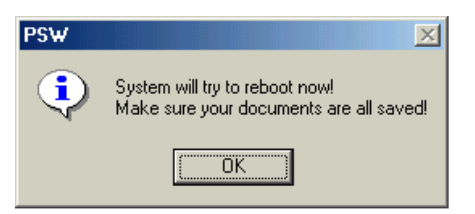

After rebooting, PS Wizard will help you to complete the port connection automatically. You can start your printing task without any complex configuration.

## **PS Monitor Utility**

PS Monitor will allow the print server to support HP GDI Printers.

1. Click the Utility  $\rightarrow$  PM Monitor from the Autorun. This program will lead you to finish the installation process of the PS Monitor step by step.

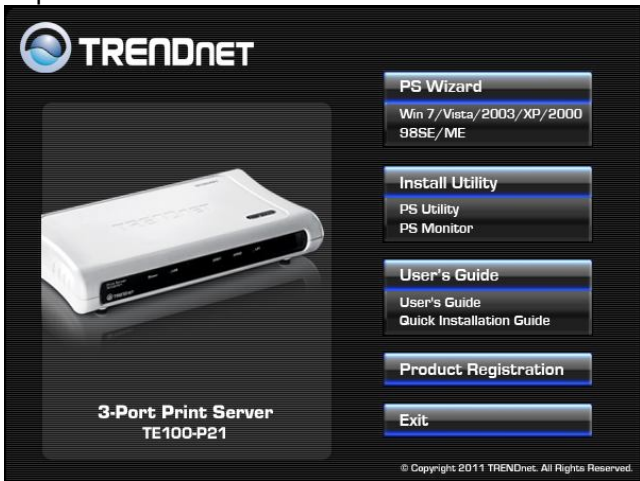

2. Choose the Language of your Windows system and click the "OK" button to the next step.

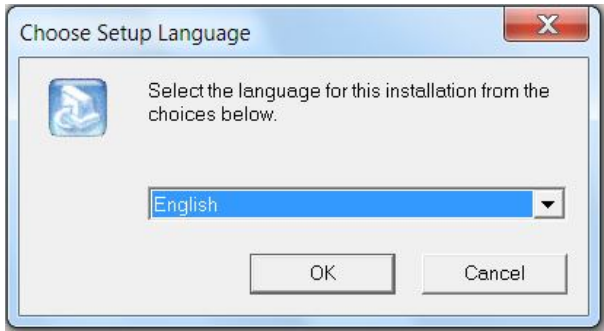

3. Click the "Next" button and start to install the PS Monitor.

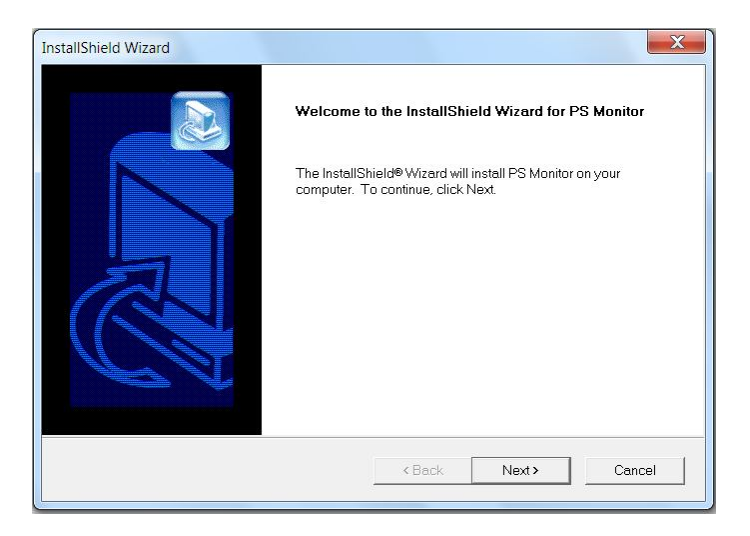

4. Specified the directory for of the PS Monitor to be installed inside and then click the "Next" button.

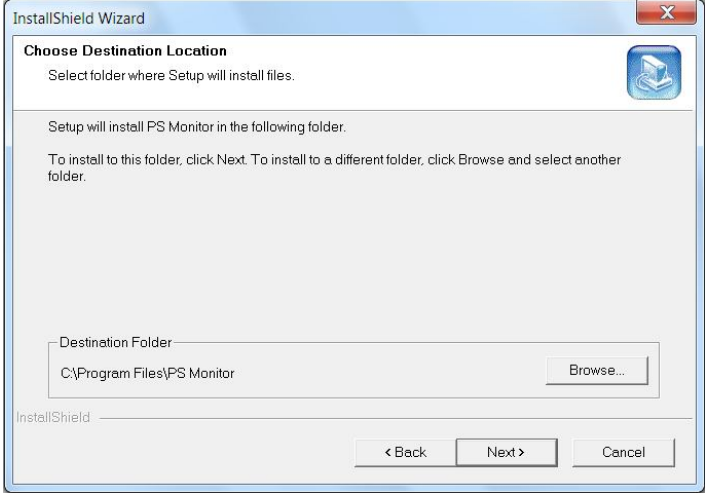

5. Click "Next" on Select Program Folder.

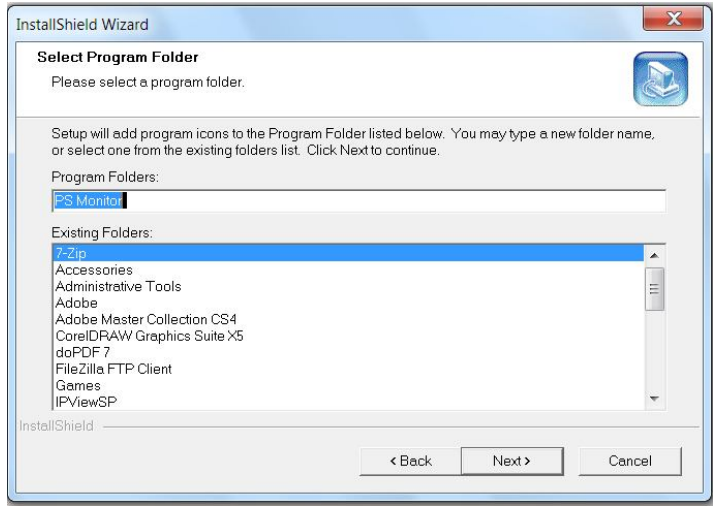

6. Click the "Finish" button to complete the installation.

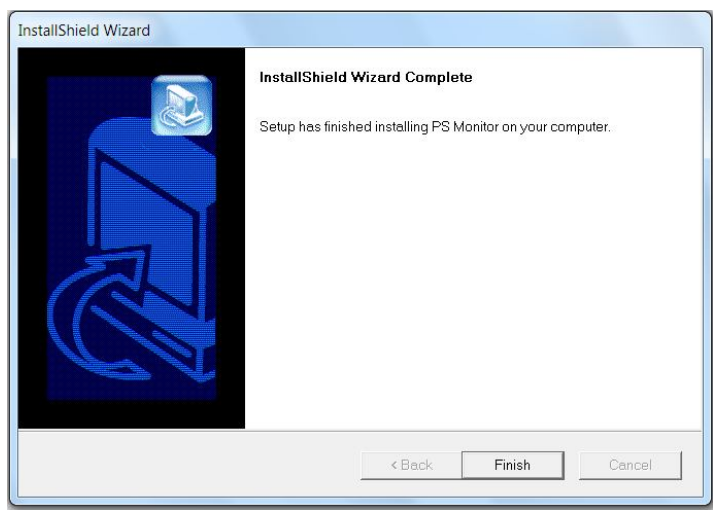

7. The installation is completed. Click the "Start"->"Program"-> TRENDnet"->"PS Monitor 1.30" to launch the PS Monitor.

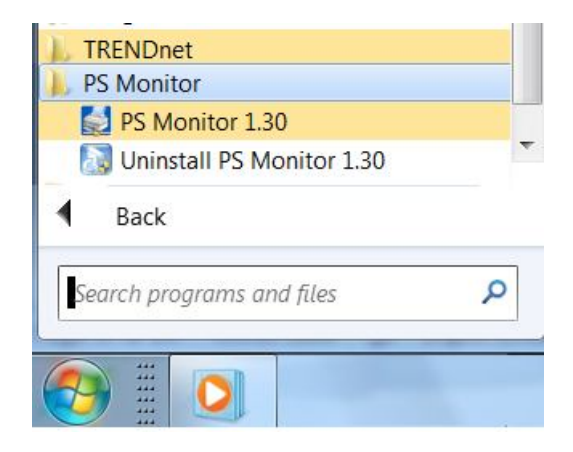

8. To verify if the PS Monitor is executed successfully, please check that the icon of PS Monitor is shown in the taskbar under your Windows system.

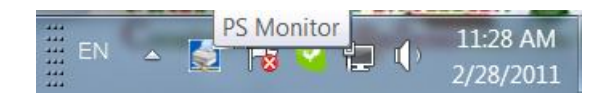

**To add HP GDI printers onto your network, please proceed to "Printing in Windows" section and follow the proper operating system installation instructions.** 

**4**

## *WEB CONFIGURATION*

You can access and manage the Print Server through: 1) the enclosed software PS-Utility, and 2) a web browser. This chapter describes the second method – the Web Configuration Utility, and explains how to set up your print server with the web browser.

## **Web Configuration Utility**

First, launch your web browser (such as the Internet Explorer 6.0 used in this manual). Then, type *http://192.168.0.1* (the default IP address) in the Address bar and press [Enter] to enter the Management screen of the Configuration Utility.

*TIP: The computer's IP address must correspond with the print server's IP address in the same segment for the two devices to communicate. Extensive knowledge of LAN will be helpful in configuring the print server.*

## **Management**

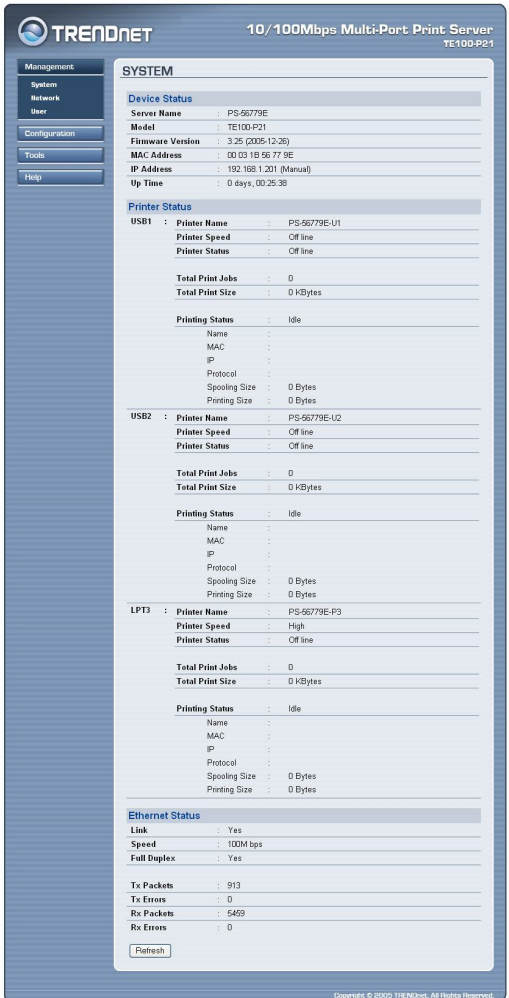

The Management screen displays the basic information of the print server, including the following four categories:

- **System**
- **Network**
- **User**

### *Management System*

As shown above, the **System** displays the status of your print server, printer, and network. Clicking *Refresh* will update the information.

#### **Device Status**

The information about the print server, including the firmware version, MAC/IP address, and up time, can be found in this field.

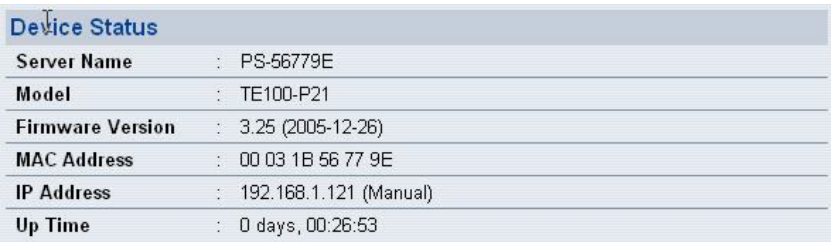

#### **Printer Status**

The items in this field display the information of the printer, such as the given name for the printer, speed, printer status, and status of your printing tasks, etc.

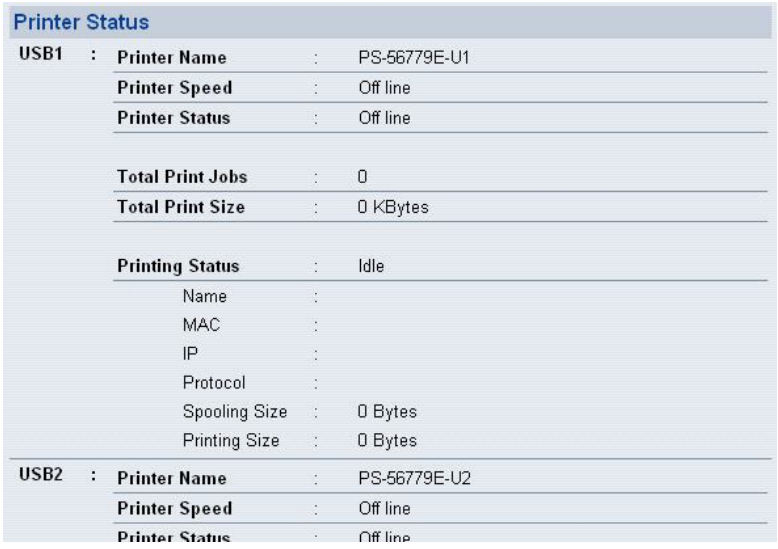

#### **Ethernet Status**

You can monitor the networking status in this field, including the network connection, speed, and the packets status.

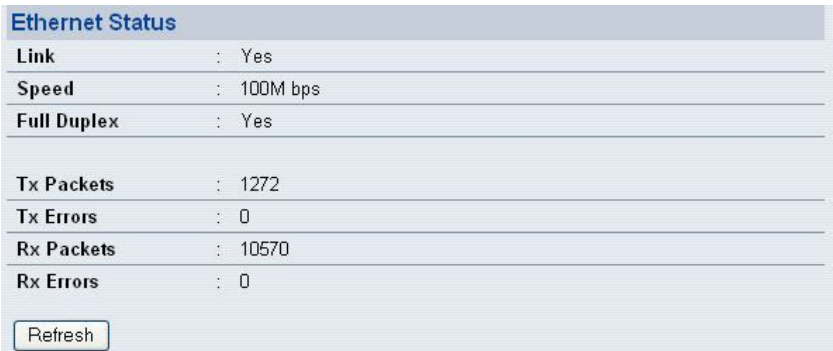

### *Management Network*

Click the **Network** item to display the information of the LAN. Clicking *Refresh* will update the information.

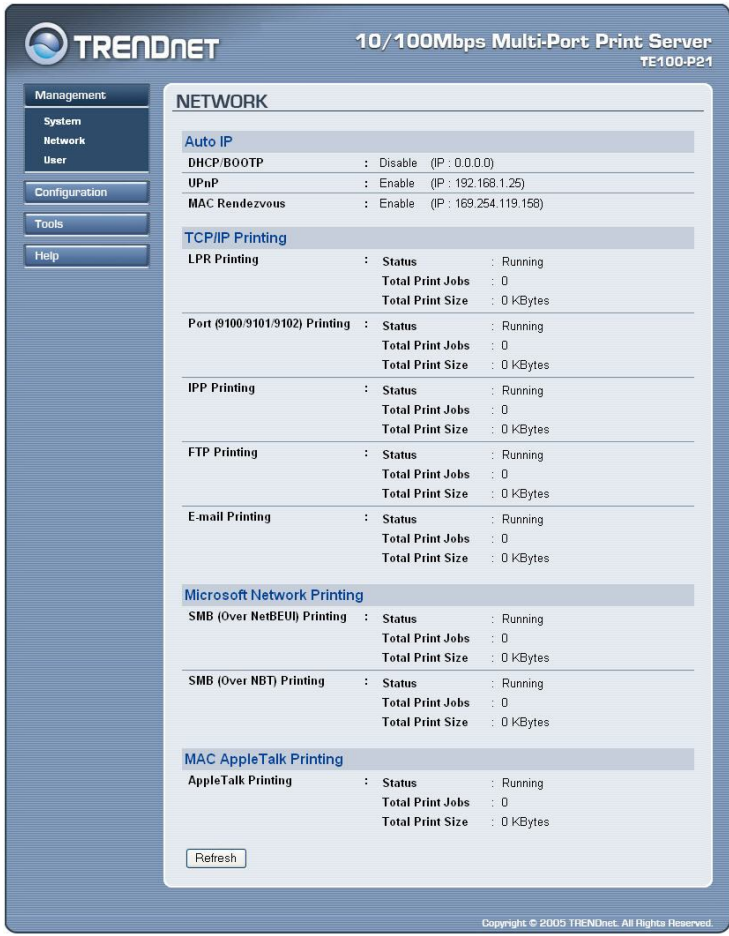

#### **Auto IP**

This field contains the current settings of TCP/IP, including DHCP/BOOTP, UPnP, and MAC Rendezvous. The items in this field are configured in **Configuration** > **Network** > **TCP/IP**.

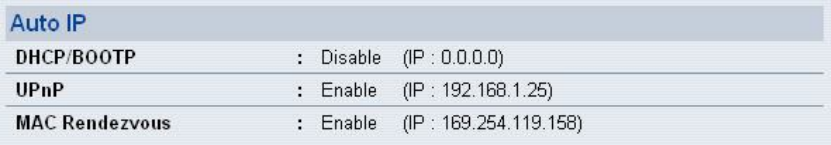

#### **TCP/IP Printing**

In this field, you can monitor the status of your printing tasks through TCP/IP.

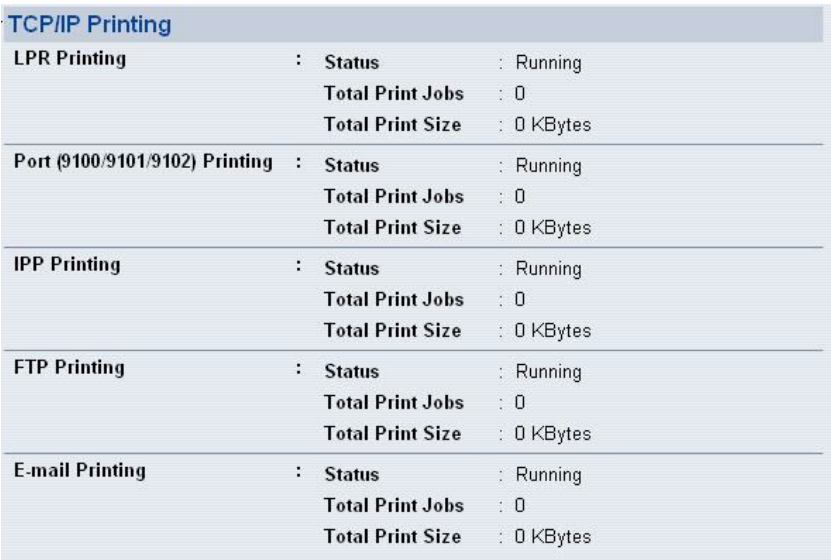

#### **Microsoft Network Printing**

In this field, you can monitor the status of your printing tasks through Microsoft Network.

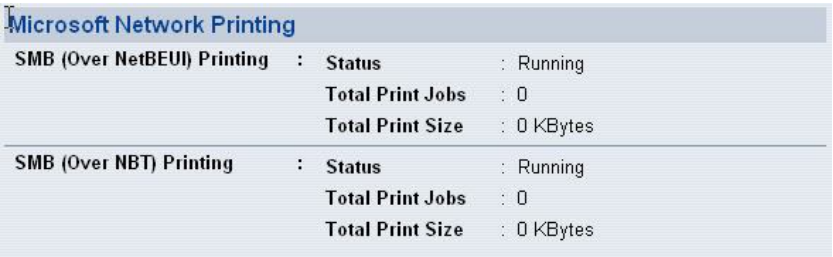

#### **MAC AppleTalk Printing**

In this field, you can monitor the status of your printing tasks through MAC AppleTalk.

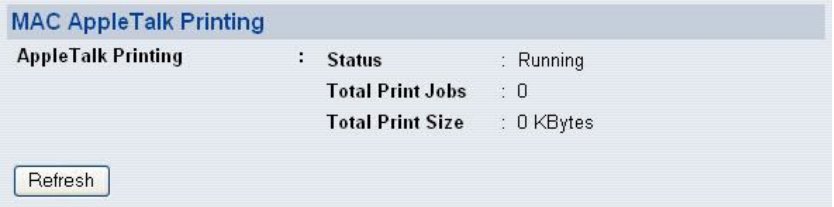
## *Management → User*

Click the **User** item in the left column to display the user(s) information.

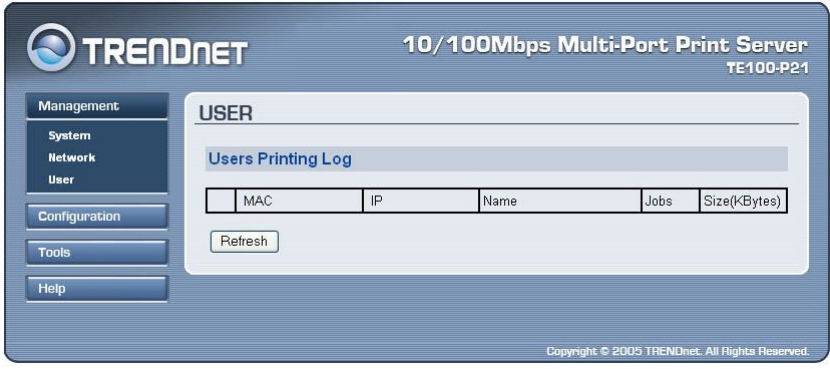

## **Users Printing Log**

The items in this field display the user(s) information, which include the user(s) MAC address, IP address, name, and status of printing tasks.

## **Configuration**

## *Configuration System*

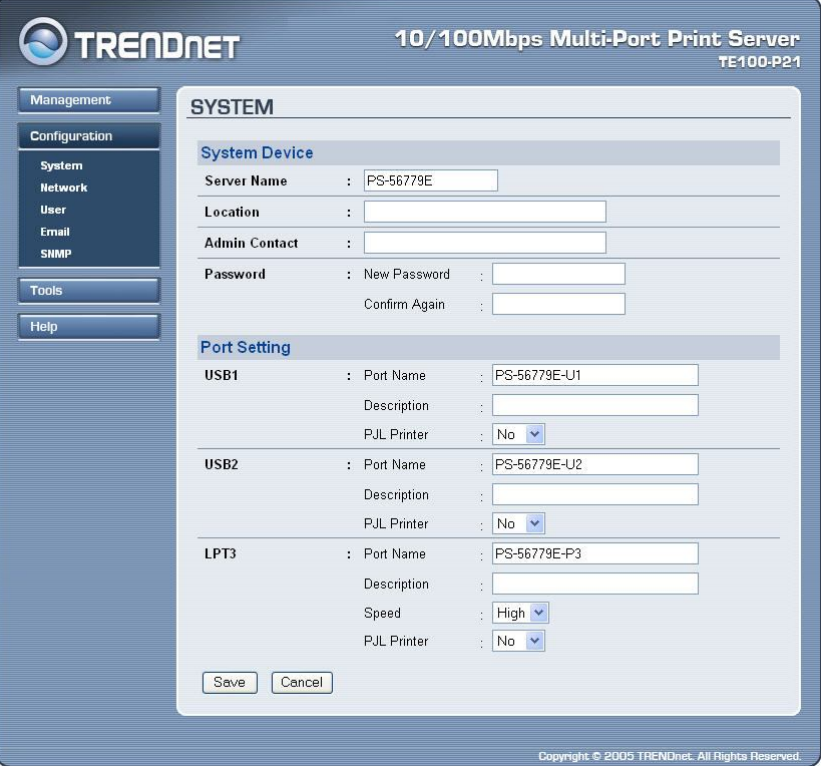

## **System Device**

In this field, you can configure the basic information of your print server.

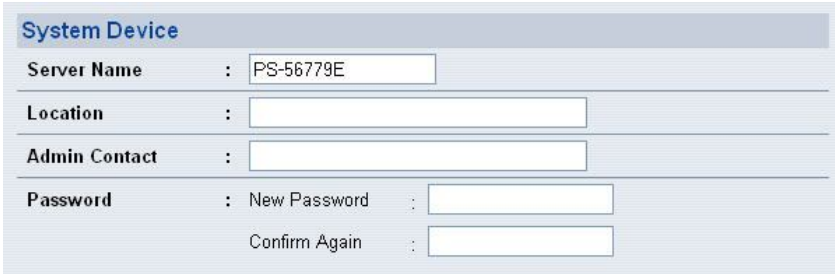

- **- Server Name:** Assign a name to the print server.
- **- Location** (optional)**:** Assign a location for the print server
- **- Admin Contact** (optional)**:** Assign the Admin Contact's name for the print server.
- **- Password:** Enter the Administrator password (3-8 characters). To set up the password, please enter the password in the *New Password* box, and then enter the same one again in the *Confirm Again* box.

## **Port Settings**

In this field, you can assign the *Port Name* for the print server, and the description for the USB port. It also allows you to select the **PJL Printer** setting (*Yes* or *No*).

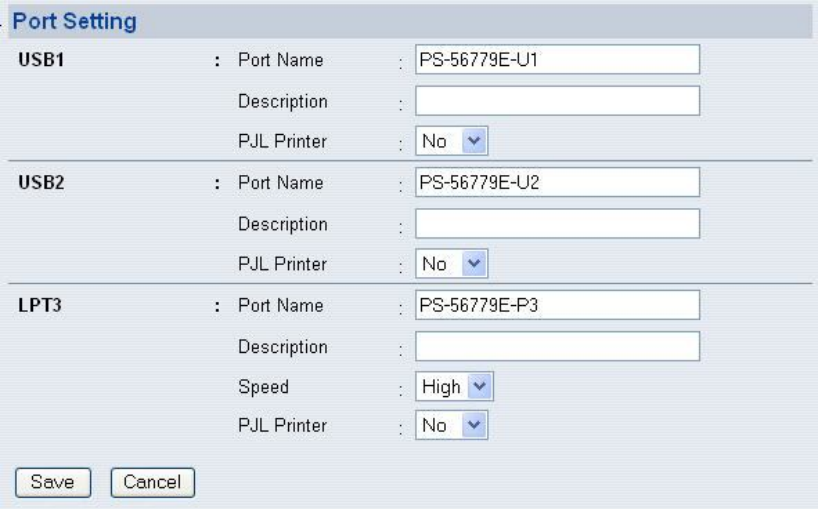

*NOTE: PJL (Print Job Language) has certain job requirements that must be met to work correctly. For more information, please refer to your printer's manual.*

# *Configuration Network*

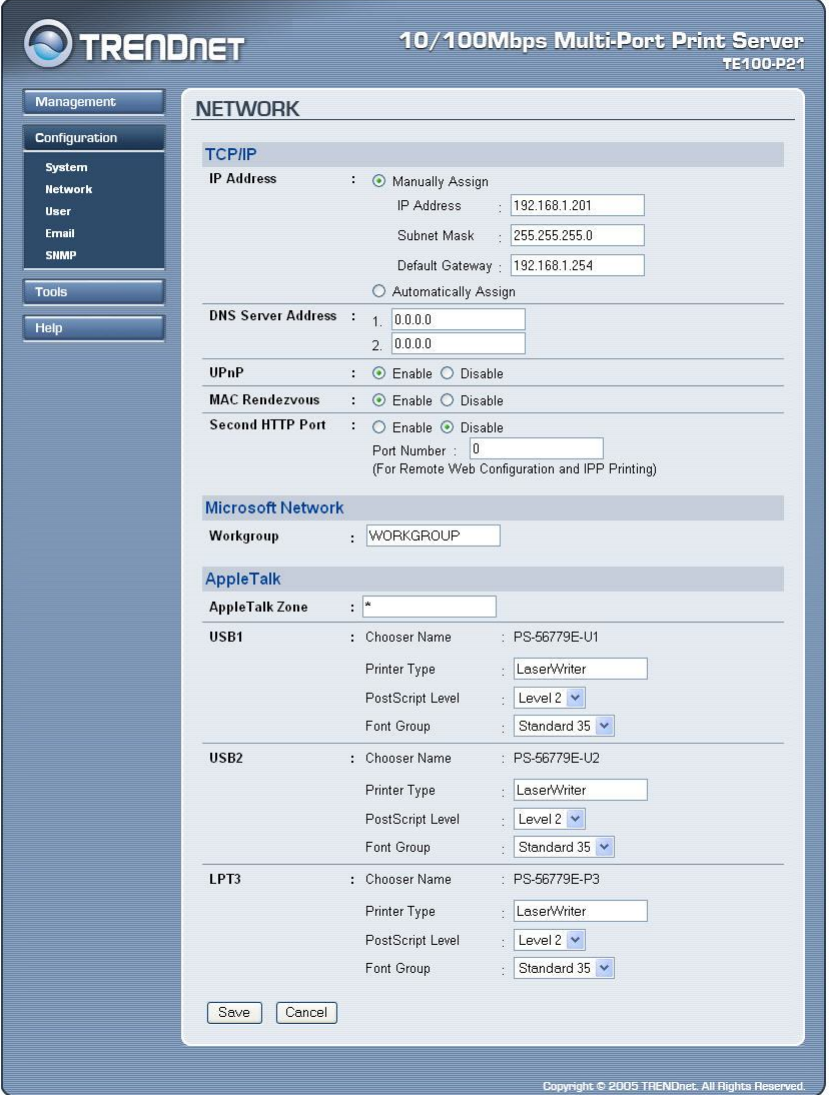

## **TCP/IP**

This field contains three options that allow you to configure the TCP/IP setting: **IP Address**, **UPnP**, and **MAC Rendezvous**.

- **- IP Address:** This option allows you to set the IP address manually or automatically. When you choose *Manually Assign*, you should enter the related information in the following boxes, including *IP Address*, *Subnet Mask*, and *Default Gateway*.
- **- UPnP:** This option allows you to enable or disable UPnP mode.
- **- MAC Rendezvous:** This option allows you to enable or disable MAC Rendezvous mode.

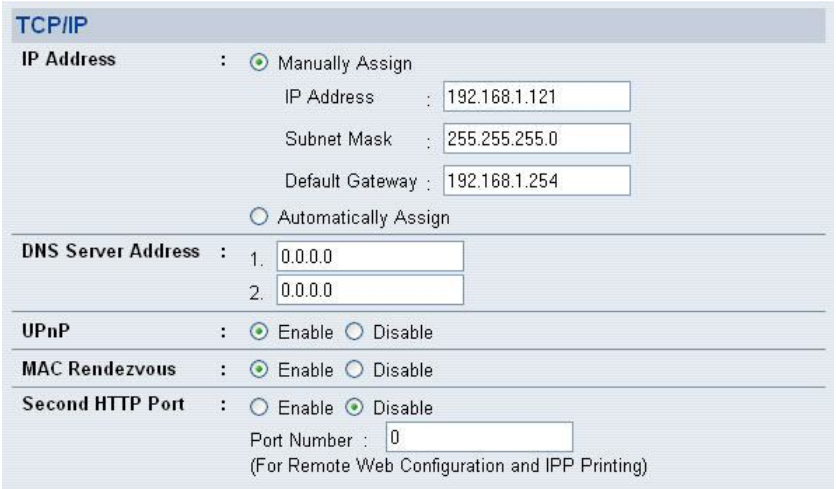

### **Microsoft Network**

Enter the name of the Workgroup that you want the print server associated with in this field.

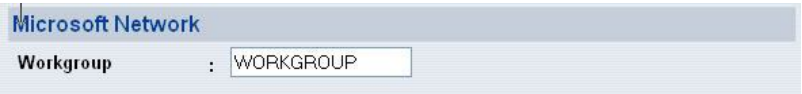

## **ApplyTalk**

Enter the AppleTalk Zone name in the box. In the following options, enter the related configuration, such as the printer type.

- **- USB1, USB2, LPT3**
	- **Chooser Name:** Display the print server's Port name.
	- **Printer Type:** Enter the printer's type in this box.
	- **PostScript Level:** Select from the pull-down menu (*Level 1* or *Level 2*).
	- **Font Group:** Select from the pull-down menu.

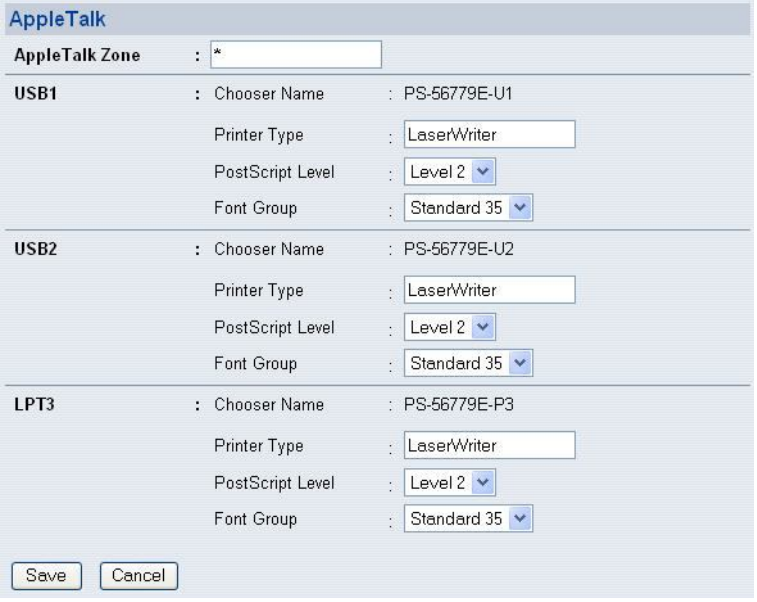

*TIP: Once you have changed the settings in each option, click Save to store the settings, or Cancel to abandon.*

## *Configuration → User*

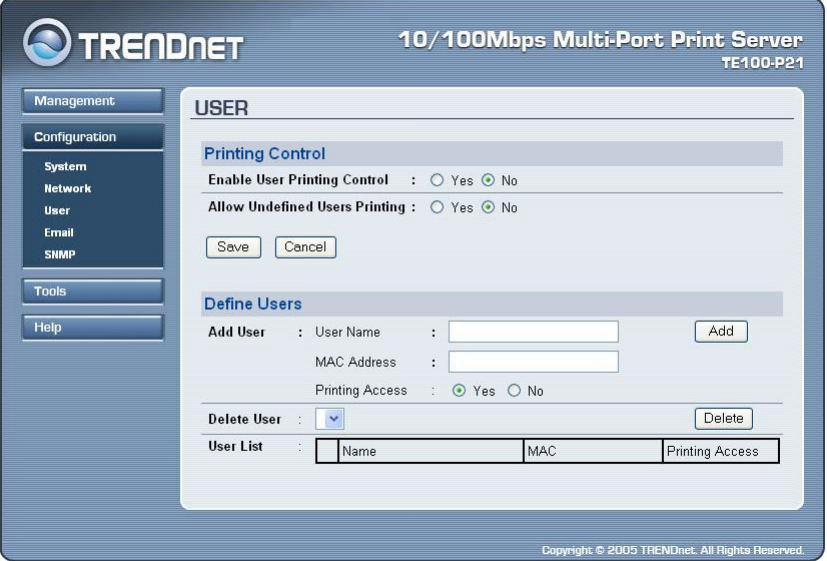

### **Printing Control**

By configuring the **Enable User Printing Control** option (*Yes* or *No*), the user in the User List is permitted to access the print server or not. For the user(s) who is not in the User List, you can also limit the access right by setting the **Allow Undefined Users Printing** option to *Yes* or *No*.

#### **Define Users**

You can add/delete the user(s) to/from the User List. The User List at the bottom of the screen displays the current defined user and related information for the print server.

*TIP: Once you have changed the settings in each option, click Save to store the settings, or Cancel to abandon.*

## *Configuration*  $\rightarrow$  *E-mail*

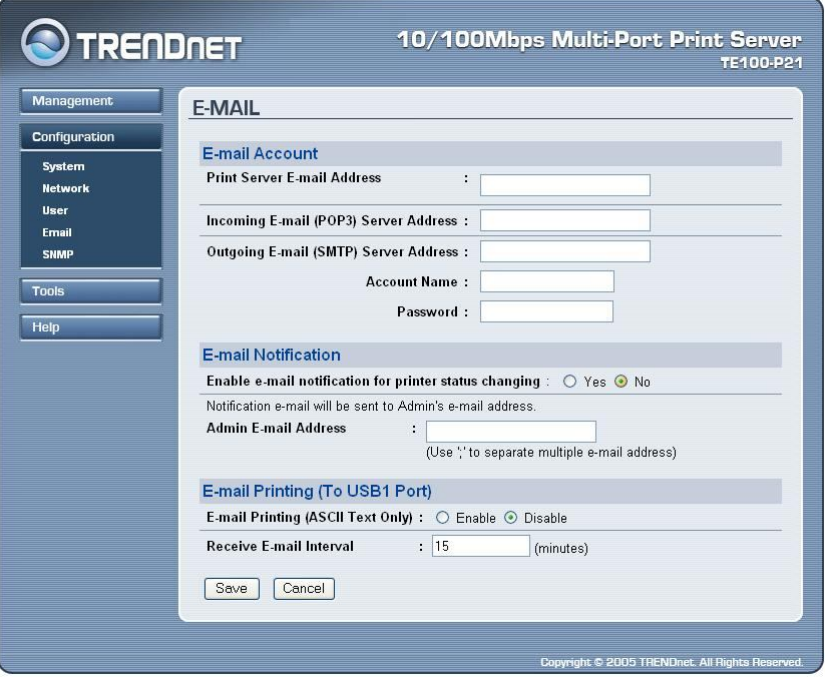

## **E-mail Account**

You can assign an E-mail address to the print server, so that your mail of the account can be printed out directly through the printer (ASCII text only). To enable this function, enter the E-mail account in the **Print Server E-mail Address** box.

- **- Incoming E-mail (POP3) Server Address:** Enter the server address that is used to receive your E-mail in this box.
- **- Outgoing E-mail (SMTP) Server Address:** Enter the server address that is used to send your E-mail in this box.

If your mail server needs to verify the user when sending E-mail, you have to input the **Account Name** and **Password**.

## **E-mail Notification**

You can set the print server to send an alter message when the printer status changes through E-mail. To enable this function, set the **Enable e-mail notification for printer status changing** option to *Yes*. Then, input the administrator's E-mail address in the **Admin Email Address** box.

## **E-mail Printing**

- **- E-mail Printing (ASCII Text Only):** Select *Enable* to enable the Email printing function.
- **- Receive E-mail Interval:** Enter the number in this box to set up the time (in minute) to check/receive E-mail regularly.

*TIP: Once you have changed the settings in each option, click Save to store the settings, or Cancel to abandon.*

## *Configuration SNMP*

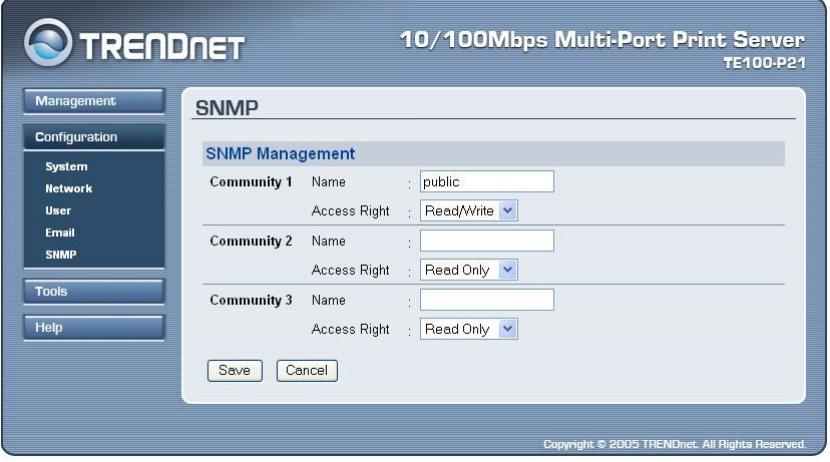

#### **SNMP Management**

SNMP (Simple Network Management Protocol) is a set of protocols for managing complex networks

**- Community 1/2/3:** Enter a name in the **Name** box, and configure the **Access Right** by selecting *Read Only* or *Read/Write* from the pull-down menu.

*TIP: Once you have changed the settings in each option, click Save to store the settings, or Cancel to abandon.*

## *Tool → Print Test*

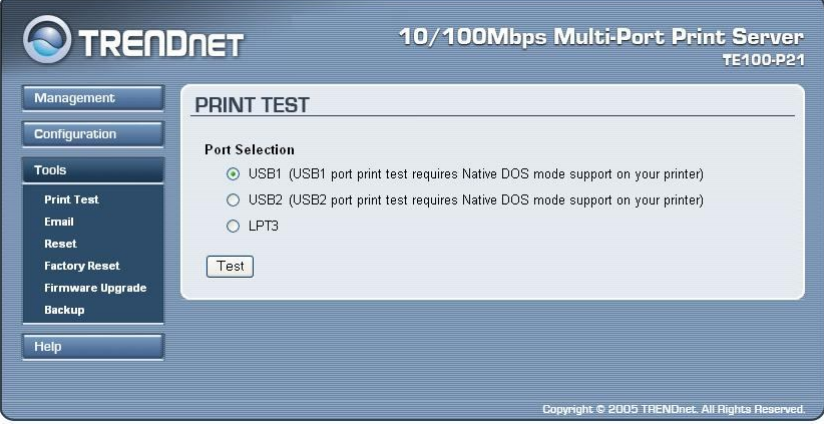

## **Print Test**

Choose one of the print ports and click *Test* to print a test page.

## $Tool \rightarrow F$ -mail

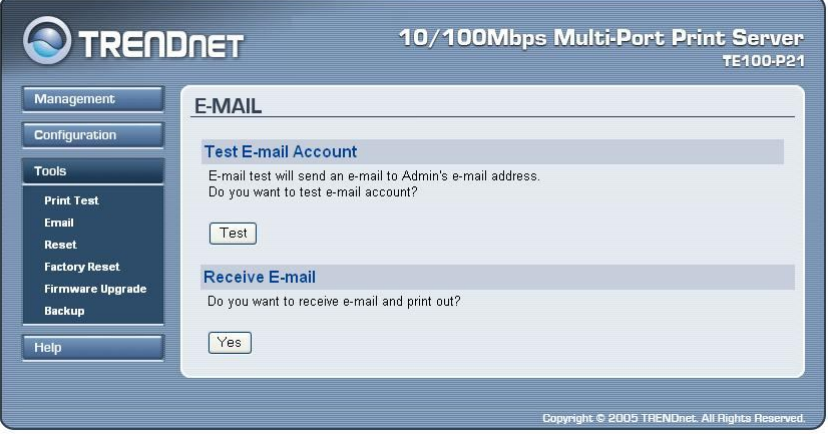

### **Test E-mail Account**

Click *Test* to send a test E-mail to the given administrator's E-mail address.

#### **Receive E-mail**

Click *Yes* to immediately check and receive E-mail, and then print out the mail when available.

## *Tool → Reset*

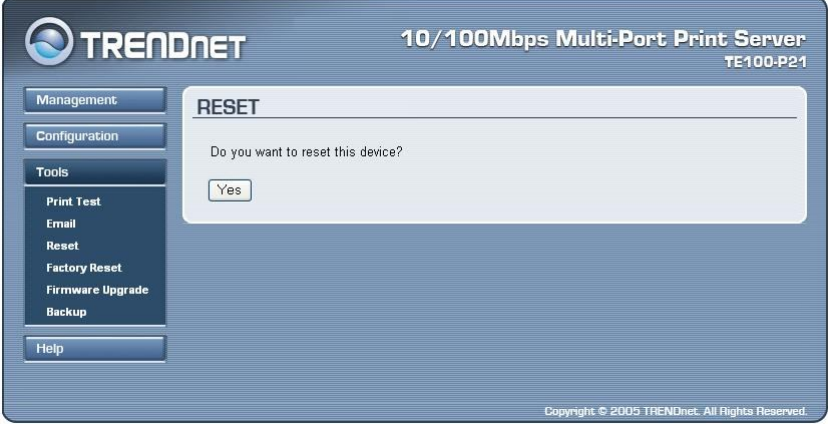

#### **Reset**

Click *Yes* to immediately reset the print server.

## *Tool Factory Reset*

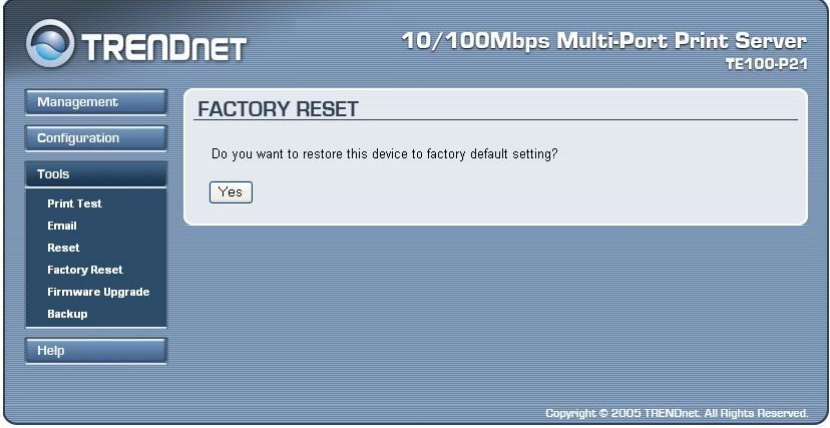

## **Factory Reset**

Click *Yes* to reload the factory settings of the print server.

## *Tool Firmware Upgrade*

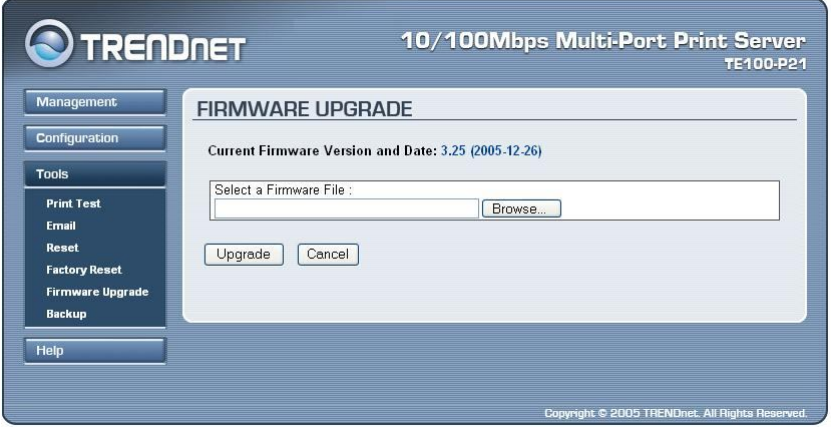

#### **Firmware Upgrade**

When a new version of firmware is available (e.g. downloading from the manufacturer's website), you can upgrade the firmware of your print server. Click *Browse* to point to the firmware file, and then click *Upgrade*.

## *Tool → Backup*

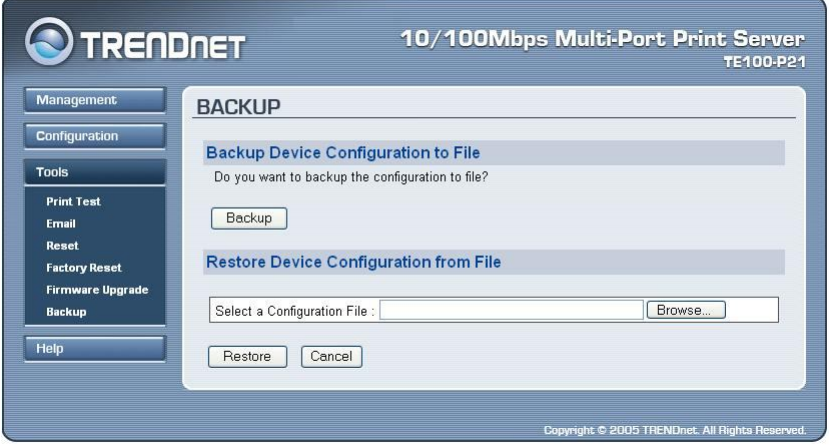

### **Backup Device Configuration to File**

Click *Backup* to backup your current configuration of the print server to file and then save in the computer.

### **Restore Device Configuration from File**

You can reload a configuration that you saved before. Click *Browse* to point to the backup file, and then click *Restore*.

# **Help**

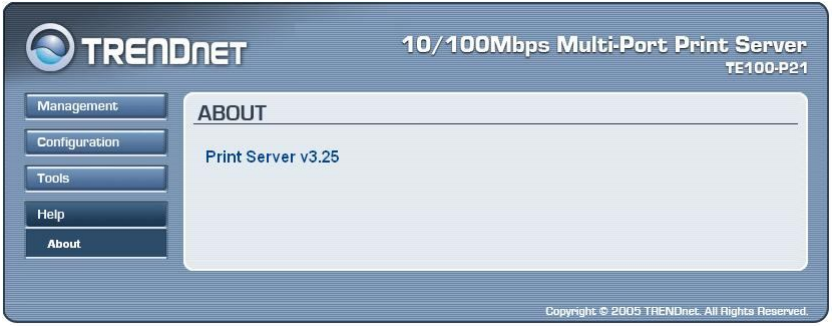

This screen displays the information of the print server.

# **5**

# *PRINTING IN WINDOWS 98SE/ME*

The Print Server can provide print services to TCP/IP networks using the LPR/LPD network printing protocol. Most UNIX systems are capable of supporting LPD, as is Windows NT/2000.

This LPR for TCP/IP Printing client gives Windows 98SE/ME workstations the ability to print using the LPR/LPD printing protocol. Though it is possible to print to Print Servers from Windows 98SE/ME, this capability is useful if primarily administer your network from UNIX systems, or if you want to print from workstations that are only accessible through IP routing.

# **Installing the LPR for TCP/IP Printing Client**

Before your Windows 98SE/ME workstation can print using the LPR protocol, you will need to install the client program, as follows:

- **1.** Make sure that you have installed the TCP/IP protocol, and have properly configured the Windows 98SE/ME TCP/IP settings. You can install the protocol from the Network control panel if necessary.
- **2.** From the **Start** menu, choose the **Settings** submenu, then the **Control Panel** item within it. Windows will display the Control Panel folder.
- **3.** Double-click on the Network icon in the Control Panel folder.

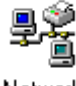

Network

- **4.** Click on the **Add...** button on the **Configuration** tab.
- **5.** Windows will ask for the type of component to add. Select Client and click **Add...** to continue.

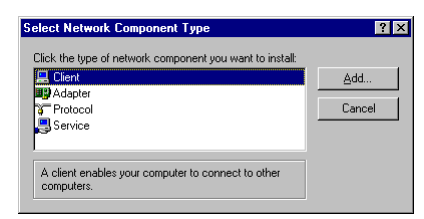

- **6.** When Windows asks you to select a network client, click the **Have Disk...** button.
- **7.** Insert the Print Server installation CD in your computer's CD-ROM, enter the proper pathname (for example, D:\lpr), and click **OK**.

**8.** Select the LPR for TCP/IP Printing client and click **OK**.

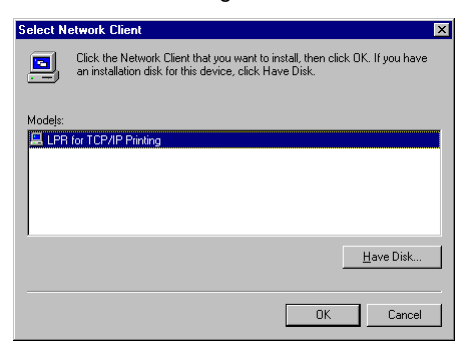

**9.** Windows will copy the necessary files, and return to the Network dialog. Click **OK** to let Windows restart.

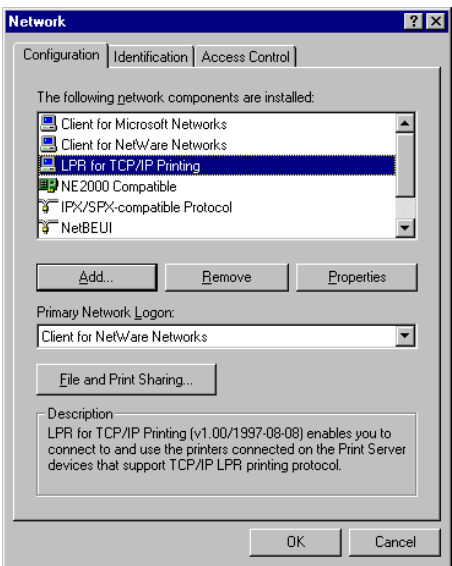

# **Adding LPR Printer Ports**

Once you have installed the client, and have enabled TCP/IP printing for the Print Servers, then you need to add a printer port for each printer you will be printing to using the lpr/lpd protocol. To add a printer port,

- **1.** From the **Start** menu, choose the **Settings** submenu, then the **Control Panel** item within it. Windows will display the Control Panel folder.
- **2.** Double-click on the **Network** icon in the Control Panel folder.

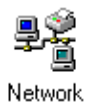

**3.** Choose the LPR for TCP/IP Printing client and click the **Properties** button.

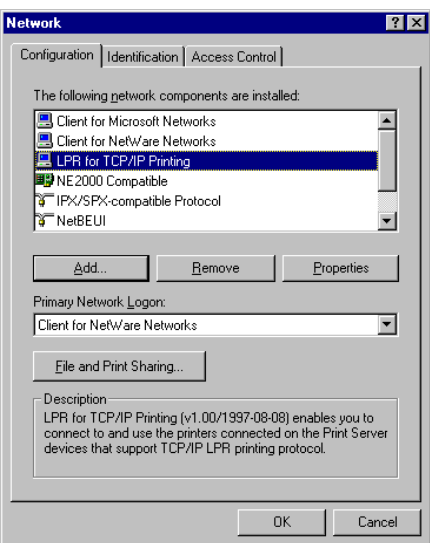

**4.** Click the **Add Port...** button to add a new lpd-accessible printer port.

**5.** Enter the IP address of the Print Server and the name of the printer port that you will be printing to, then press OK.

**Hint:** You can get the Port name (same as print name) from the print server's system information through web browser. Please refer **Configuration > System** for port information. Please make sure the port name is correspondence to the port you connected.

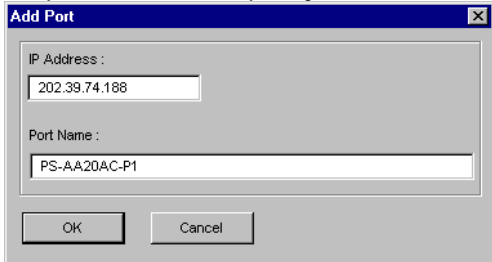

**6.** Click **OK** to leave the LPR for TCP/IP Printing Properties window.

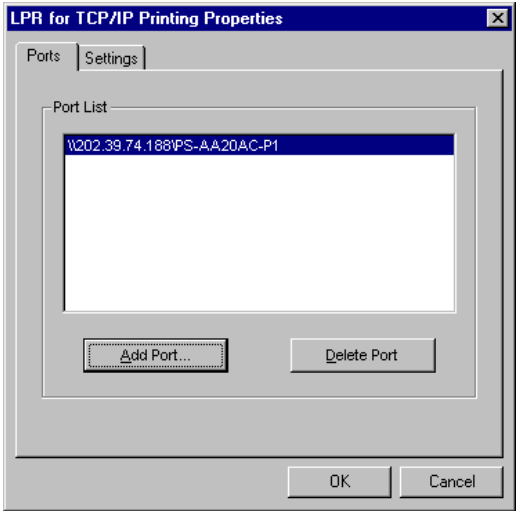

# **Printing from Windows 98SE/ME**

After you have added the necessary printer ports, you can add a printer device for printing to the port. To enable printing to an lpraccessible printer port from Windows 98SE/ME:

- 1. From the Start menu, choose the Settings submenu, then the Printers item within it. Windows will display the Printers folder.
- 2. Double-click on the Add Printer icon in the Printers folder.

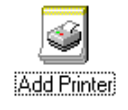

Windows will start the Add Printer Wizard.

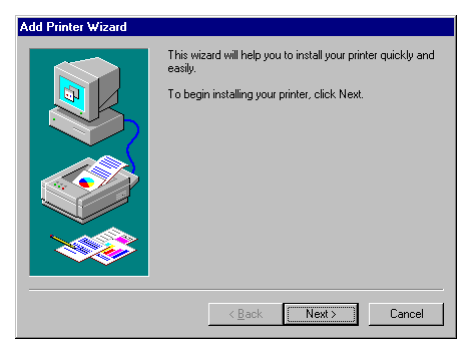

Click the **Next >** button to continue to the next screen.

3. Choose the **Network Printer** selection and click the **Next >** button to continue.

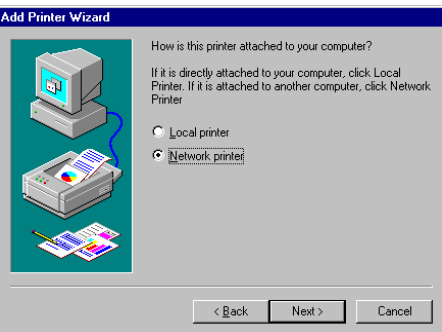

4. Enter the name of the port, as displayed in the LPR for TCP/IP Printing Port List.

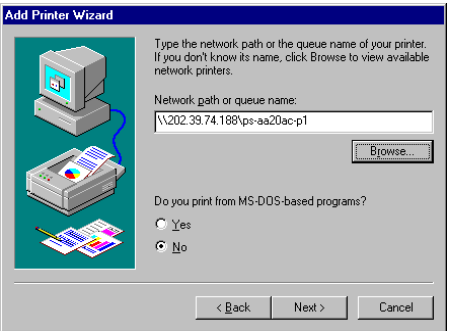

Alternatively, you can click **Browse...** and locate the printer port. TCP/IP printing ports are located under the Entire Network icon, within the Print Servers - TCP/IP LPR icon.

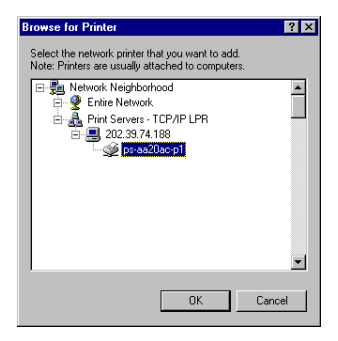

Press **OK** when you have located the proper printer port.

Click **Next >** to continue to the next step.

- 5. At this point Windows will ask you to choose the correct printer driver for the printer. Choose you printer's make and model from the list, or use the driver disk included with the printer. When you have chosen the correct printer, click **Next >** to continue.
- 6. Windows will then ask for a name for the new printer, and ask whether or not you want to set the printer as the Windows default printer. Click **Finish** (or **Next >**) to continue.

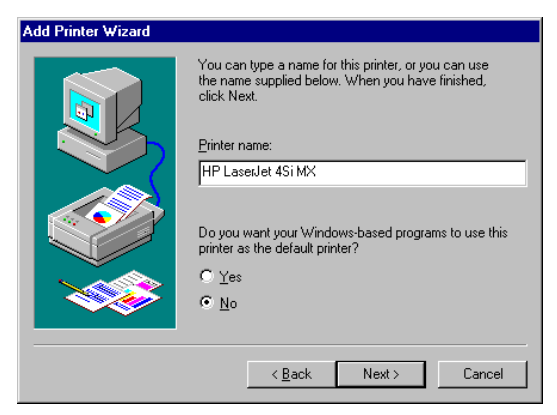

7. Windows may ask you whether or not you wish to print a test page to make sure that the printer will work correctly. When the test page is done printing, you will be asked whether or not the test page printed.

# **Setting TCP/IP Printing Settings**

The lpr client's Properties dialog allows you to change several of the client's settings. To change these settings,

- 1. From the **Start** menu, choose the **Settings** submenu, then the **Control Panel** item within it. Windows will display the Control Panel folder.
- 2. Double-click on the **Network** icon in the Control Panel folder.

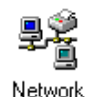

3. Choose the LPR for TCP/IP Printing client and click the **Properties** button.

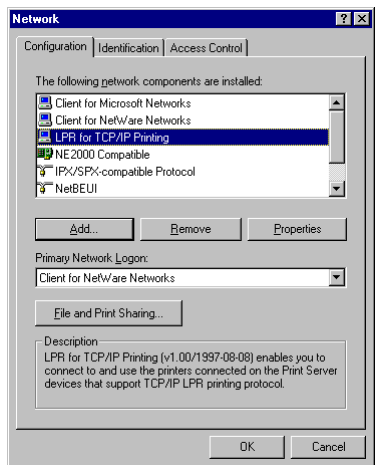

4. Click on the Settings tab to access the lpr client settings. Change the settings as necessary, and press **OK** to let the changes take effect.

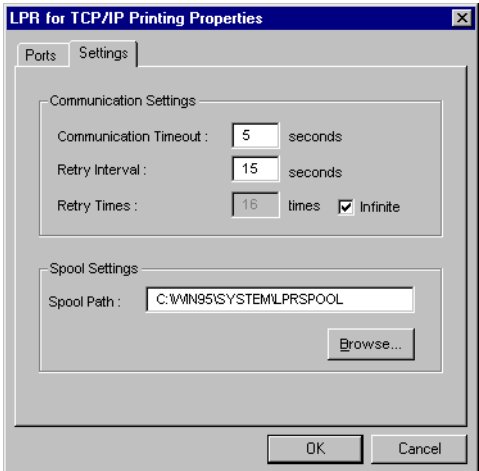

The parameters are as follows:

- **Communication Timeout** Determines how long, in seconds, the system will wait before determining that it has lost connection with lpr/lpd print servers.
- **Retry Interval** Determines how long, in seconds, the system will wait before retrying a lost connection.
- **Retry Times** Determines how many times the system will retry a lost connection with an lpr/lpd print server. If **Infinite** is checked, it will retry indefinitely.
- **Spool Path** Gives the directory path where the system will temporarily store lpr/lpd print server job files.

# **6**

# *PRINTING IN WINDOWS 7/ VISTA/2003/XP/2000*

## **Setting Up Windows 7/Vista TCP/IP Printing**

Following is the correct procedure for setting up TCP/IP LPR printing under Windows Vista.

Click Start > **Printer and Faxes** Double Click "**Add a Printer**" Click "**Next**"

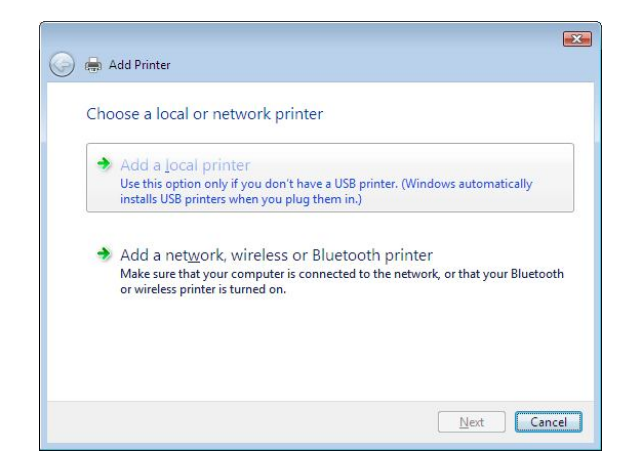

Select **Create a new port**, select **Standard TCP/IP Port** and then click **Next**.

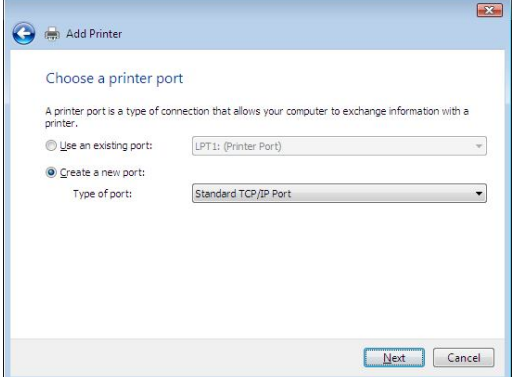

Input the IP Address of the Print Server, and the Port name of the Port that will be printed to, then click "**Next**".

**Hint:** You can get the Port name from the print server's system information through web browser. Please refer page 38.

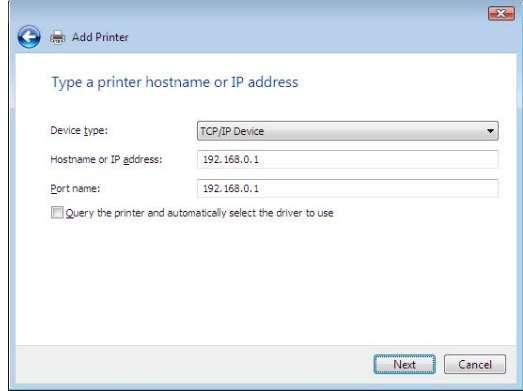

Select "**Custom**", and click "**Settings**".

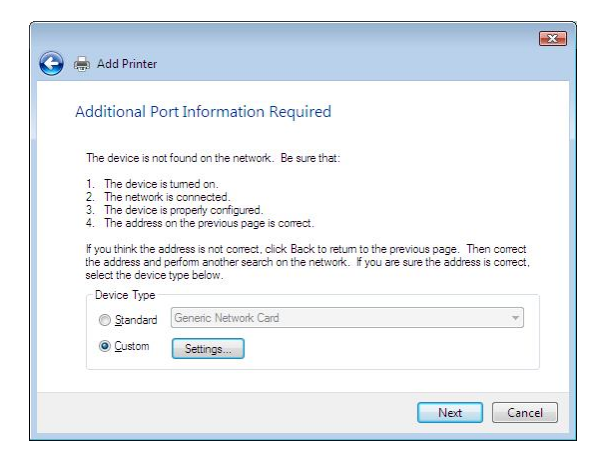

Select "**LPR**", and put the Port name in the field labeled "**Queue Name**". Then Click "**OK**".

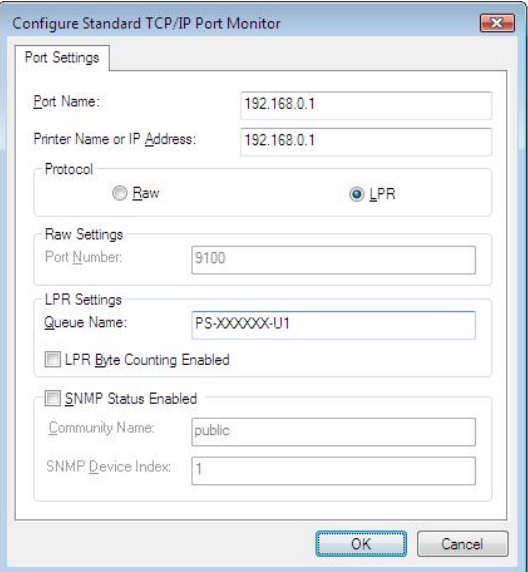

Click "**Next**".

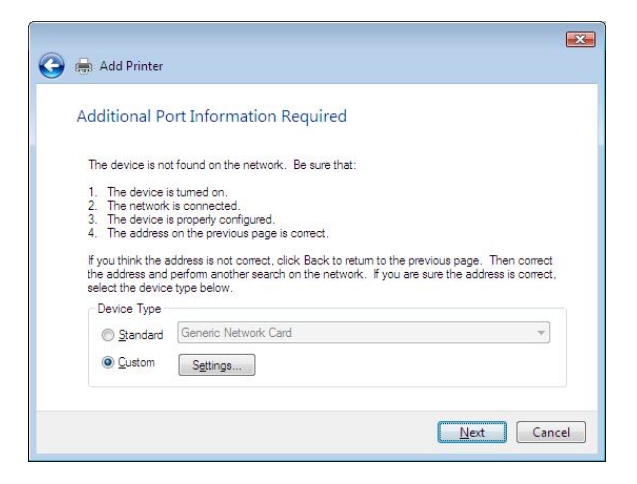

The Printer Install Wizard will now prompt for drivers. Select the correct Make and Model, or click "**Have Disk**", to provide the Manufacturer's Driver Disk. Click "**Next**".

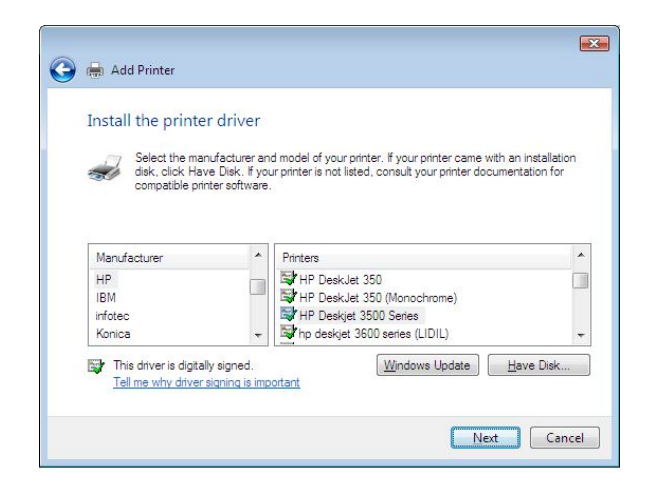

Enter a "**Printer Name**".

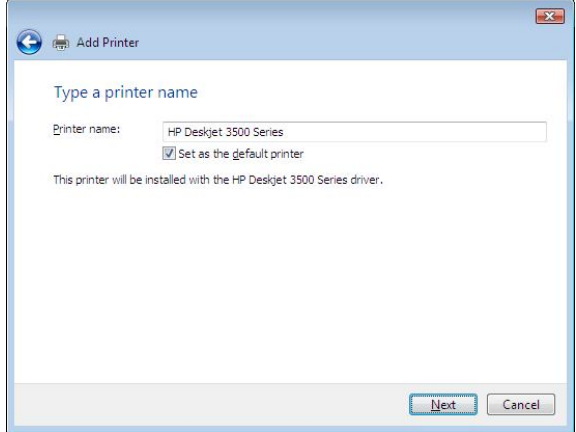

A Test Page can be printed to confirm proper configuration.

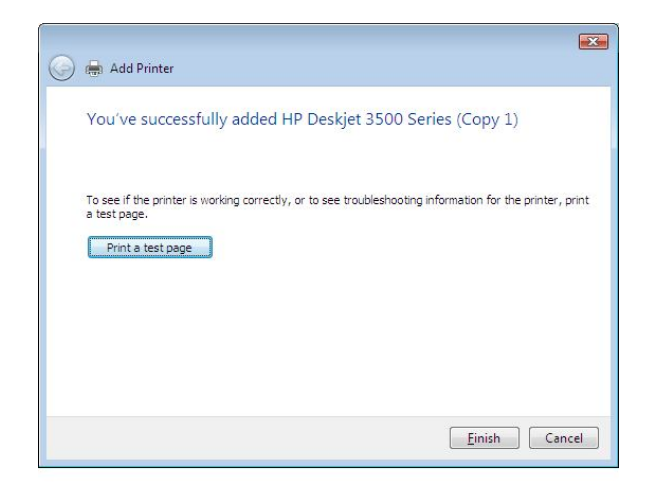

Once a test page has been sent to your printer, click **Close**.

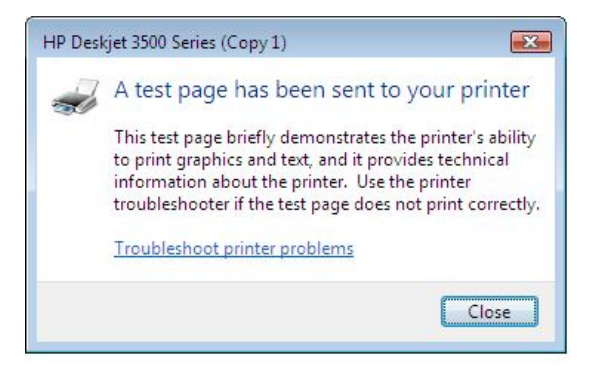

#### Click **Finish**.

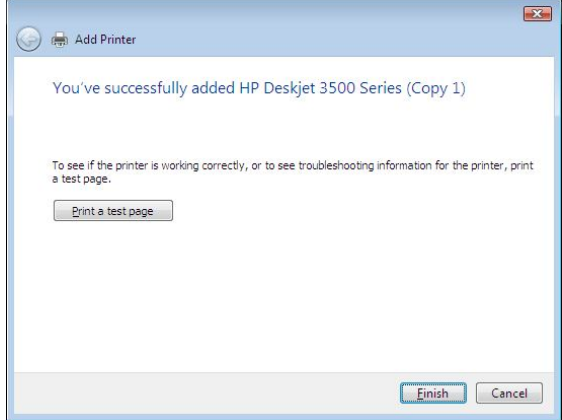

## **Setting Up Windows XP TCP/IP Printing**

Following is the correct procedure for setting up TCP/IP LPR printing under Windows XP.

Click Start > **Printer and Faxes,** Double Click "**Add a Printer**" Click "**Next**"

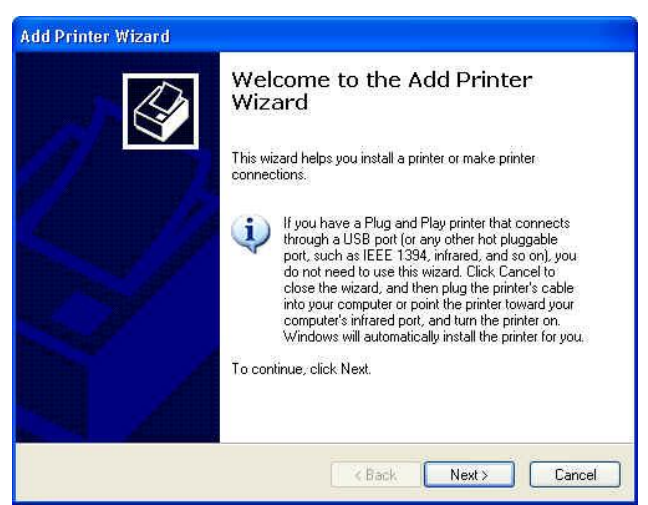

#### Select "**Local Printer**"

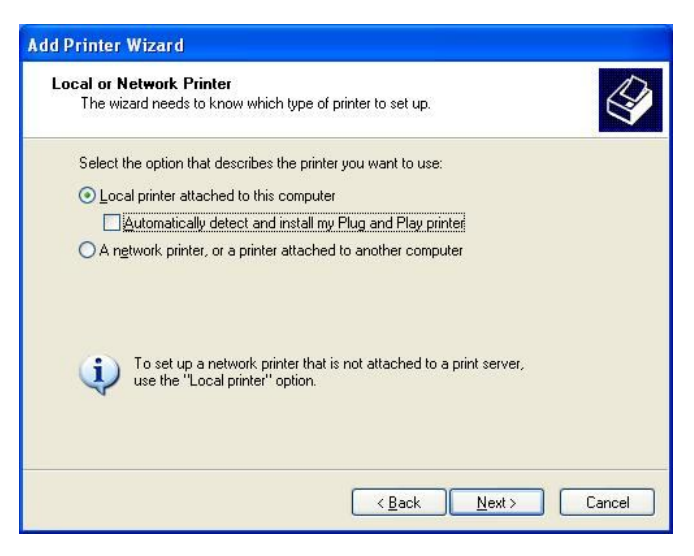

#### Create a new "**Standard TCP/IP Port**"

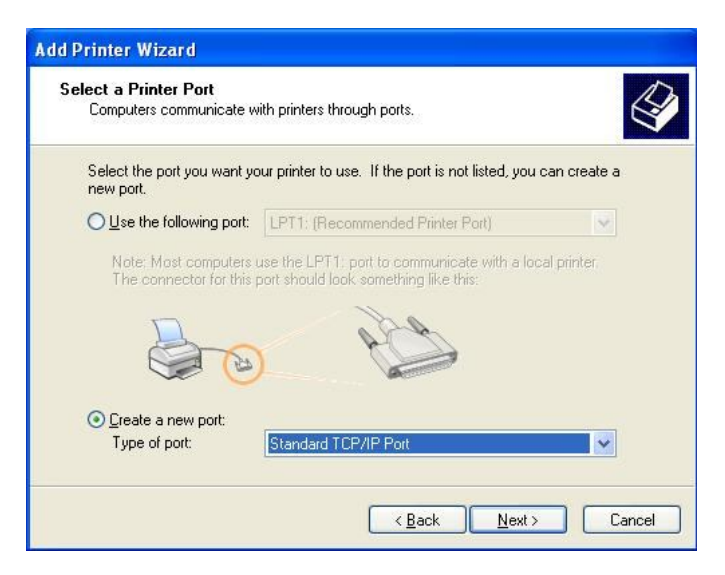

#### Click "**Next**"

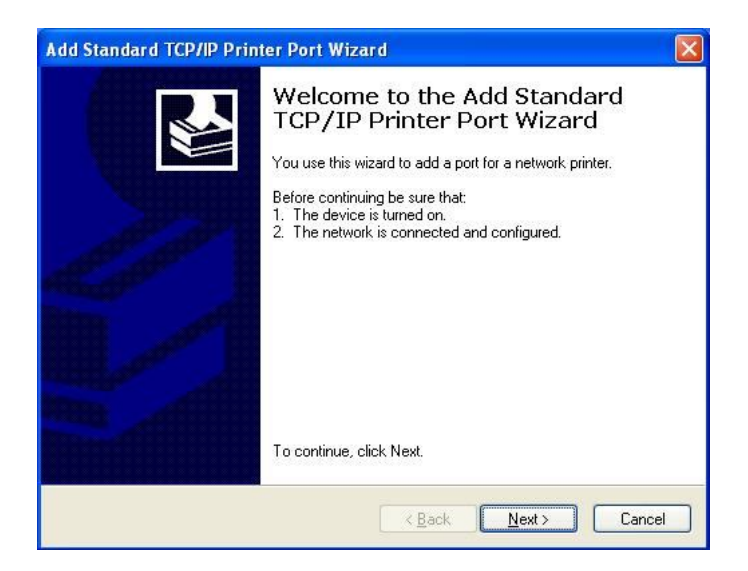

Input the IP Address of the Print Server, and the Port name of the Port that will be printed to, then click "**Next**".

**Hint:** You can get the Port name (same as printer name) from the print server's system information through web browser. Please refer **Configure > System** for port name information.. Please make sure the port name is correspondence to the port you connected (etc.USB1, USB2, LPT3)

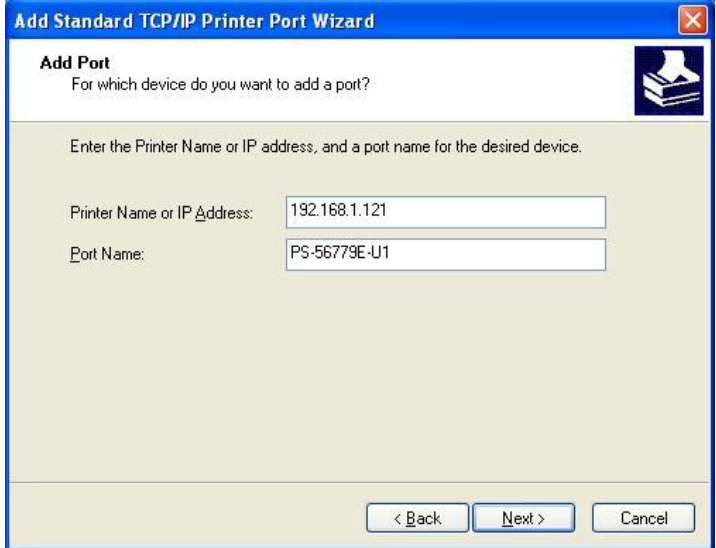
## Select "**Custom**", and click "**Settings**".

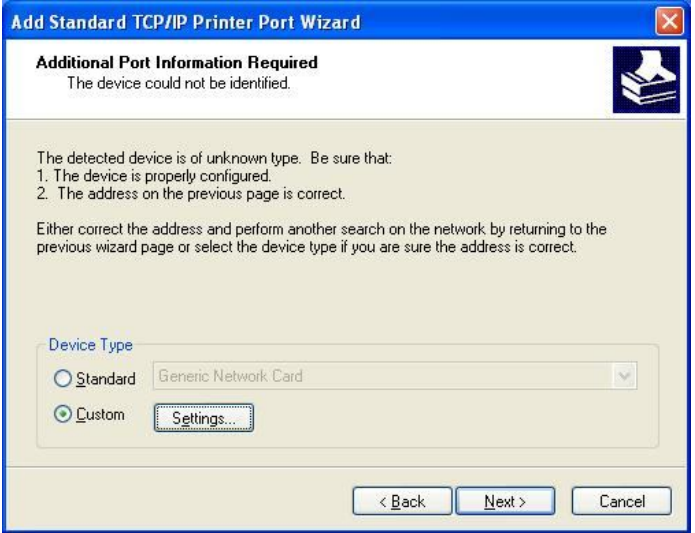

Select "**LPR**", and put the Port name in the field labeled "**Queue Name**". Then Click "**OK**".

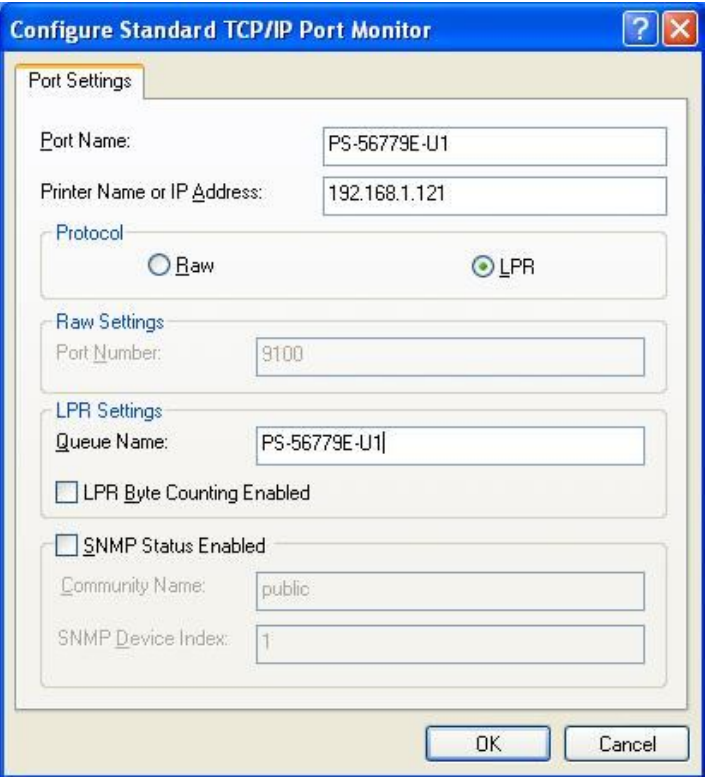

Click "**Next**".

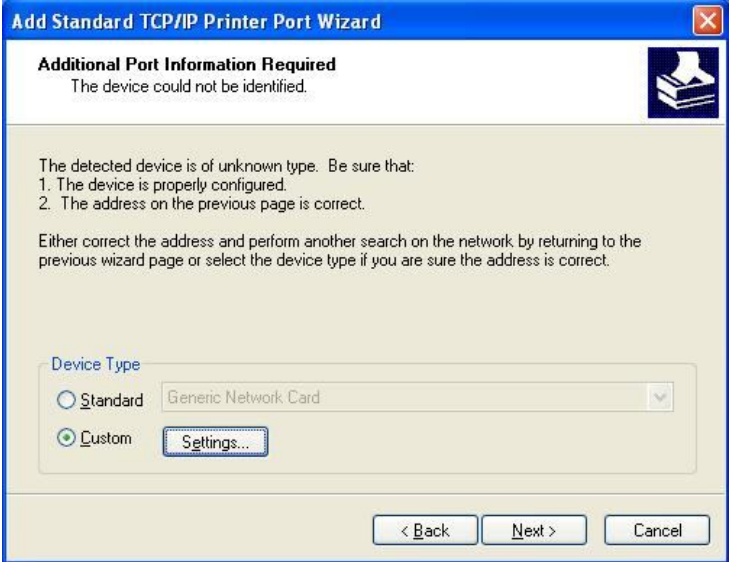

#### Click "**Finish**"

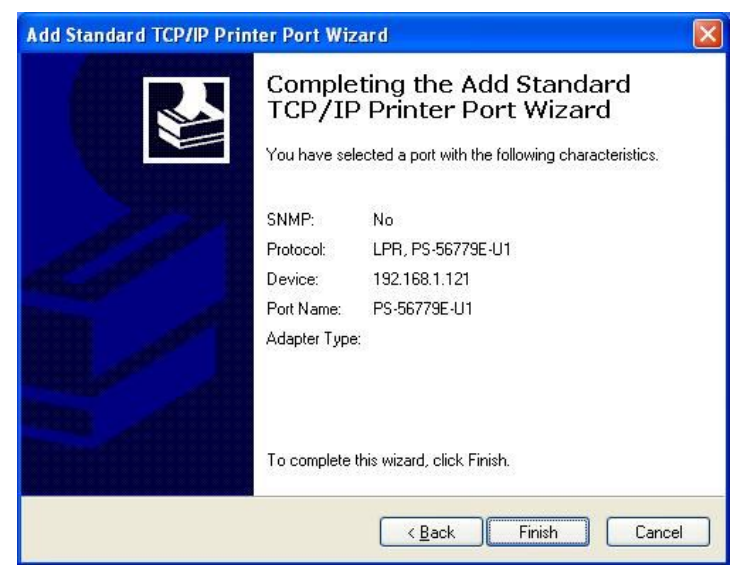

The Printer Install Wizard will now prompt for drivers. Select the correct Make and Model, or click "**Have Disk**", to provide the Manufacturer's Driver Disk. Click "**Next**".

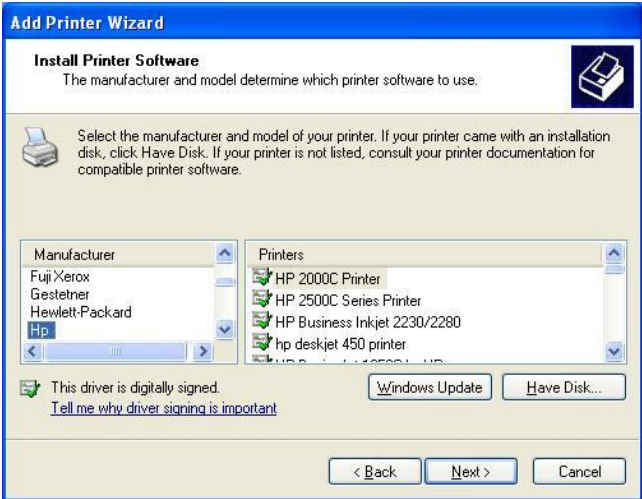

#### Select a "**Printer Name**".

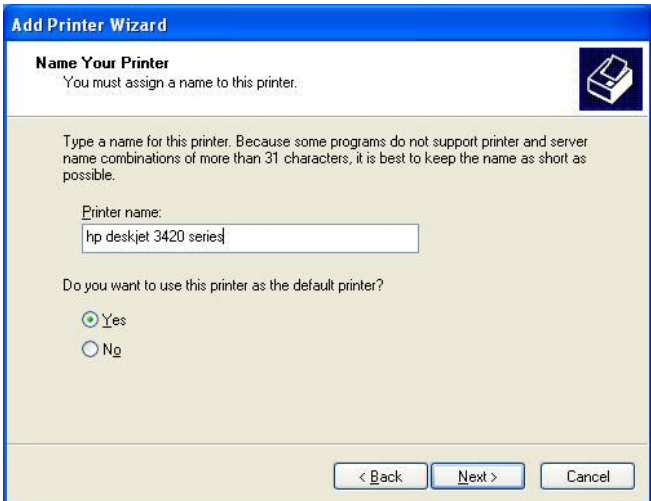

A Test Page can be printed to confirm proper configuration.

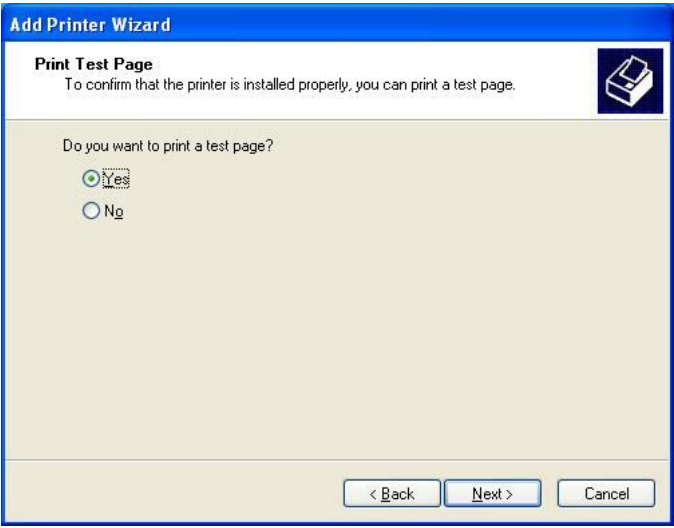

When the test page has been printed, click "**Finish**" to complete the installation.

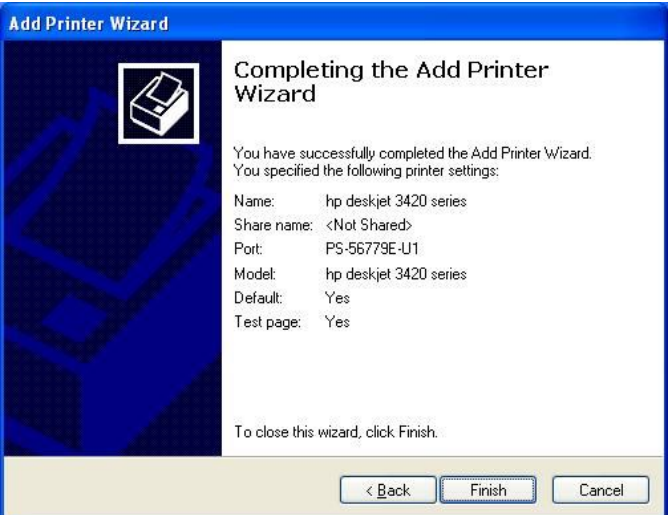

# **Setting Up Windows 2000 TCP/IP Printing**

Following is the correct procedure for setting up TCP/IP LPR printing under Windows 2000.

Click **Start** > **Settings** > **Printers**. Double Click "**Add Printer**" Select "**Local Printer**"

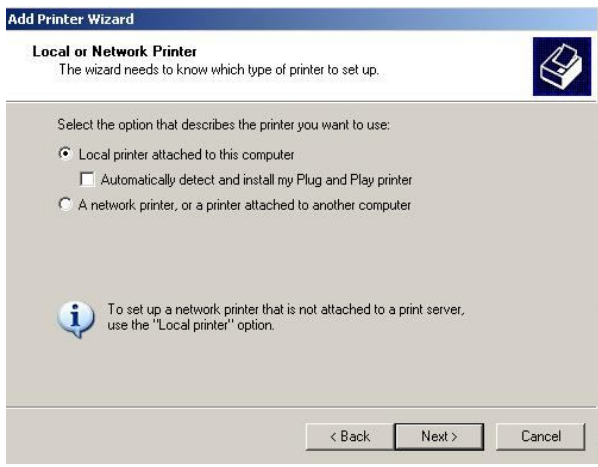

#### Create a new "**Standard TCP/IP Port**"

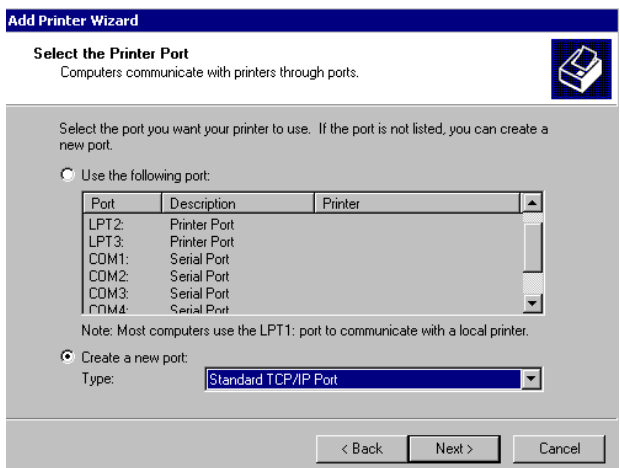

#### Click "**Next**"

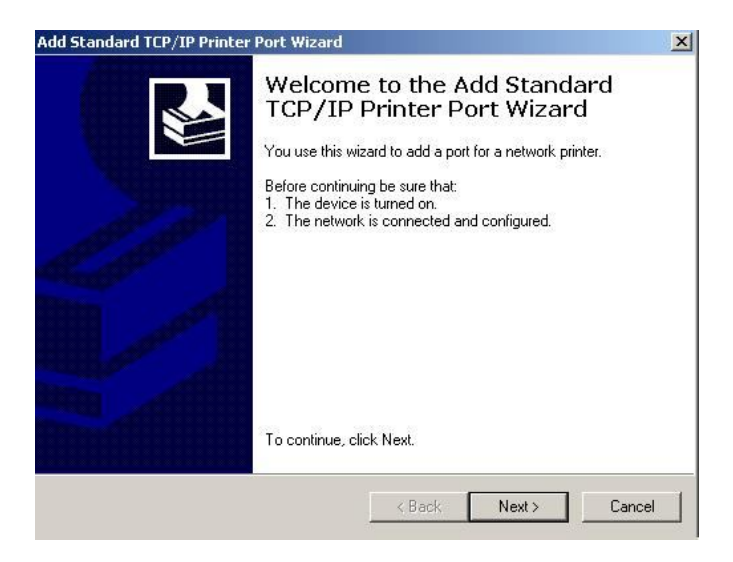

Input the IP Address of the Print Server, and the Port name (Printer Name) of the Port that will be printed to, then click "**Next**".

**Hint:** You can get the port Name (Same as Printer Name) from the print server's system information through web browser. Please refer page 44-46. Please refer page 44-46. Please make sure the port name is correspondence to the port you connected (etc.USB1, USB2, LPT3)

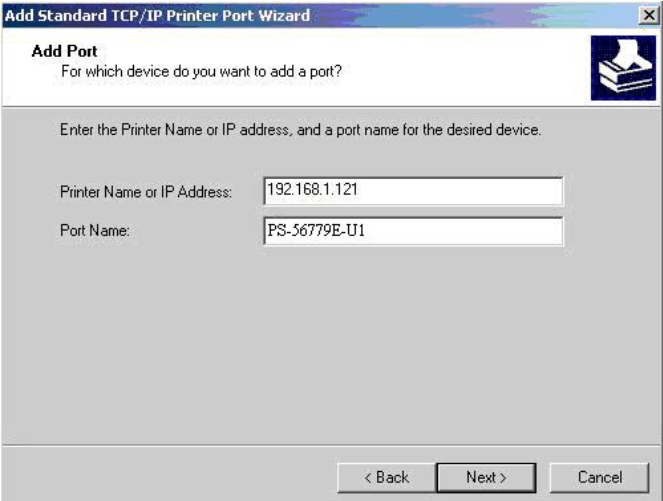

#### Select "**Custom**", and click "**Settings**".

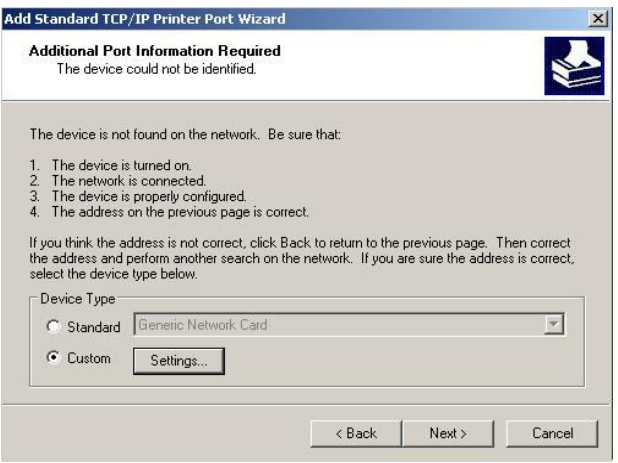

Select "**LPR**", and put the Port name in the field labeled "**Queue Name**". Then Click "**OK**".

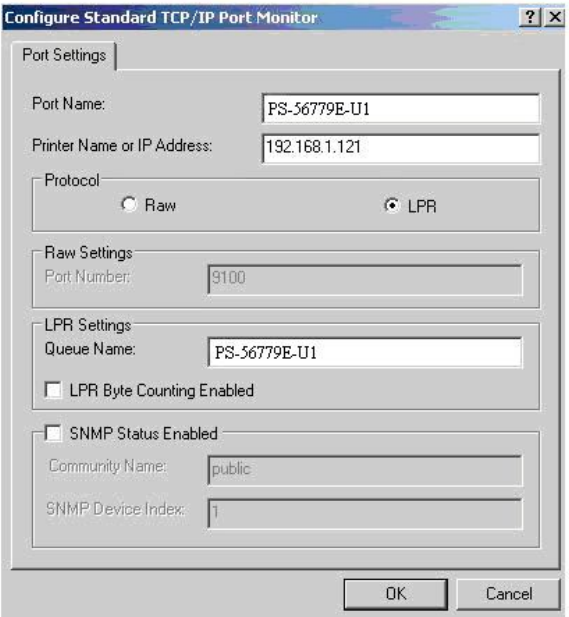

#### Click "**Next**".

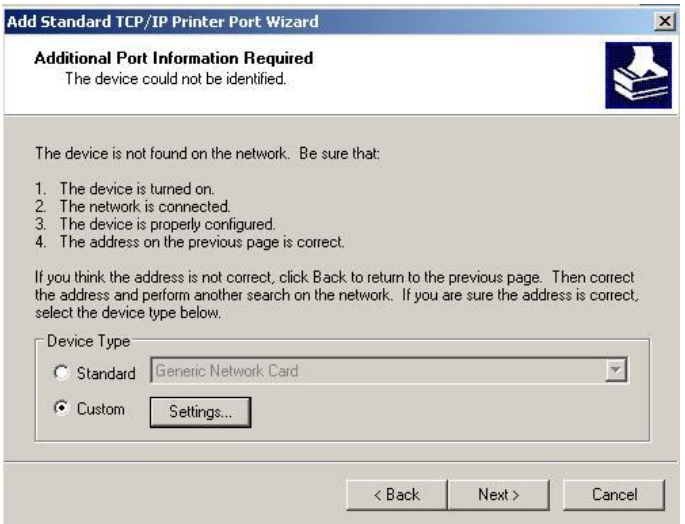

### Click "**Finish**"

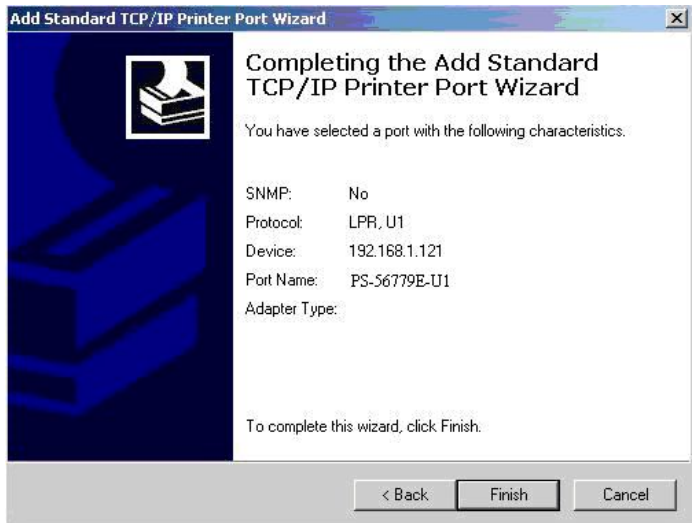

The Printer Install Wizard will now prompt for drivers. Select the correct Make and Model, or click "**Have Disk**", to provide the Manufacturer's Driver Disk.

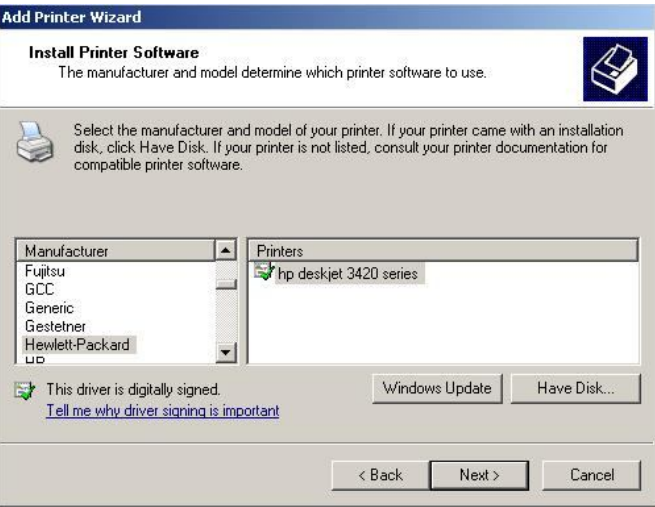

Click "**Next**".

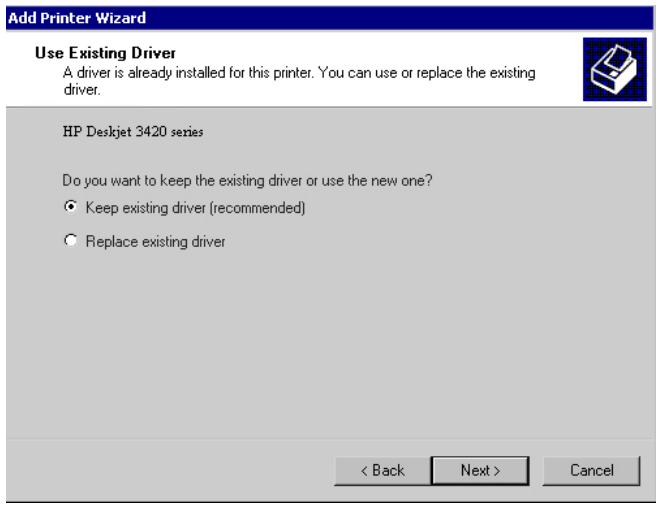

Select a "**Printer Name**".

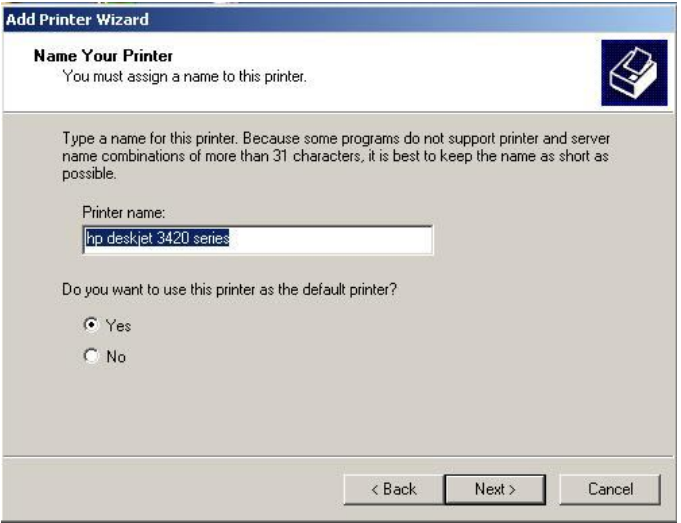

# Sharing can be enabled here.

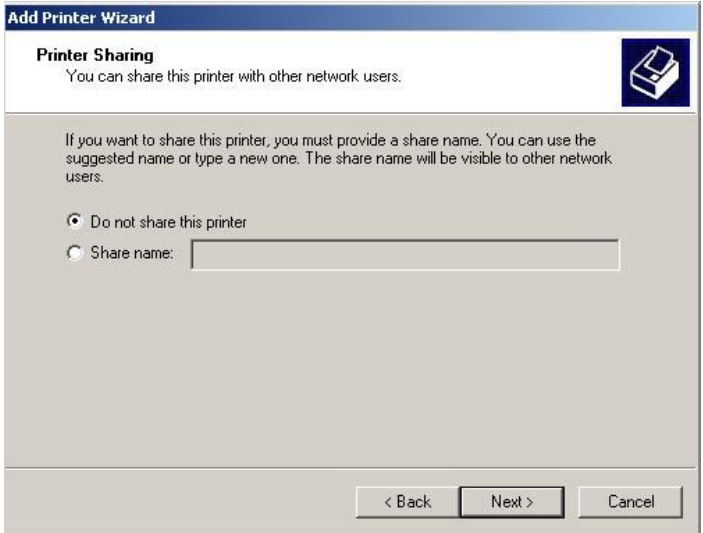

Also, a Test Page can be printed to confirm proper configuration.

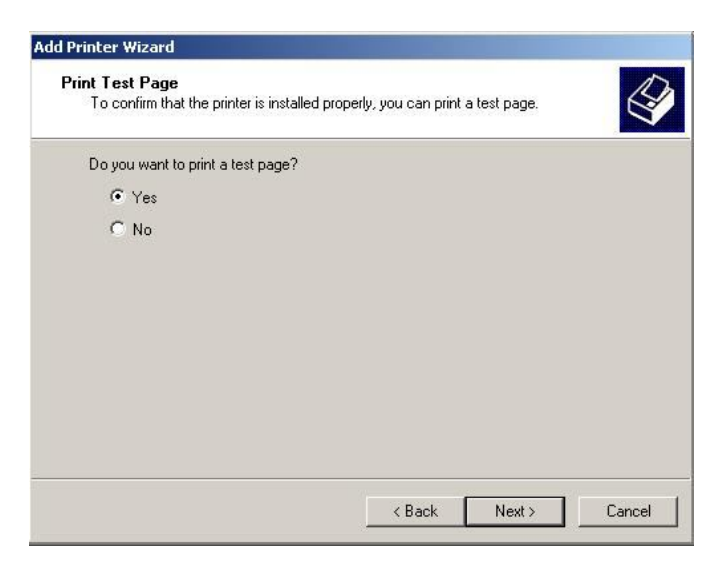

When the Test Page has been printed, click "**Finish**" to complete the installation.

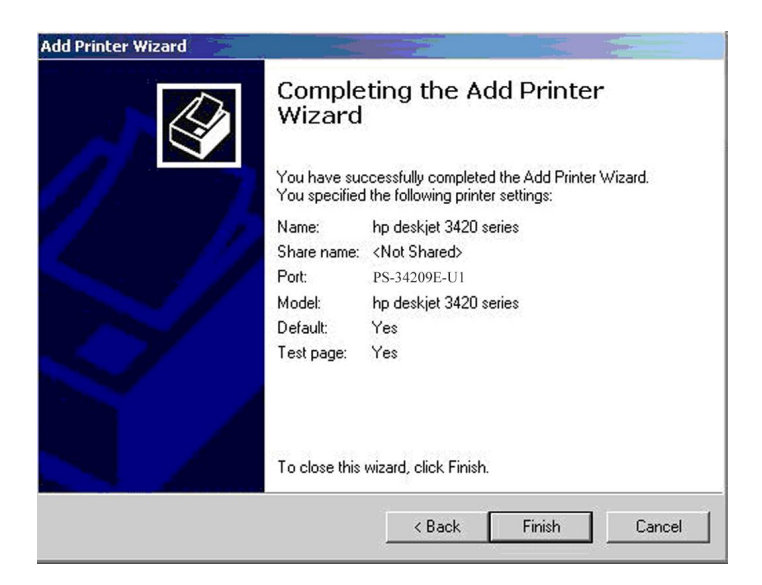

# *PRINTING IN MAC OS*

#### NOTE: **Mac OS printing is supported by Postscript printers only!**

Below instruction is for your reference only. The actually screenshots and port names will differ depending on the print server. Below is the port name for each print server:

- $\bullet$  TF100-P1P/TFW-P1PG  $\rightleftharpoons$  PS-XXXXXX-P1
- $\bullet$  TF100-P1II/TFW-P1IIG  $\rightleftharpoons$  II1
- $\bullet$  TF100-P21/TFW-P21G => PS-XXXXXX-U1 USB1
- 
- -
	- $=$  PS-XXXXXX-U2 USB2
	- $=$  PS-XXXXXX-P3 Parallel1

# **MAC 10.6 SNOW LEOPARD USER**

With Mac OS X Snow Leopard (10.6), you can use Bonjour, Internet Printing Protocol (IPP), Line Printer Daemon (LPD), and HP Jetdirect - Socket printing through Print Server.

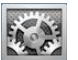

Click this icon in your Dock to open your **System Preferences**, then click **Network** icon

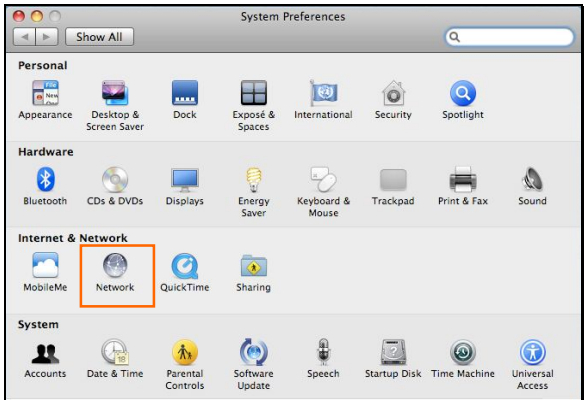

Select **Ethernet Connection** on the left menu bar, it will display your computer status.

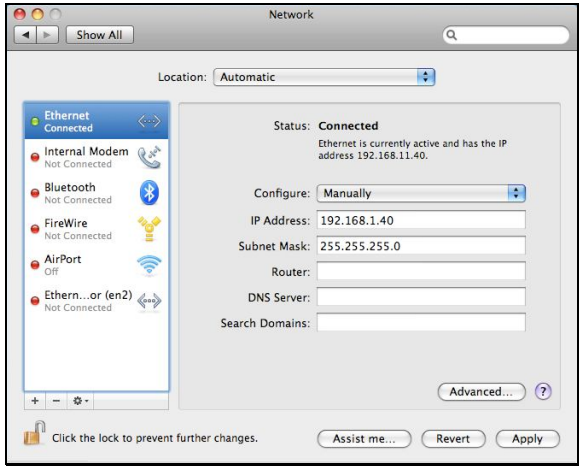

# **Adding a Printer**

Click this icon **in the state of the View Preferences** window as below.

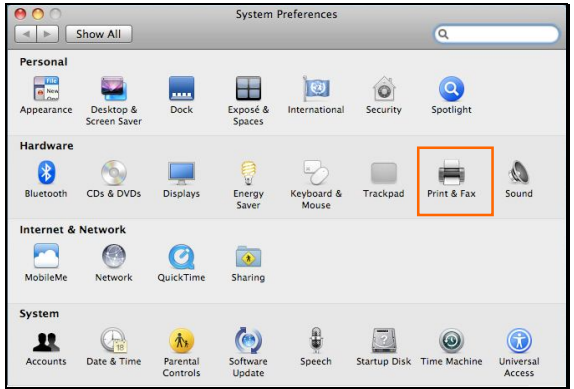

Click the **Print & Fax** icon in **System Preferences** menu to view the menu below.

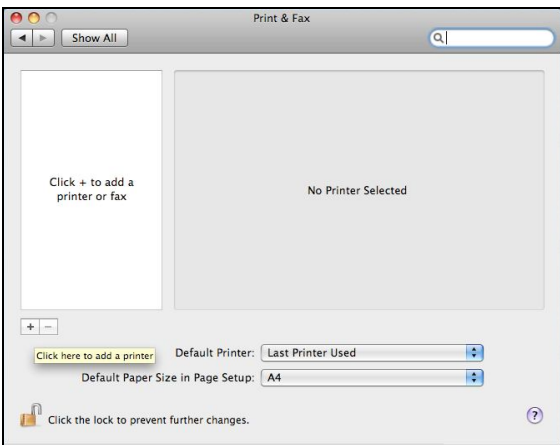

Click the add button "**+"** to add a new printer.

Mac OS X Snow Leopard (10.6) supports five printing protocols:

- 1. Bonjour
- 2. Internet Printing Protocol (IPP)
- 3. Line Printer Daemon (LPD)
- 4. HP Jetdirect Socket

To add an Internet Printing Protocol enabled, Line Printer Daemon enabled

or HP Jet Direct – Socket enabled printer, click the **PRE button and follow** the instructions to add an IP Printer beginning on "Adding an IP printer" session.

#### **Bonjour-enabled Printers**

To add a Bonjour-enabled printer, click the **befault** button in the window

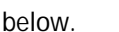

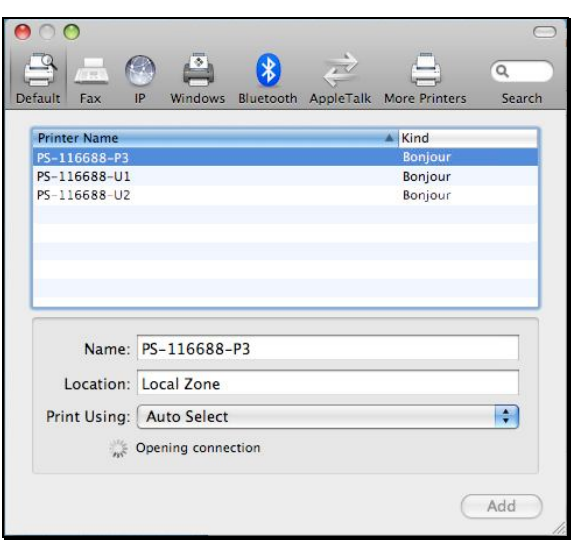

Select the printer model from **Printer Name** list and **Kind** type. The printer name selected should be the same as that appearing listed in the Printer Server's web manager. In the example here, the printer name is PS-116688- P3. By default the **Printer Using** will use **Auto Select** to determine what printer configuration to use. This may also be manually selected in the **Print Using** drop-down menu by brand and model.

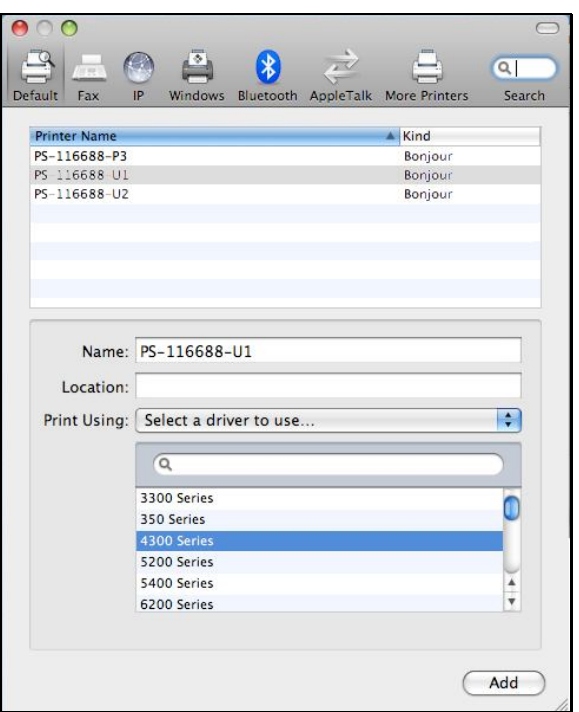

Click the **Add** button to exit the window and implement the new setting.

The printer that has just been added will show up in the **Printer List** menu, it might take a few seconds depending on network conditions. When the printer appears listed it is ready for use. Quite the **Printer Setup Utility** then start printing.

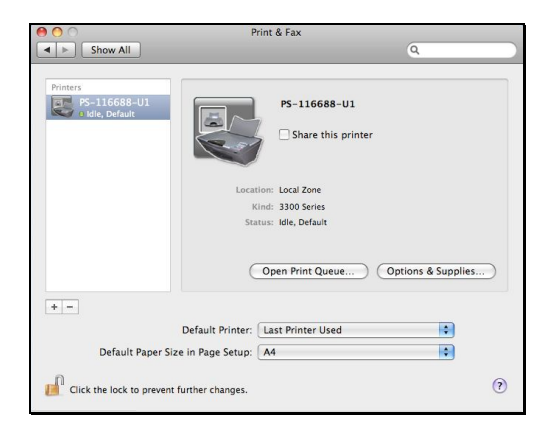

# **Adding an IP Printer**

To add an Internet Printing Protocol enabled, Line Printer Daemon enabled

or HP Jet Direct – Socket enabled printer, click the  $\Box$  P button. Select the desired printing protocol from the **Protocol** drop-down menu.

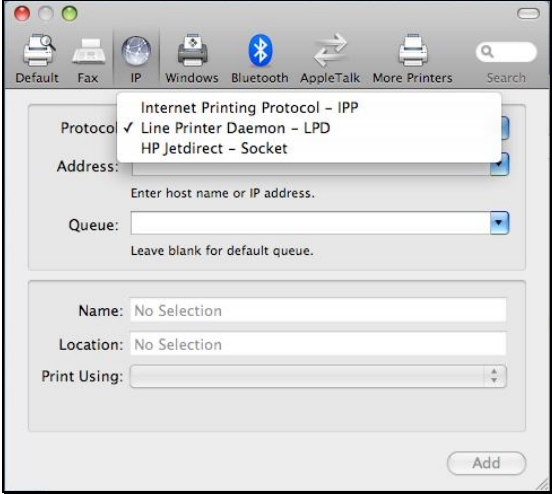

Type the IP Address of the printer, the name will appear in the **Name** field when the printer is found. This window will indicate that it is verifying the address. If the printer is found, this window will state "Valid and complete address" under the **Address** field.

The printer utility is able to detect the printer and may automatically select the correct printer driver in the **Print Using** field. Or manually select the printer-maker from the **Print Using** drop-down menu, and then select the printer model from the scroll-down list, or select **Generic PostScrip Printer** option from the **Print Using** drop-down menu if the model is not listed. To implement the setting, click **Add** button.

The setup procedures for these three printing protocols (Internet Printing Protocol (IPP), Line Printer Daemon (LPD), and HP Jetdirect – Socket) are basically the same. Please find the example below.

# **For set up LPD Printing:**

- 1. Enter the IP address of the print server to which the printer is attached in **Address** field.
- 2. Type the port name in **Queue** field.

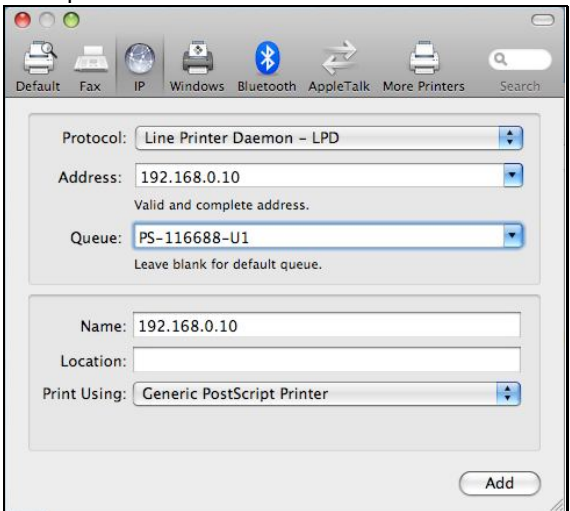

Click **Add** button after done the section of printer model in the **Print Using** drop-down menu.

#### **For set up IPP Printing:**

- 1. Enter the IP address of the print server in **Address** field. After that, enable print server's second port, and type
	- **": second port"**.
- NOTE: **It is highly recommended to configure second port as 631, or any port from 1024 to 65535.**
- 2. Type the port name in **Queue** field.

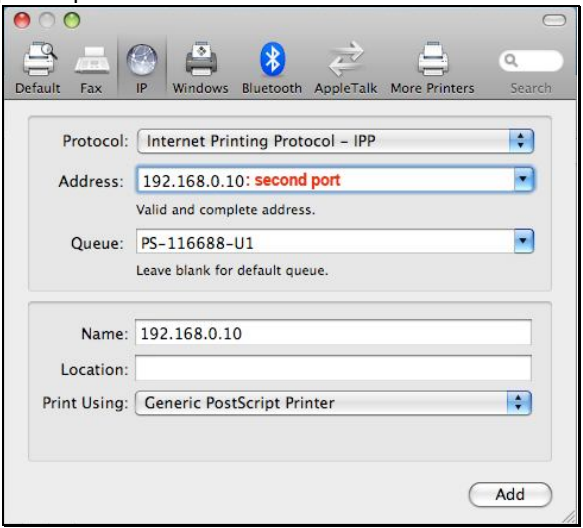

Click **Add** button after done the section of printer model in the **Print Using** drop-down menu.

### **For set up Socket Printing:**

- 1. Enter the IP address of the print server to which the printer is attached in **Address** field. After that, type **": 9100"** for port 1, **": 9101"** for port 2 or **": 9102"** for port 3.
- 2. Keep the blank in **queue** field.

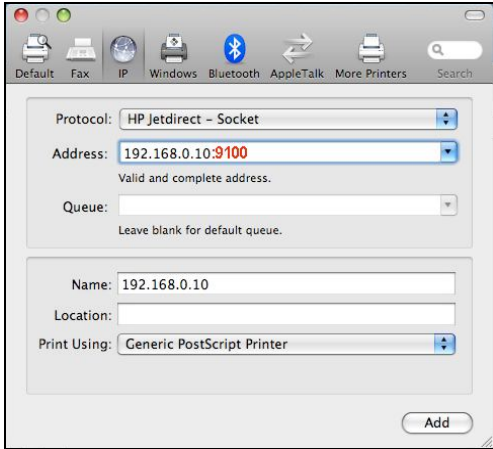

Click **Add** button after done the section of printer model in the **Print Using** drop-down menu.

The printer that has just been added will show up in the **Printer List** menu, it might take a few seconds depending on network conditions. When the printer appears listed it is ready for use. Quite the **Printer Setup Utility** then start printing.

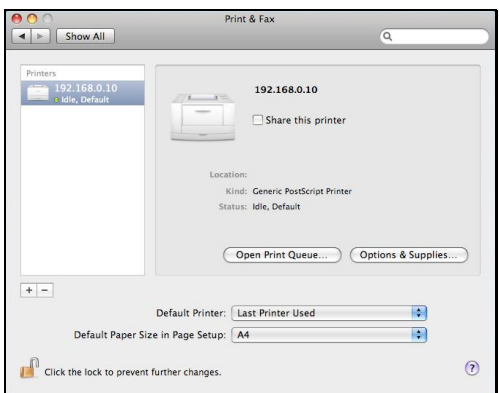

# **MAC 10.5 LEOPARD USER**

#### NOTE: **Mac OS printing is supported by Postscript printers only!**

With Mac OS X Leopard (10.5), you can use Apple Talk, Bonjour, Internet Printing Protocol (IPP), Line Printer Daemon (LPD), and HP Jetdirect - Socket printing through Print Server.

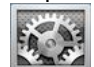

Click this icon **in the state of the your Dock to open your System Preferences**, then click **Network** icon

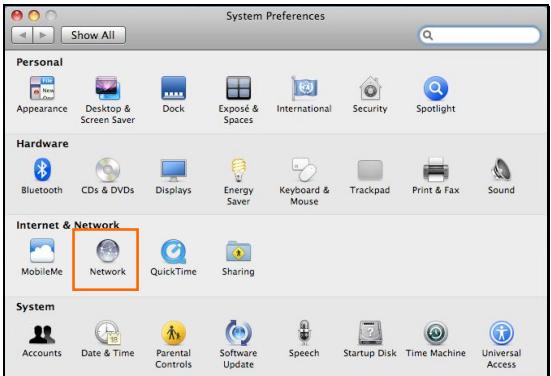

Select **Ethernet Connection** on the left menu bar to review your computer information.

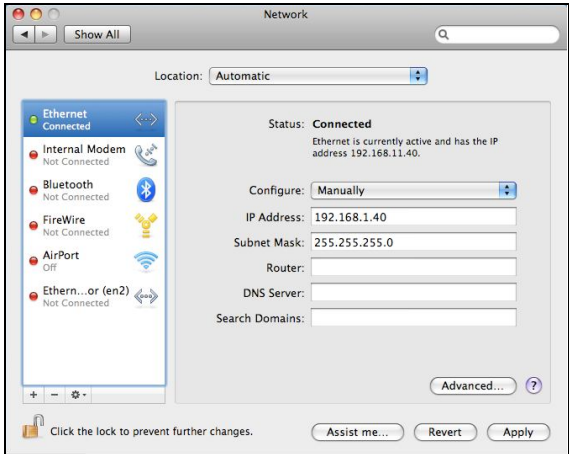

Click the **Advanced** button and then the **AppleTalk** tab as show below. Select the **Make AppleTalk Active** option, then click **OK** and the **Apply** button. AppleTalk is now active on the system. Now a printer can be added.

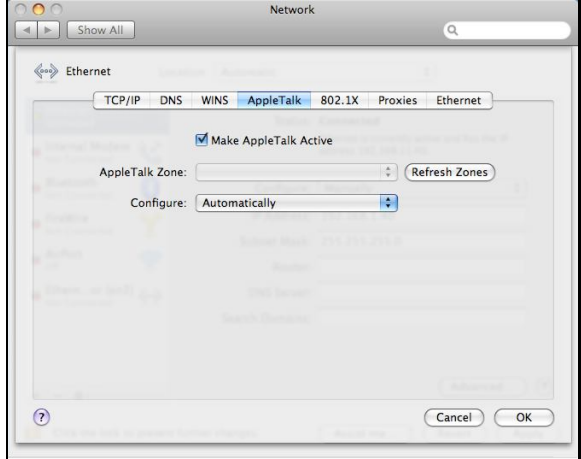

# **Adding a Printer**

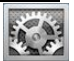

Click this icon in your Dock to open your **System Preferences**, click **Print & Fax** icon.

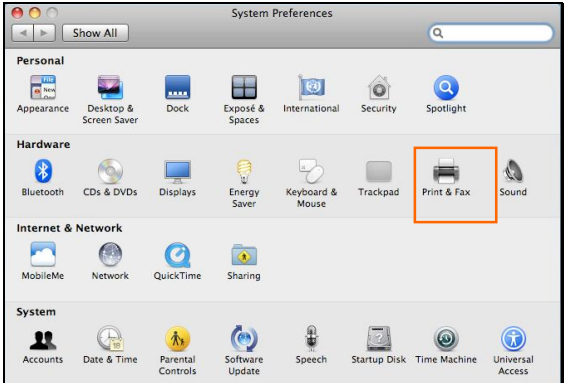

The following screen will appear.

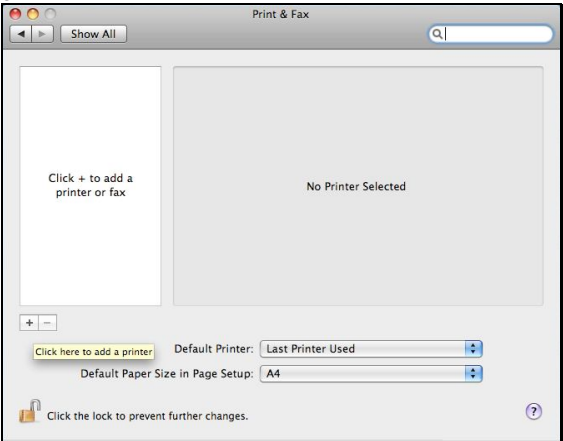

Click the add button "**+**" to add a new printer.

Mac OS X Leopard (10.5) supports five printing protocols:

- 1. AppleTalk
- 2. Bonjour
- 3. Internet Printing Protocol (IPP)
- 4. Line Printer Daemon (LPD)
- 5. HP Jetdirect Socket

To add an Internet Printing Protocol enabled, Line Printer Daemon enabled

or HP Jet Direct – Socket enabled printer, click the  $\Box$  button and follow the instructions to add an IP Printer beginning on "Adding an IP printer" session.

# **AppleTalk-enabled or Bonjour-enabled Printers**

To add an AppleTalk-enabled or Bonjour-enabled printer, click the

 $\Box$ 

Default button below.

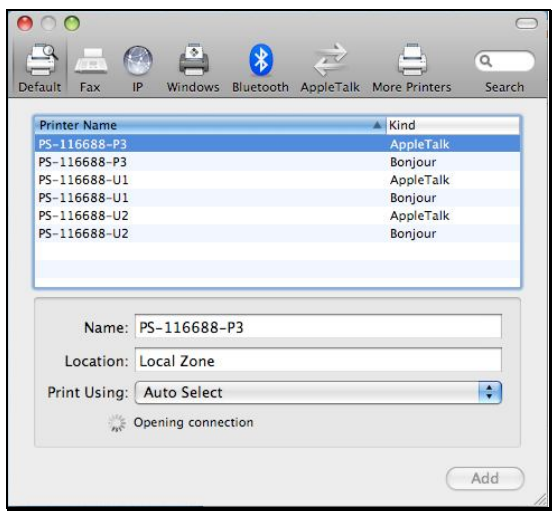

Select the printer model from **Printer Name/ Kind**. The printer name selected should be the same as that appearing listed in the Printer Server's web manager. In the example here, the printer name is PS-116688-P3. By default the **Printer Using** will use **Auto Select** to determine what printer configuration to use. This may also be manually selected in the **Print Using** drop-down menu by brand and model.

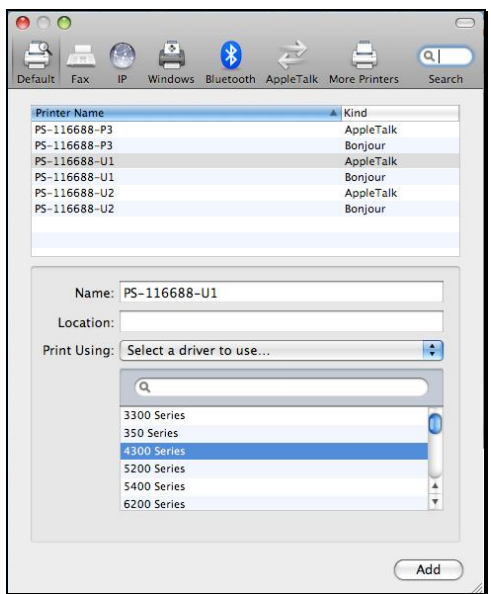

Click the **Add** button to exit the window and implement the new setting. The printer that has just been added will show up in the **Printer List** menu, it might take a few seconds depending on network conditions. When the printer appears listed it is ready for use. Quite the **Printer Setup Utility** and start printing.

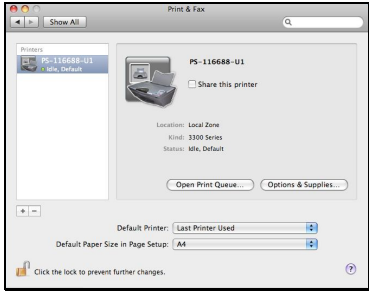

# **Adding an IP Printer**

To add an Internet Printing Protocol enabled, Line Printer Daemon enabled

or HP Jet Direct – Socket enabled printer, click the  $P$  button.

Select the desired printing protocol from the **Protocol** drop-down menu.

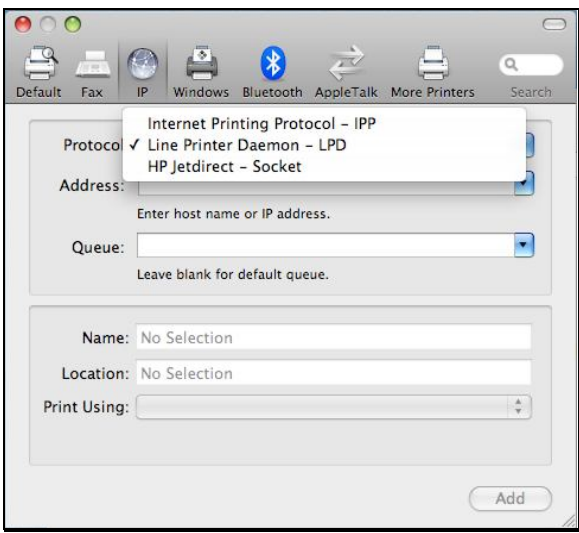

Type the IP Address of the printer, the name will appear in the **Name** field when the printer is found. This window will indicate that it is verifying the address. If the printer is found, this window will state "Valid and complete address" under the **Address** field.

The printer utility is able to detect the printer and may automatically select the correct printer driver in the **Print Using** field. Or manually select the printer-maker from the **Print Using** drop-down menu, and then select the printer model from the scroll-down list, or select **Generic PostScrip Printer** option from the **Print Using** drop-down menu if the model is not listed. To implement the setting, click **Add** button.

The setup procedures for these three printing protocols (Internet Printing Protocol (IPP), Line Printer Daemon (LPD), and HP Jetdirect – Socket) are basically the same. Illustrated examples are include below for the sake of reference.

#### **For set up LPD Printing:**

- 1. Enter the IP address of the print server in **Address** field.
- 2. Type the port name in **Queue** field.

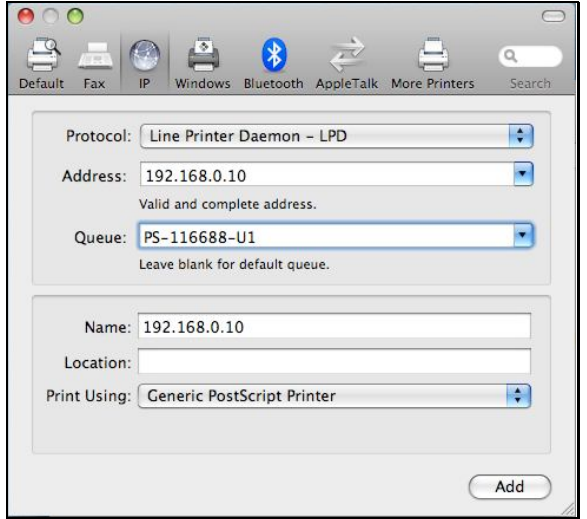

Click **Add** button after done the section of printer model in the **Print Using** drop-down menu.

# **For set up IPP Printing:**

- 1. Enter the IP address of the print server in **Address** field. After that, enable print server's second port, and type **": second port"**.
- NOTE: **It is highly recommended to configure second port as 631, or any port from 1024 to 65535.**
- 2. Type the port name in **Queue** field.

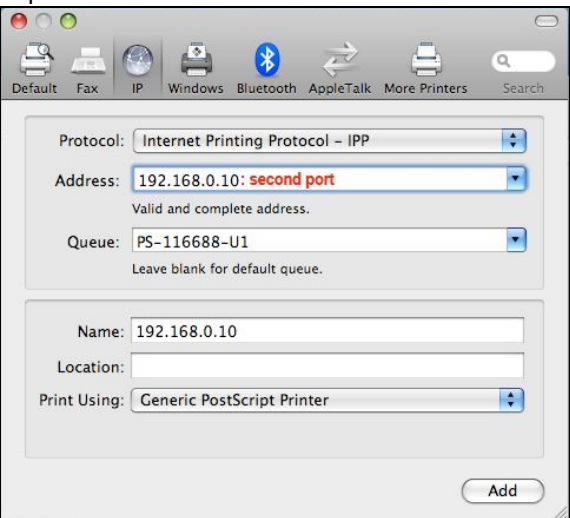

Click **Add** button after done the section of printer model in the **Print Using** drop-down menu.

#### **For set up Socket Printing:**

- 1. Enter the IP address of the print server in **Address** field. After that, type **": 9100"** for port 1, **": 9101"** for port 2 or **": 9102"** for port 3.
- 2. Keep the blank in **queue** field.

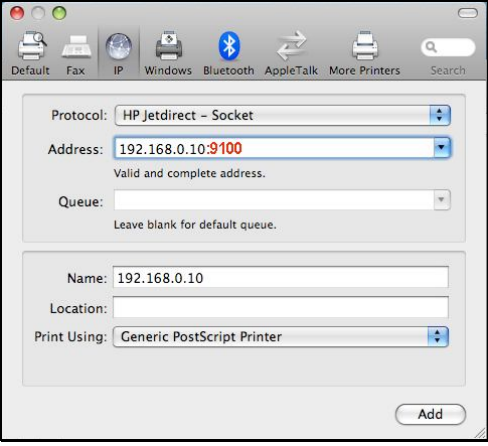

Click **Add** button after done the section of printer model in the **Print Using** drop-down menu.

The printer that has just been added will show up in the **Printer List** menu, it might take a few seconds depending on network conditions. When the printer appears listed it is ready for use. Quite the **Printer Setup Utility** and start printing.

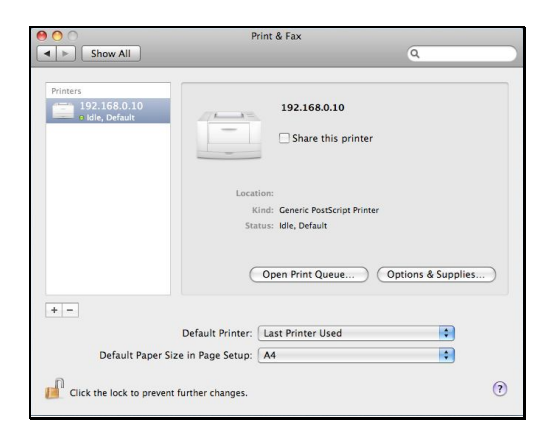

# **MAC OS 10.4 TIGER USER**

#### NOTE: **Mac OS printing is supported by Postscript printers only!**

With Mac OS X Tiger (10.4), you can use Apple Talk, Bonjour, Internet Printing Protocol (IPP), Line Printer Daemon (LPD), and HP Jet Direct-Socket printing through Print Server.

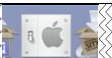

Click this icon in your Dock to open your **System Preferences** window as below.

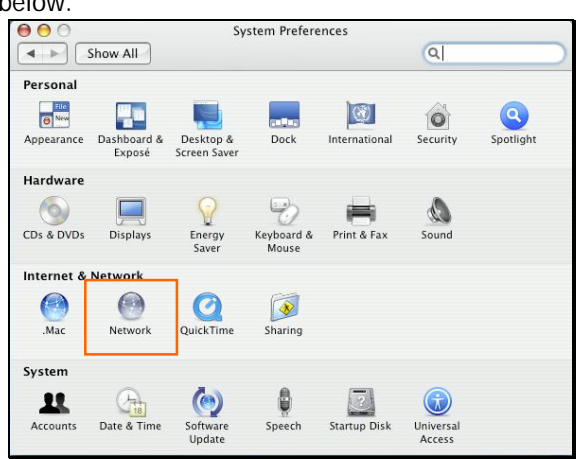

Click the **Network** icon in **System Preferences** menu to view the menu below.

Select the **Apple Talk** tab in the **Network** menu. Check to select the **Make Apple TalkActive** option. Click the **Apply Now** button and close the menu. Apple Talk is now active on the system. Now a printer can be added.

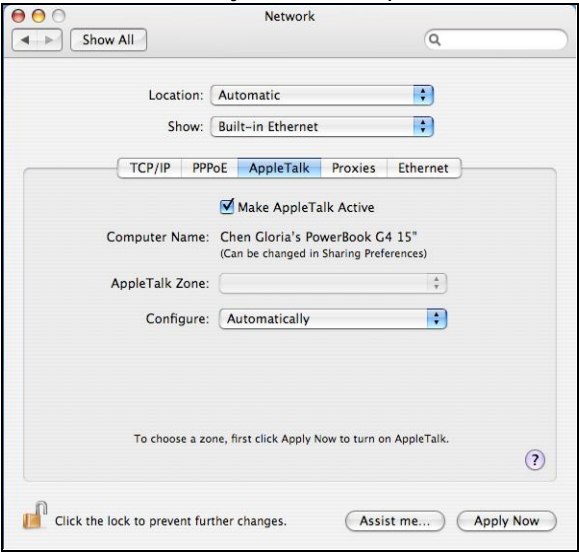

#### **Adding a Printer**

Use the **Go** menu at the top tool bar and select **Applications** option and find the **Utilities** folder or open the **Utilities** folder directly in **Go** menu.

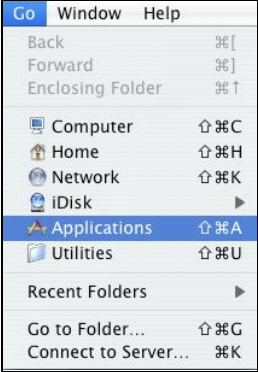

In the **Utilities** folder, find and select **The Printer Setup Utility** to open **Printer List** window. If no printer has been set up on your Macintosh, you will be prompted to add a printer. Click **Add** button on the pop-up dialogue box to open **Printer Browser** window.

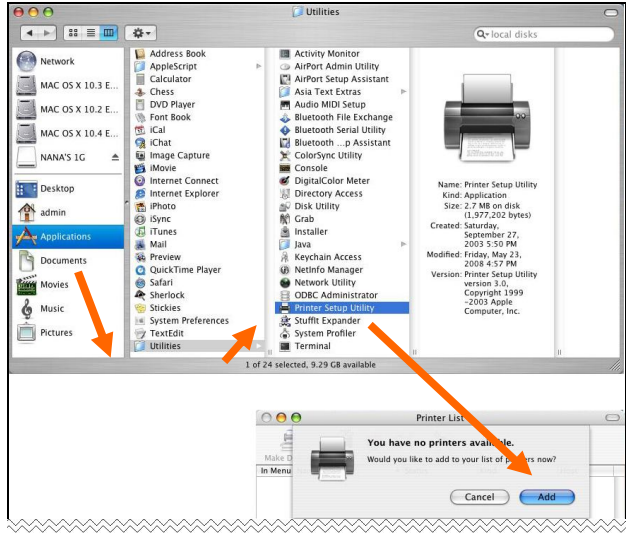

Mac OS X Tiger (10.4) supports five printing protocols:

- 1. AppleTalk
- 2. Bonjour
- 3. Internet Printing Protocol (IPP)
- 4. Line Printer Daemon (LPD)
- 5. HP Jet Direct Socket

To add an Internet Printing Protocol enabled, Line Printer Daemon enabled

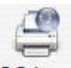

or HP Jet Direct – Socket enabled printer, click on the **IP Printer** button and follow the instructions to add an IP Printer beginning on "Adding an IP printer" session.

#### **AppleTalk-enabled or Bonjour-enabled Printers**

To add an AppleTalk-enabled or Bonjour-enabled printer, click the

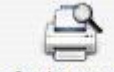

**Default Browser** button in the **Printer Browser** menu.

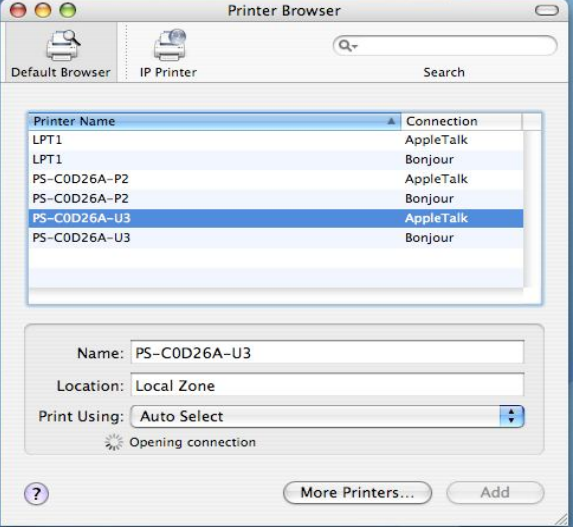

Select the printer model from **Printer Name** list and **Connection** type in the **Printer Browser** menu. The printer name selected should be the same as that appearing listed in the Printer Server's web manager. In the example here, the printer name is PS-C0D26A-U3. By default the **Printer Browser** will use the **Auto Select** for **Print Using** to determine what printer configuration to use. This may also be manually selected in the **Print Using** drop-down menu by brand and model. Click the **Add** button to exit the **Printer Browser** window and implement the new setting.

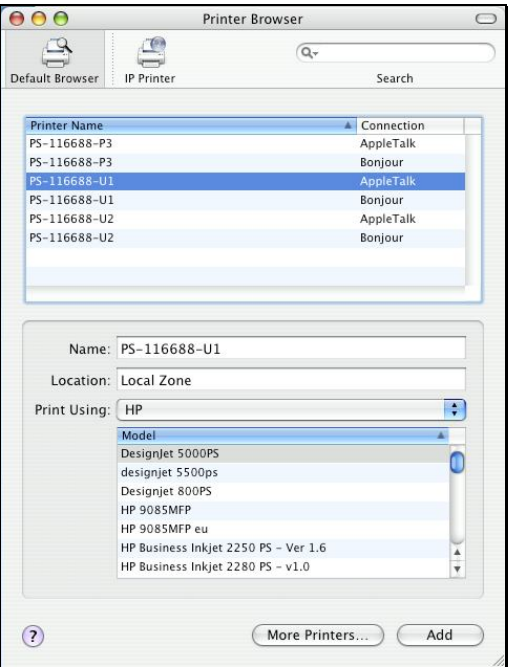

The printer that has just been added will show up in the **Printer List** menu, it might take a few seconds depending on network conditions. When the printer appears listed it is ready for use. Quit the **Printer List** and start printing.

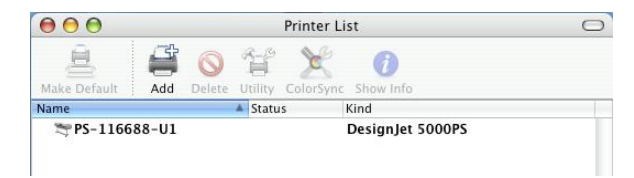
### **Adding an IP Printer**

To add an Internet Printing Protocol enabled, Line Printer Daemon enabled or HP Jet Direct – Socket enabled printer, click the IP Printer button in the **Printer Browser** window. Select the desired printing protocol from the **Protocol** drop-down menu.

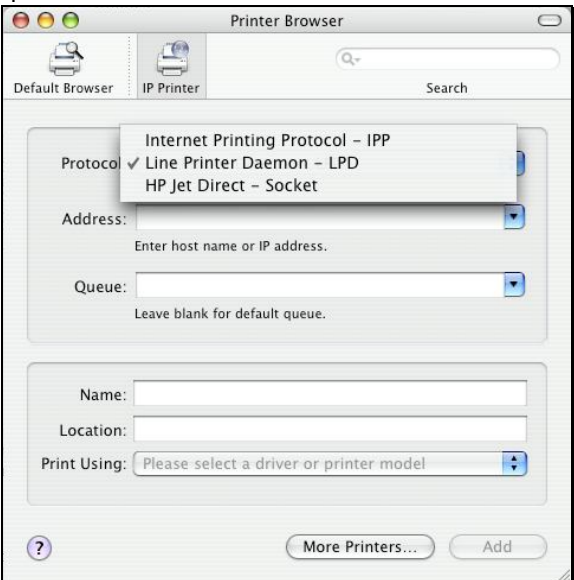

Type the IP Address of the printer, the name will appear in the **Name** field when the printer is found. The **Printer Browser** will indicate that it is verifying the address. If the printer is found, the **Printer Browser** will state "Valid and complete address" under the **Address** field.

he printer utility is able to detect the printer and may automatically select the correct printer driver in the **Print Using** field. Or manually select the printer-maker from the **Print Using** drop-down menu, and then select the printer model from the scroll-down list, or select **Generic PostScript Printer** option from the **Print Using** drop-down menu if the model is not listed. To implement the setting, click **Add** button.

The setup procedures for these three printing protocols (Internet Printing Protocol (IPP), Line Printer Daemon (LPD), and HP Jet Direct – Socket) are basically the same. Illustrated examples are include below for the sake of reference.

### **For set up LPD Printing:**

- 1. Enter the IP address of the print server to which the printer is attached in **Address** field.
- 2. Type the port name in **Queue** field.

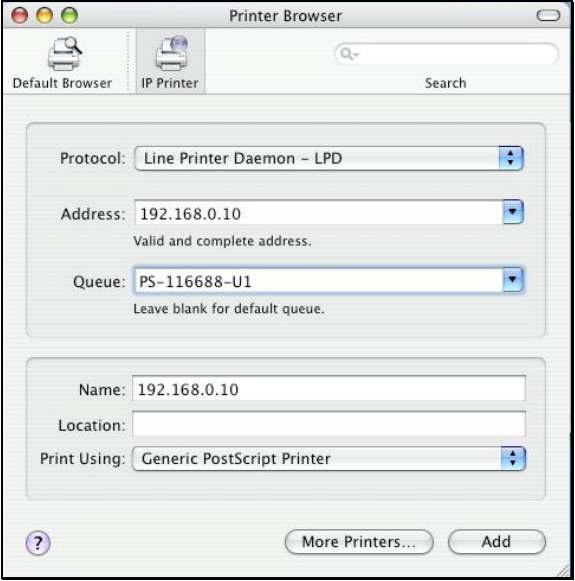

Click **Add** button after done the section of printer model in the **Print Using** drop-down menu.

### **For set up IPP Printing:**

- 1. Enter the IP address of the print server to which the printer is attached in **Address** field. After that, type **": 80"** or **": second port"** if print server's second port is enabled.
- 2. Type the port name in **Queue** field.

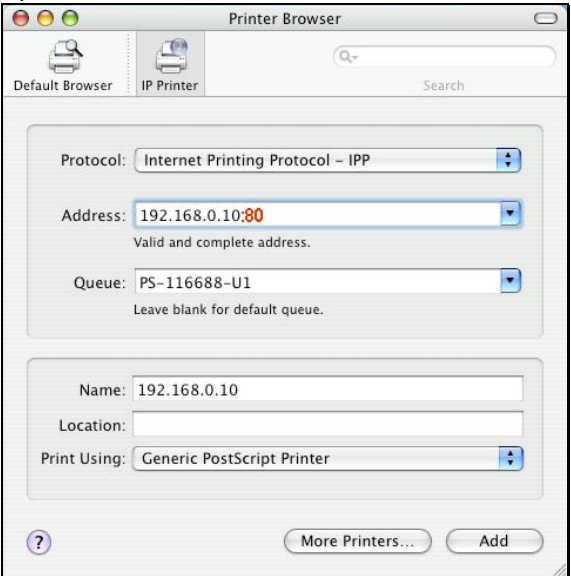

Click **Add** button after done the section of printer model in the **Print Using** drop-down menu.

### **For set up Socket Printing:**

- 1. Enter the IP address of the print server to which the printer is attached in **Address** field. After that, type **": 9100"** for port 1, **": 9101"** for port 2 or **": 9102"** for port 3.
- 2. Keep the blank in **Queue** field.

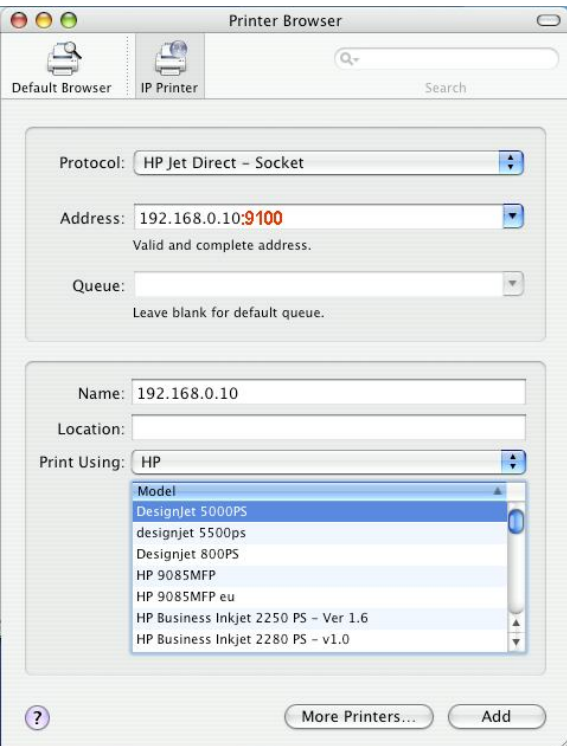

Click **Add** button after done the section of printer model in the **Print Using** drop-down menu.

When the **Installable Options** pop-up window shows up as below, click **Continue** button.

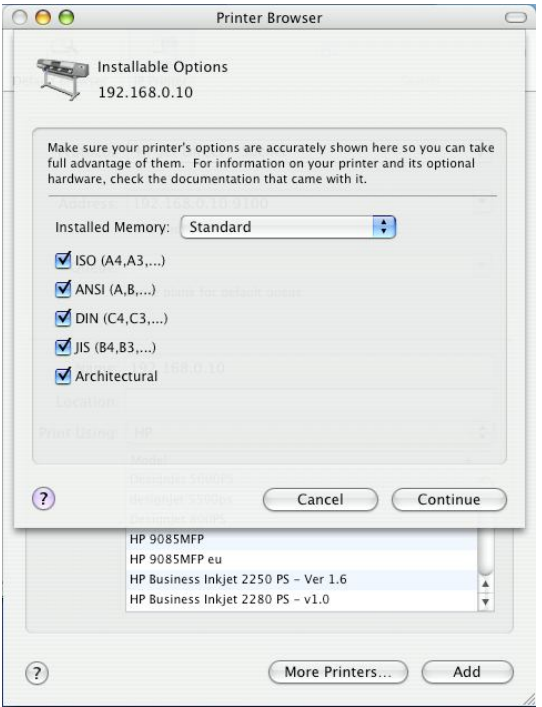

The printer that has just been added will show up in the **Printer List** menu, it might take a few seconds depending on network conditions. When the printer appears listed it is ready for use. Quit the **Printer Setup Utility** and start printing.

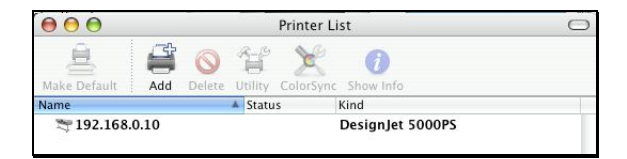

# **MAC OS 10.3 PANTHER USER**

### NOTE: **Mac OS printing is supported by Postscript printers only!**

With Mac OS X Panther (10.3), you can use Apple Talk, Line Printer Daemon (LPD), and Rendezvous, printing through Print Server.

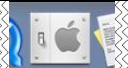

Click this icon **in the state of the your Dock to open your System Preferences** 

window as below.  $\Omega$ **System Preferences**  $\bigcap$ i ai  $\mathbf{\Omega}$ Show All Displays Sound Network Startup Disk **Personal** e ste ¥o  $\overline{(\mathfrak{G})}$ e **ALL**  $\bullet$ Desktop & Dock International Security Appearance Exposé Screen Saver **Hardware**  $\odot$  $\Omega$  $\Rightarrow$  $\Box$ A 画  $CDS & DVDs$ Displays Energy Keyboard & Print & Fax Sound Eifer yn Mouse **Internet & Network**  $\bullet$  $\bigcap$  $\odot$  $\sqrt{2}$ QuickTime Mac Network Sharing System  $\circ$ ê  $\circledcirc$  $\mathbb{G}$  $\mathbf{u}$  $\sqrt{2}$ **Accounts** Classic Date & Time Software Speech **Startup Disk** Universal Update Access

Click the **Network** icon in **System Preferences** menu to view the menu below.

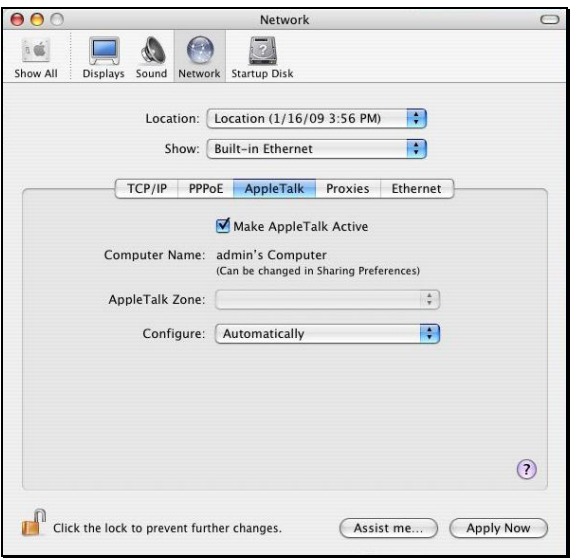

Select the **Apple Talk** tab in the **Built-in Ethernet** menu. Check to select the **Make AppleTalk Active** option. Click the **Apply Now** button and close the menu. Apple Talk is now active on the system. Now a printer can be added.

### **Adding a Printer:**

Use the **Go** menu at the top tool bar and select **Applications** option and find the **Utilities** folder or open the **Utilities** folder directly in **Go** menu.

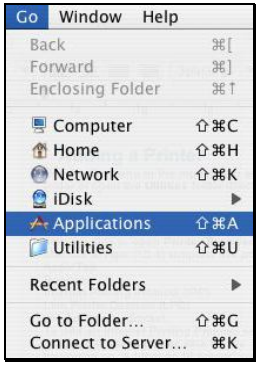

In the **Utilities** folder, find and select **Printer Setup Utility** to open **Printer List** window.

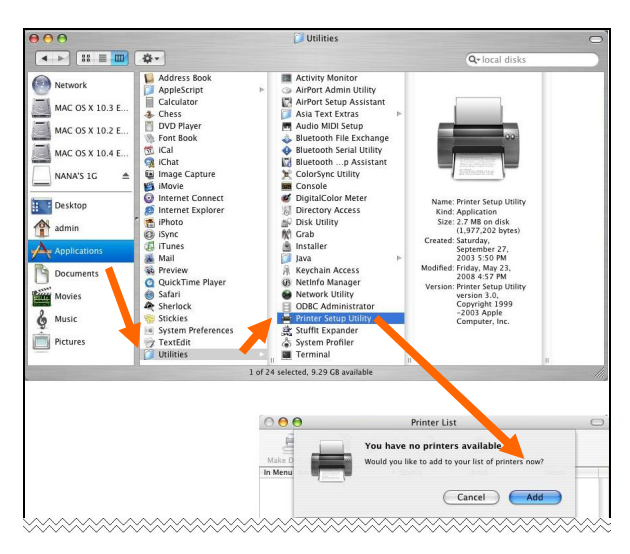

If no printer has been set up on your Macintosh, you will be prompted to add a printer. Click **Add** button on the pop-up dialogue box to open the window below.

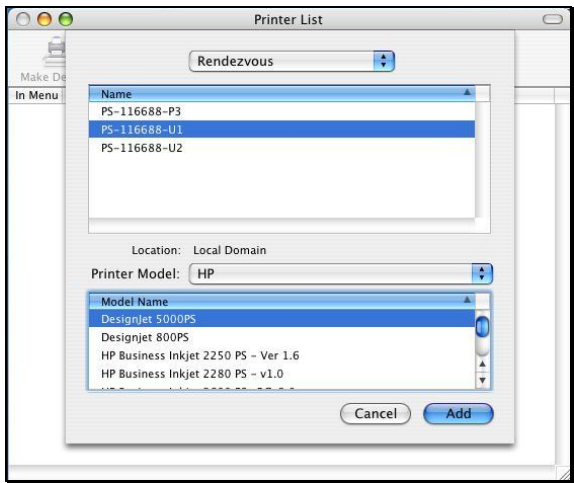

Mac OS X Panther (10.3) supports three printing protocols:

- 1. AppleTalk
- 2. Rendezvous
- 3. Line Printer Daemon (LPD)

To add an LPD enabled printer, click **IP Printing** in the drop-down menu and follow the instructions to add an IP Printer beginning on "Adding an IP printer" session.

### **AppleTalk-enabled or Rendezvous-enabled Printers**

To add an AppleTalk-enabled or Rendezvous-enabled printer, click either **AppleTalk** or **Rendezvous** in the drop-down menu.

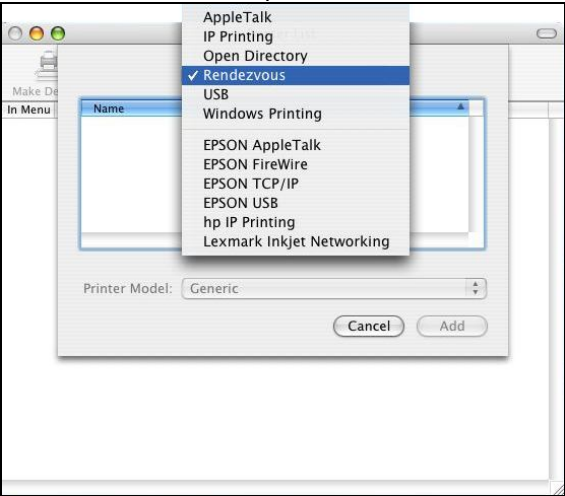

Select a printer name from the **Name** list. The printer name selected should be the same as that appearing listed in the Printer Server's web manager. In the example here, the printer name is PS-1168-U1. By default the **Printer Model** will use the **Auto Select** to determine what printer configuration to use. This may also be manually selected in the **Print Model** drop-down menu by brand and model. Click the **Add** button to see the newly added printer in the Printer List window.

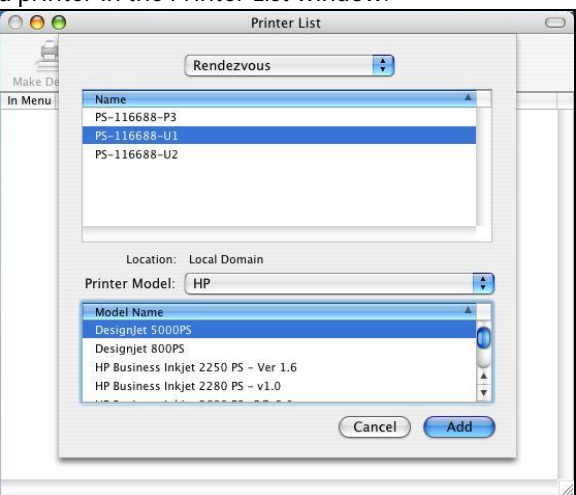

The printer that has just been added will show up in the **Printer List** menu, it might take a few seconds depending on network conditions. When the printer appears listed it is ready for use.

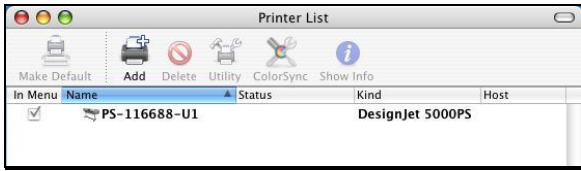

### **Adding an IP Printer**

To add an LPD enabled printer, click **IP Printing** in the drop-down menu in the Printer List window.

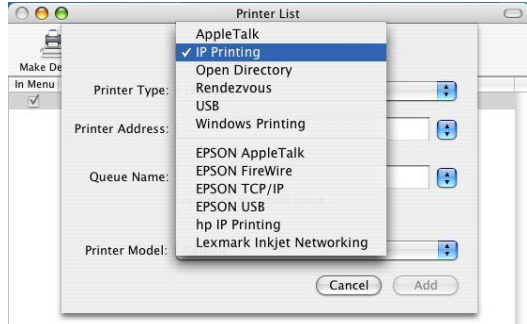

### After selecting **IP Printing**, a window displays as follows:

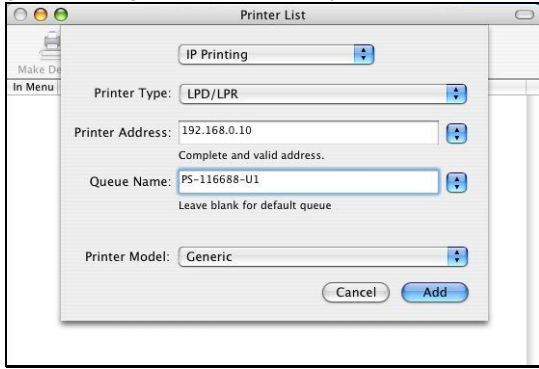

## **Set up LPD Printing:**

- 1. Enter the IP address of the print server to which the printer is attached in the **Printer Address** field.
- 2. Type the port name in **Queue** field.
- 3. The printer utility is able to detect the printer and may automatically select the correct printer driver in the **Print Model** field. Or, manually select the printer-maker from the **Print Model** drop-down menu, and then select the printer model from the scroll-down list, or select **Generic** option from the **Print Model** drop-down menu if the model is not listed.
- 4. To implement the setting, click **Add** button.

# **MAC OS 10.2 & MAC 9 USER**

The MAC OS provides a new feature that is called **Rendezvous**. Rendezvous is a revolutionary networking technology standard that lets you create an instant network of computers and devices, which can be used throughout Mac OS 10.2 to provide innovative ways to share files and printers and even contact other people on the network.

For the printer connection, the Mac OS 10.2 Print Center application uses Rendezvous to discover Rendezvous-enabled printers on the network. When you add your computer to a network, Print Center automatically discovers the available printers. All you have to do is selecting the one you want to use and then start printing. You can add a new printer to the network and all the users on the network will see the new printer automatically appear in their Print Center, without any configuration.

The following instructions provide a common procedure of installing the printer:

**1.** Launch Print Center. Press and hold the Option key, click the **Add** button.

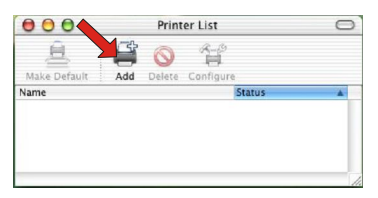

**2.** Select **Rendezvous** from the pop-up menu.

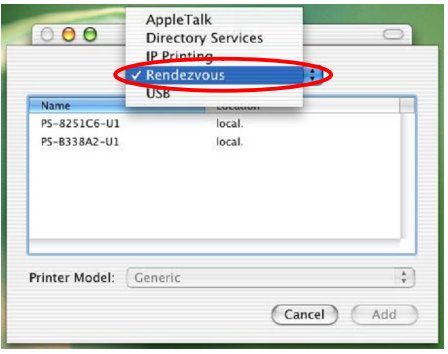

**3.** When clicking the **Rendezvous** item, the following window appears to display the connected Rendezvous-enabled printers.

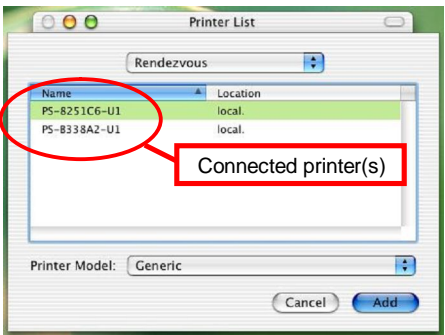

**4.** Select the desired printer, and the following pop-up menu displays the printer's manufacturer. Select **Generic**.

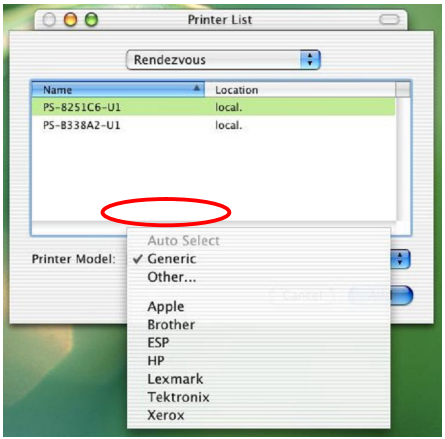

**5.** The printer is installed into the system successfully.

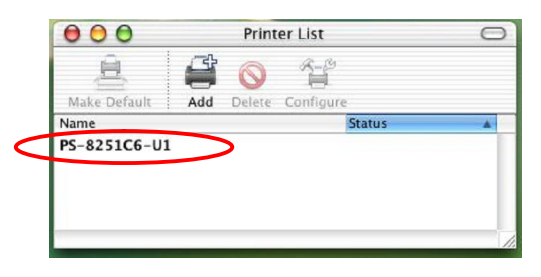

# **Setting Up Apple Talk/LPR Printing**

## *For MAC OS 10.2 User*

With MAC OS 10.2, you can use AppleTalk or LPR printers to print through the print server. Follow the instructions below for setting up the print server:

- **1.** After attaching the print server to your network, change the IP Address of your Macintosh computer to access the print server's web configuration. The default I P Address of the print server is *192.168.0.1*. Change your IP Address to *102.168.0.x*, where *x* is any number between 2 and 254.
- **2.** Open the **System Preference** window and click **Network**. In the Network window, select the **AppleTalk** tab and check the **Make AppleTalk Active** option.

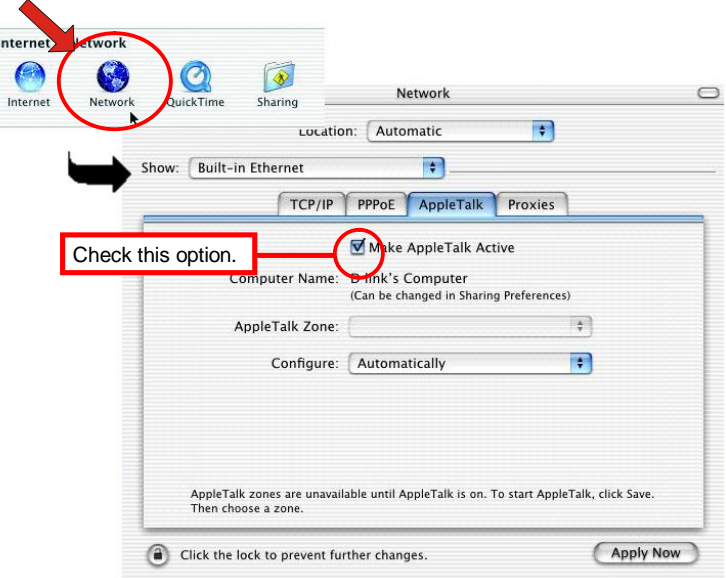

**3.** To print, open a document and select **File** > **Print** from the menu.

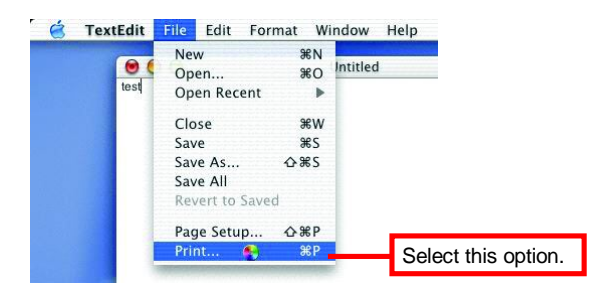

**4.** Select **Edit Printer List** from the **Printer** dialog box.

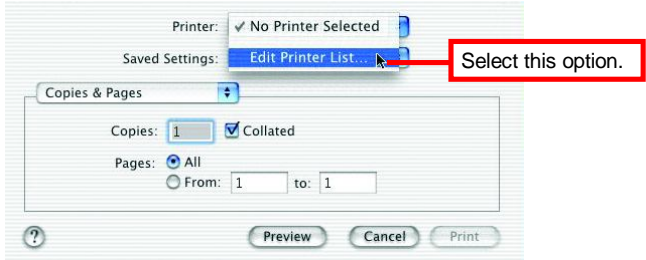

**5.** Click **Add Printer**. Then, select the desired printing protocol (*AppleTalk* or *LPR Printers using IP*).

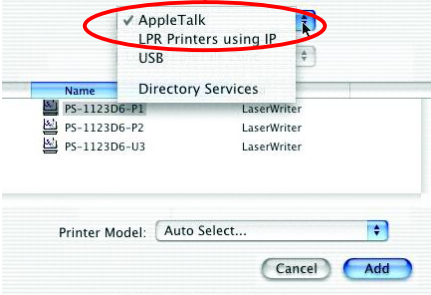

- **- AppleTalk:** After selecting **AppleTalk**, the Port Name of the print server will be displayed. Select the Port to which the post-script printer is connected. Then, select the printer model from the dialog box. Click **Add Printer** to complete the Printer Port configuration. Select the Printer Port just configured in the Print window. Click **Print** to print your *document.*
- **- LPR Printers using IP:** When you select **LPR Printers using IP** Protocol, type the IP Address of the print server into the **LPR Printer's Address** field of the following window. In the **Queue Name** field, type in the Port Name of the post-script printer that is connected to the Print Server. Select the printer model from the dialog box, and select the printer model from the pull-down menu. Click **Add** to complete the process. Close all Print Center windows and select the Printer Port that was just selected. Then, click **Print** to print the document.

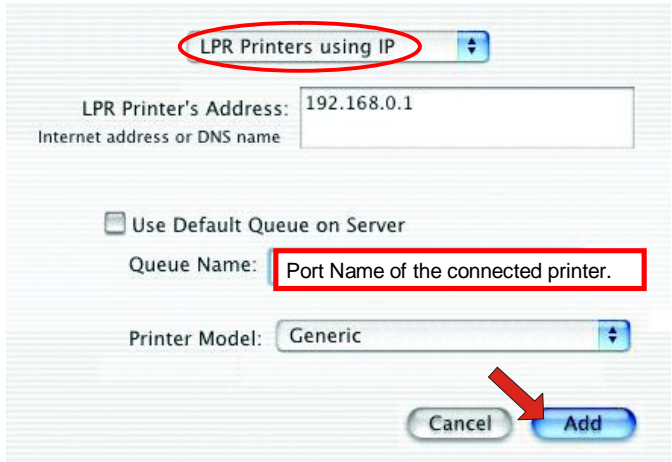

## *For MAC OS 9 User*

If you use MAC OS 9, you can use the AppleTalk network protocol for network communications over standard Ethernet or Fast Ethernet using the EtherTalk transport, or over a proprietary low-speed LocalTalk transport. Your print server can be used for network printing to PostScript printers. You can print from any MAC OS computer connected to your Ethernet network, either directly using an EtherTalk connection or indirectly through a LocalTalk-to-EtherTalk router.

### **To set up the print server to be used for AppleTalk printing:**

- **1.** Please confirm that the AppleTalk protocol is enabled in your Macintosh computer.
- **2.** Change the IP Address on one of the computers within your network to *192.168.0.x* (where *x* is any number between 2-254).
- **3.** Type *192.168.0.1* (the default IP Address) into the address field of your browser.
- **4.** Select the **Network** tab and scroll to the AppleTalk protocol section.
- **5.** If your AppleTalk network is divided into AppleTalk zones, you have to specify which zone the Print Server should be in. You should locate the print server in the same zone as most of the users who will be using it. If your network is not divided into zones, it should contain a single asterisk "\*".

### **To print from MAC OS Client Workstations:**

The actual settings of selecting a PostScript printer connected to your print server may be different from the instructions provided in this section, depending on the devices and the software you are using.

- 1. To choose a printer connected to your print server as your MAC OS workstation's default printer, select **Chooser** from the Apple menu.
- 2. In the left column of **Chooser** window, select the desired item. Please confirm that AppleTalk is set to *Active*. A list of all networked PostScript printers will be displayed within the right column.

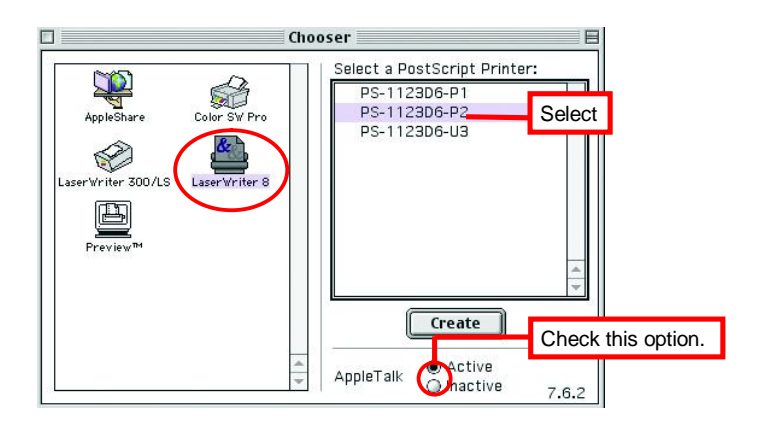

3. Double-click the name of the **Printer Port** you wish to use. The **Printer Ports** shown are examples only.

4. If you have not previously set this printer as the default, your computer will prompt you for a PostScript Printer Description file. Choose **Select PPD**.

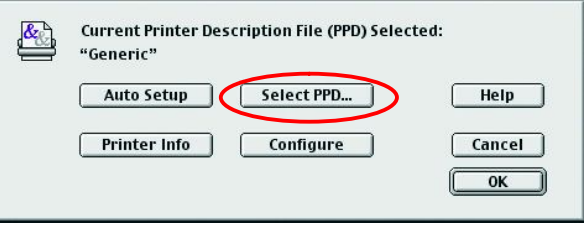

5. Select the appropriate printer description file for your printer. Click **Open**. (If your printer is not listed, click **Generic** to use a generic printer description.)

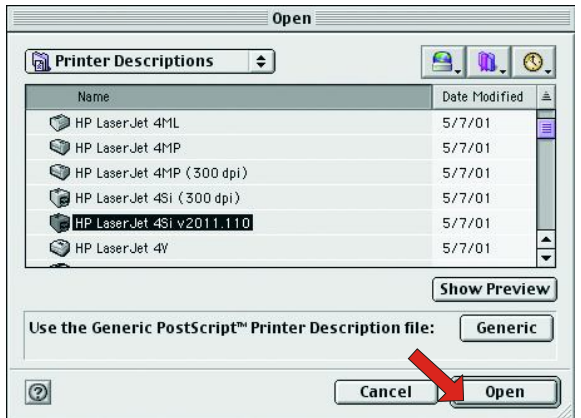

The selected printer will become your computer's default printer. You may need to choose **Page Setup** in any applications you have open.

# *PRODUCT SPECIFICATIONS*

## *Printer Connection*

**Printer Interface**: Two USB ports, compliant with USB 2.0 Hi-speed standard.

## *Network Connection*

**Network Interface**: One 10/100 Fast Ethernet port (RJ-45 connector).

**Network Data Transfer Rate**: 100Mbps.

## *Network Protocol Support*

**Transport Protocols:** TCP/IP, SMB, NetBEUI, and AppleTalk.

**TCP/IP Protocols Support:** BOOTP, SNMP, Telnet, FTP, LPD, DHCP, and IPP.

## *Hardware*

**SDRAM**: 8MB.

**Flash ROM**: 2MB.

## *Operating System Support*

- Windows 98SE/ME/NT/ 2000/XP/2003 Service/Vista/Win 7;

- NetWare 5.x (NDPS LPR remote printing);

- HP-UX Unix, Sun O.S, Solaris, SCO Unix, AIX;

- Unixware and Linux;

- Mac OS, AppleTalk.

## *Management*

**Standard:** SNMP

**MIBs**: MIB-II (RFC 1213).

**Utilities**: PS-Utility, PS Wizard. PSM Setup

## *LEDs*

Power, LAN, USB1, USB2, LPT.

## *Environmental and Physical*

**Power Supply**: 5VDC. **Operating Temperature: 0°C to 50°C. Storage Temperature: -25°C to 55°C. Humidity**: Max. 95% non-condensing

## *EMI Compliance*

FCC Class B, CE Class B

## **LIMITED WARRANTY**

TRENDnet warrants its products against defects in material and workmanship, under normal use and service, for the following lengths of time from the date of purchase.

### T100-P1U – 3 Years Limited Warranty

### AC/DC Power Adapter, Cooling Fan, and Power Supply carry 1 year warranty.

If a product does not operate as warranted during the applicable warranty period, TRENDnet shall reserve the right, at its expense, to repair or replace the defective product or part and deliver an equivalent product or part to the customer. The repair/replacement unit's warranty continues from the original date of purchase. All products that are replaced become the property of TRENDnet. Replacement products may be new or reconditioned. TRENDnet does not issue refunds or credit. Please contact the point-of-purchase for their return policies.

TRENDnet shall not be responsible for any software, firmware, information, or memory data of customer contained in, stored on, or integrated with any products returned to TRENDnet pursuant to any warranty.

There are no user serviceable parts inside the product. Do not remove or attempt to service the product by any unauthorized service center. This warranty is voided if (i) the product has been modified or repaired by any unauthorized service center, (ii) the product was subject to accident, abuse, or improper use (iii) the product was subject to conditions more severe than those specified in the manual.

Warranty service may be obtained by contacting TRENDnet within the applicable warranty period and providing a copy of the dated proof of the purchase. Upon proper submission of required documentation a Return Material Authorization (RMA) number will be issued. An RMA number is required in order to initiate warranty service support for all TRENDnet products. Products that are sent to TRENDnet for RMA service must have the RMA number marked on the outside of return packages and sent to TRENDnet prepaid, insured and packaged appropriately for safe shipment. Customers shipping from outside of the USA and Canada are responsible for return shipping fees. Customers shipping from outside of the USA are responsible for custom charges, including but not limited to, duty, tax, and other fees.

**WARRANTIES EXCLUSIVE**: IF THE TRENDNET PRODUCT DOES NOT OPERATE AS WARRANTED ABOVE, THE CUSTOMER'S SOLE REMEDY SHALL BE, AT TRENDNET'S OPTION, REPAIR OR REPLACE. THE FOREGOING WARRANTIES AND REMEDIES ARE EXCLUSIVE AND ARE IN LIEU OF ALL OTHER WARRANTIES, EXPRESSED OR IMPLIED, EITHER IN FACT OR BY OPERATION OF LAW, STATUTORY OR OTHERWISE, INCLUDING WARRANTIES OF MERCHANTABILITY AND FITNESS FOR A PARTICULAR PURPOSE. TRENDNET NEITHER ASSUMES NOR AUTHORIZES ANY OTHER PERSON TO ASSUME FOR IT ANY OTHER LIABILITY IN CONNECTION WITH THE SALE, INSTALLATION MAINTENANCE OR USE OF TRENDNET'S PRODUCTS.

TRENDNET SHALL NOT BE LIABLE UNDER THIS WARRANTY IF ITS TESTING AND EXAMINATION DISCLOSE THAT THE ALLEGED DEFECT IN THE PRODUCT DOES NOT EXIST OR WAS CAUSED BY CUSTOMER'S OR ANY THIRD PERSON'S MISUSE, NEGLECT, IMPROPER INSTALLATION OR TESTING, UNAUTHORIZED ATTEMPTS TO REPAIR OR MODIFY, OR ANY OTHER CAUSE BEYOND THE RANGE OF THE INTENDED USE, OR BY ACCIDENT, FIRE, LIGHTNING, OR OTHER HAZARD.

LIMITATION OF LIABILITY: TO THE FULL EXTENT ALLOWED BY LAW TRENDNET ALSO EXCLUDES FOR ITSELF AND ITS SUPPLIERS ANY LIABILITY, WHETHER BASED IN CONTRACT OR TORT (INCLUDING NEGLIGENCE), FOR INCIDENTAL, CONSEQUENTIAL, INDIRECT, SPECIAL, OR PUNITIVE DAMAGES OF ANY KIND, OR FOR LOSS OF REVENUE OR PROFITS, LOSS OF BUSINESS, LOSS OF INFORMATION OR DATE, OR OTHER FINANCIAL LOSS ARISING OUT OF OR IN CONNECTION WITH THE SALE, INSTALLATION, MAINTENANCE, USE, PERFORMANCE, FAILURE, OR INTERRUPTION OF THE POSSIBILITY OF SUCH DAMAGES, AND LIMITS ITS LIABILITY TO REPAIR, REPLACEMENT, OR REFUND OF THE PURCHASE PRICE PAID, AT TRENDNET'S OPTION. THIS DISCLAIMER OF LIABILITY FOR DAMAGES WILL NOT BE AFFECTED IF ANY REMEDY PROVIDED HEREIN SHALL FAIL OF ITS ESSENTIAL PURPOSE.

**Governing Law**: This Limited Warranty shall be governed by the laws of the state of California.

Some TRENDnet products include software code written by third party developers. These codes are subject to the GNU General Public License ("GPL") or GNU Lesser General Public License ("LGPL").

Go to http://www.trendnet.com/gpl or http://www.trendnet.com Download section and look for the desired TRENDnet product to access to the GPL Code or LGPL Code. These codes are distributed WITHOUT WARRANTY and are subject to the copyrights of the developers. TRENDnet<br>does not provide technical support for these codes. Please go to does not provide technical support for these codes. Please go to http://www.gnu.org/licenses/gpl.txt or http://www.gnu.org/licenses/lgpl.txt for specific terms of each license.

#### PWP05202009v2

TRENDNET SHALL NOT BE LIABLE UNDER THIS WARRANTY IF ITS TESTING AND EXAMINATION DISCLOSE THAT THE ALLEGED DEFECT IN THE PRODUCT DOES NOT EXIST OR WAS CAUSED BY CUSTOMER'S OR ANY THIRD PERSON'S MISUSE, NEGLECT, IMPROPER INSTALLATION OR TESTING, UNAUTHORIZED ATTEMPTS TO REPAIR OR MODIFY, OR ANY OTHER CAUSE BEYOND THE RANGE OF THE INTENDED USE, OR BY ACCIDENT, FIRE, LIGHTNING, OR OTHER HAZARD.

LIMITATION OF LIABILITY: TO THE FULL EXTENT ALLOWED BY LAW TRENDNET ALSO EXCLUDES FOR ITSELF AND ITS SUPPLIERS ANY LIABILITY, WHETHER BASED IN CONTRACT OR TORT

(INCLUDING NEGLIGENCE), FOR INCIDENTAL, CONSEQUENTIAL, INDIRECT, SPECIAL, OR PUNITIVE DAMAGES OF ANY KIND, OR FOR LOSS OF REVENUE OR PROFITS, LOSS OF BUSINESS, LOSS OF INFORMATION OR DATE, OR OTHER FINANCIAL LOSS ARISING OUT OF OR IN CONNECTION WITH THE SALE, INSTALLATION, MAINTENANCE, USE, PERFORMANCE, FAILURE, OR INTERRUPTION OF THE POSSIBILITY OF SUCH DAMAGES, AND LIMITS ITS LIABILITY TO REPAIR, REPLACEMENT, OR REFUND OF THE PURCHASE PRICE PAID, AT TRENDNET'S OPTION. THIS DISCLAIMER OF LIABILITY FOR DAMAGES WILL NOT BE AFFECTED IF ANY REMEDY PROVIDED HEREIN SHALL FAIL OF ITS ESSENTIAL PURPOSE.

**Governing Law**: This Limited Warranty shall be governed by the laws of the state of California.

Some TRENDnet products include software code written by third party developers. These codes are subject to the GNU General Public License ("GPL") or GNU Lesser General Public License ("LGPL").

Go to http://www.trendnet.com/gpl or http://www.trendnet.com Download section and look for the desired TRENDnet product to access to the GPL Code or LGPL Code. These codes are distributed WITHOUT WARRANTY and are subject to the copyrights of the developers. TRENDnet<br>does not provide technical support for these codes. Please go to does not provide technical support for these codes. Please go to http://www.gnu.org/licenses/gpl.txt or http://www.gnu.org/licenses/lgpl.txt for specific terms of each license.

PWP05202009v2

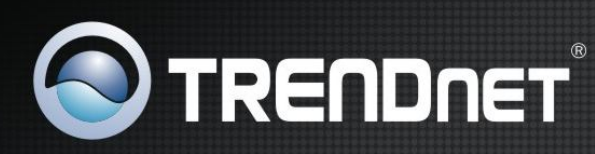

## **Product Warranty Registration**

Please take a moment to register your product online. Go to TRENDnet's website at http://www.trendnet.com/register

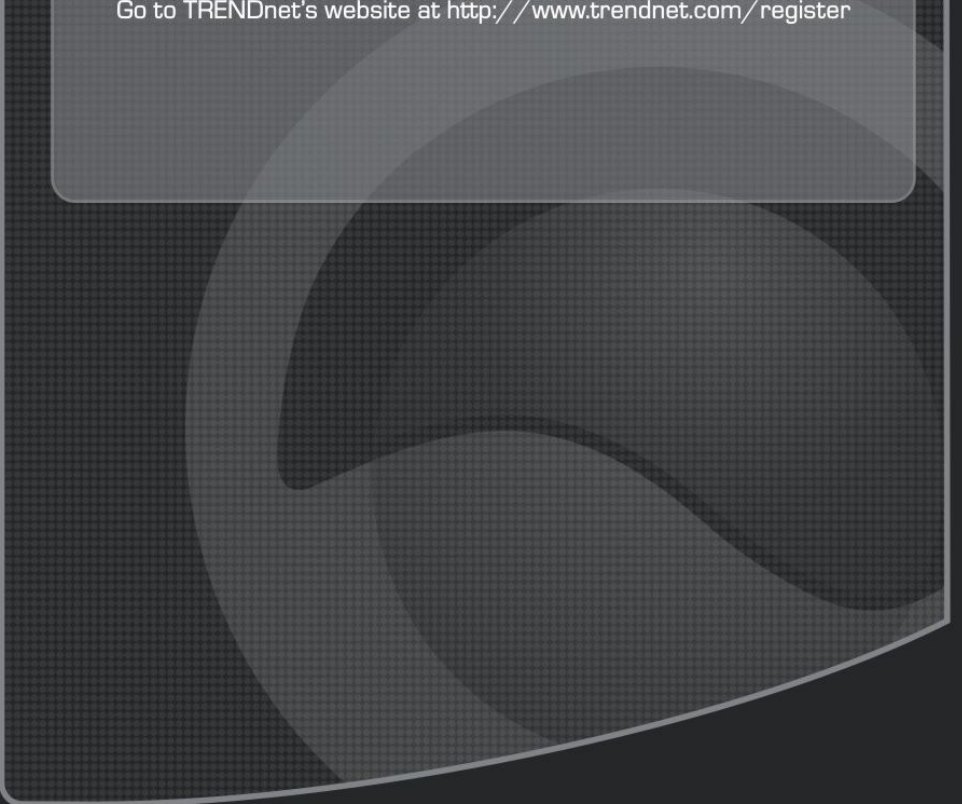

Copyright ©2011. All Rights Reserved. TRENDnet.